# **คู่มือการใช้งานระบบการบริหารความเสี่ยง มหาวิทยาลัยเชียงใหม่ ส าหรับส่วนงาน**

**ปรับปรุงเมื่อ 17/03/2563**

# สารบัญ

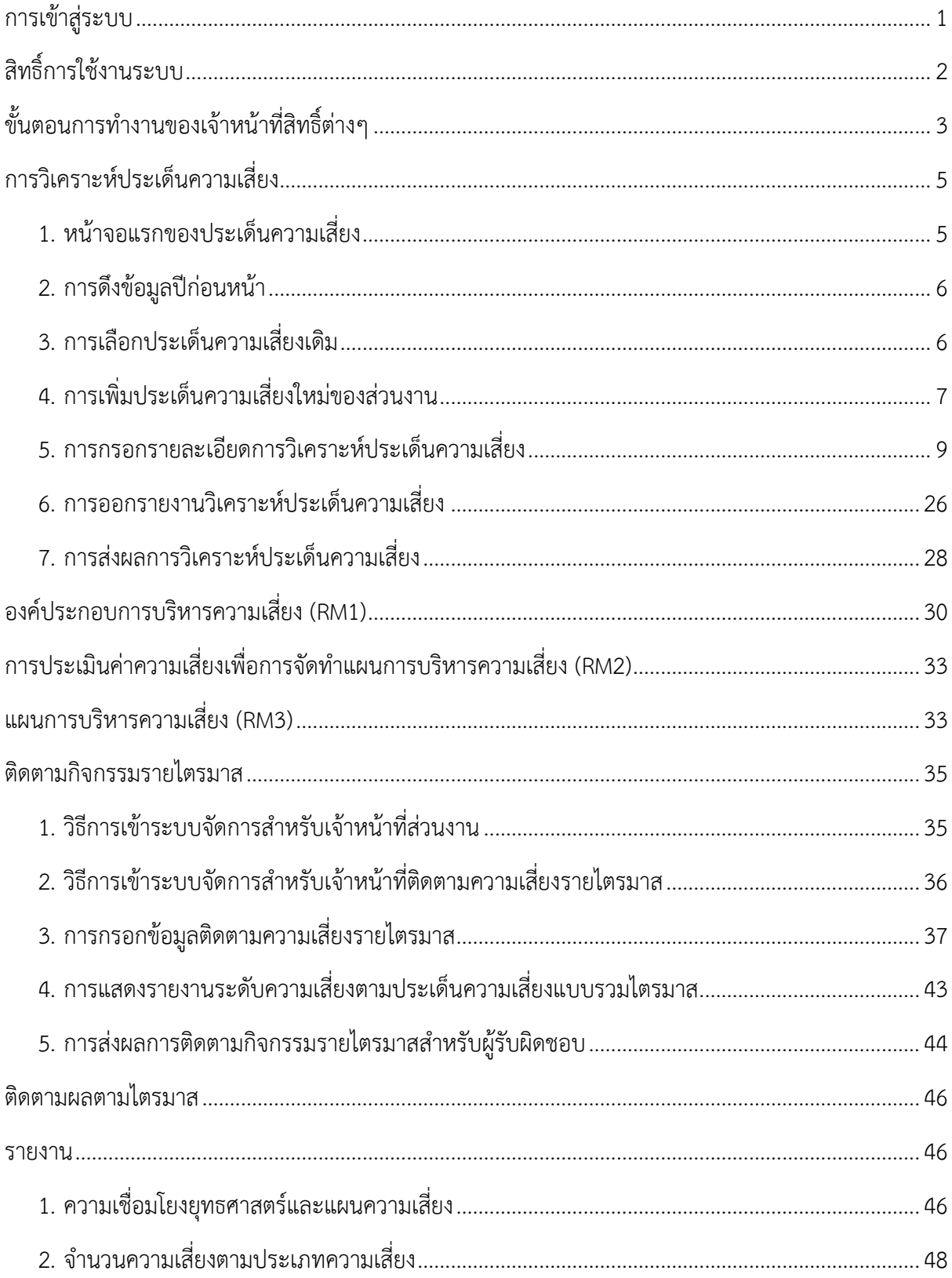

#### <span id="page-2-0"></span>**การเข้าสู่ระบบ**

ผู้ใช้สามารถเข้าสู่ระบบการบริหารความเสี่ยงได้ที่ http://rm.mis.cmu.ac.th และ เข้าสู่ระบบด้วย อีเมลมหาวิทยาลัย (@cmu.ac.th) ดังรูป

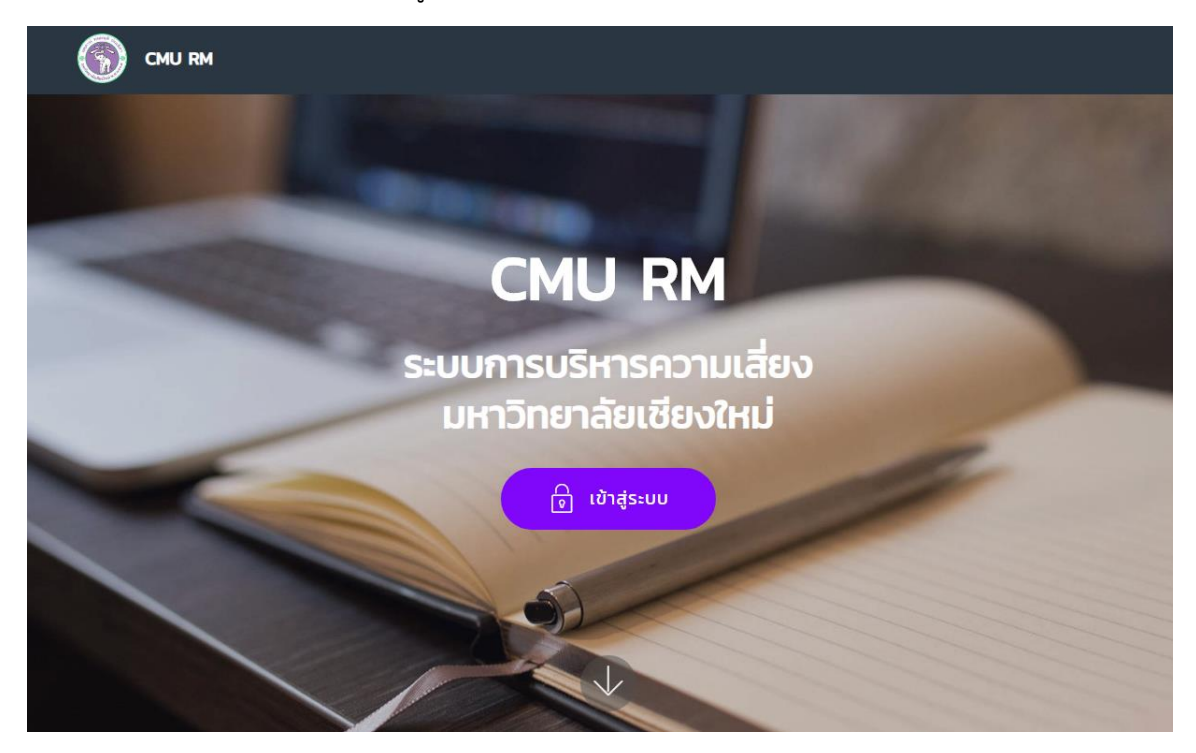

รูปที่ 1 หน้าจอแรกของการเข้าสู่เวบไซต์

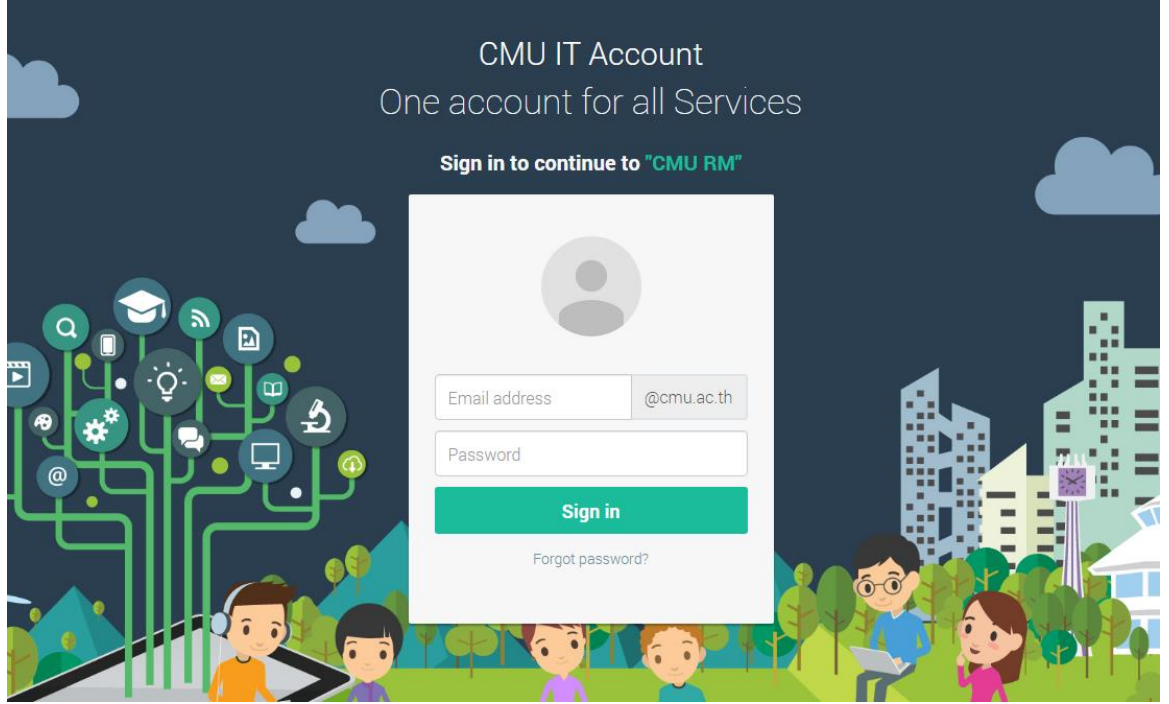

รูปที่ 2 หน้าจอการล็อกอินเข้าสู่ระบบ

หากไม่พบสิทธิ์การใช้งาน ระบบแสดงหน้าจอดังรูป

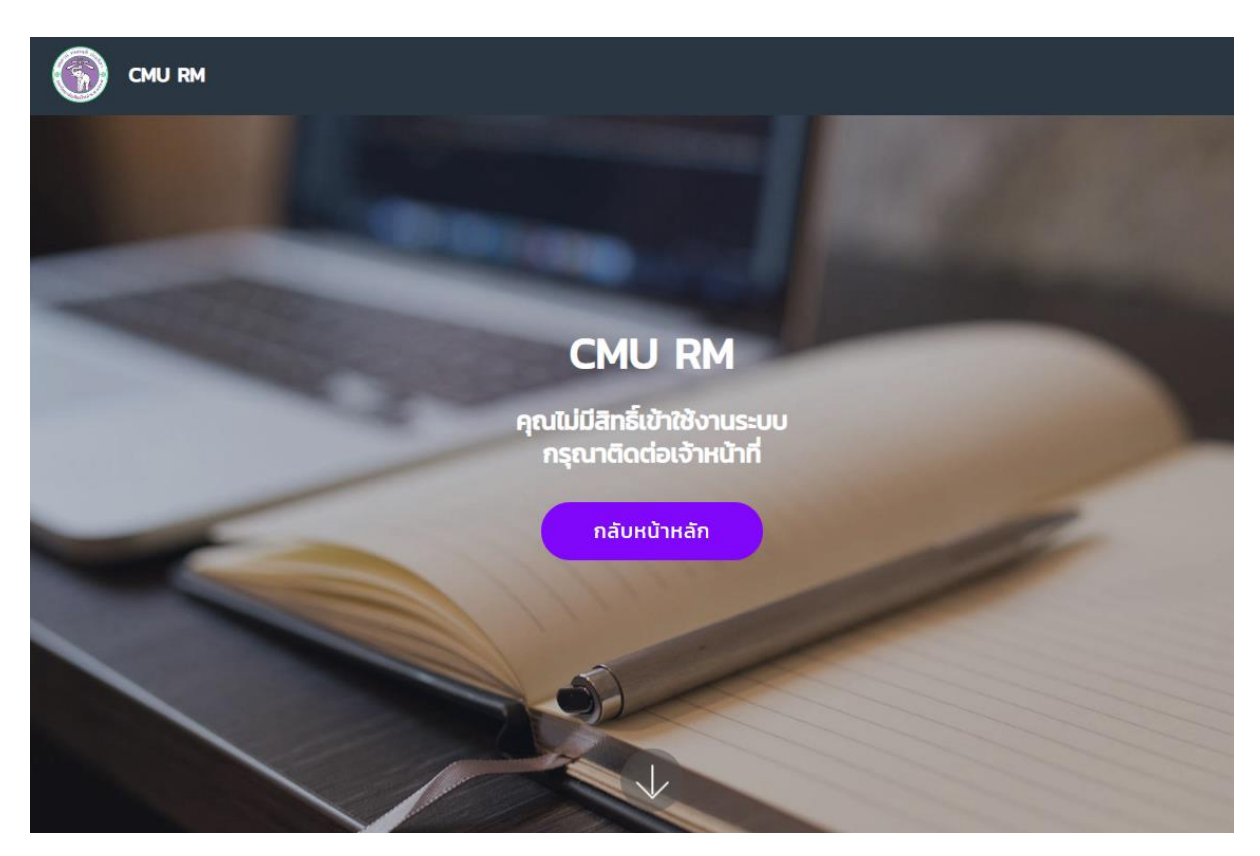

รูปที่ 3 หน้าจอแสดงการไม่พบสิทธิ์การใช้งาน

# <span id="page-3-0"></span>**สิทธิ์การใช้งานระบบ**

มีสิทธิ์การใช้งานในระบบ อยู่ 4 ระดับ ได้แก่

#### **1. เจ้าหน้าที่จัดการความเสี่ยงส่วนกลาง**

- 1) สามารถจัดการสิทธิ์ กำหนดเจ้าหน้าที่จัดการความเสี่ยงระดับต่างๆ รวมถึงการกำหนด เมนูการเข้าใช้งานของแต่ละสิทธิ์การใช้งาน
- 2) ก าหนดข้อมูลค่าเริ่มต้นของระบบ เช่น กลุ่มยุทธศาสตร์ ชื่อยุทธศาสตร์ ระดับความเสี่ยง เป็นต้น
- 3) การกำหนดค่าต่างๆที่จะใช้ในแต่ละปีงบประมาณ โดยเป็นการเลือกจากค่าเริ่มต้นที่ ก าหนดไว้แล้ว เป็นการดึงข้อมูลมาใช้ในแต่ละปีงบประมาณ
- 4) กำหนดช่วงเวลา เปิด-ปิด ระบบ เพื่อกำหนดให้เจ้าหน้าที่ส่วนงานเข้ามาจัดการใน ี่ ช่วงเวลาที่กำหนดไว้
- 5) จัดการประเด็นความเสี่ยงของมหาวิทยาลัย โดยมีการจัดการก่อนให้ส่วนงานเข้ามา จัดการในระบบ เพื่อสามารถใช้อ้างอิงความเสี่ยงของส่วนงานได้ รวมถึงการกำหนด ผู้รับผิดชอบของแต่ละความเสี่ยงของมหาวิทยาลัย
- 6) เรียกดูข้อมูลการจัดการประเด็นความเสี่ยงของแต่ละส่วนงานได้

#### **2. เจ้าหน้าที่จัดการความเสี่ยงคณะ/ส านัก**

- 1) สามารถจัดการความเสี่ยงเฉพาะภายในส่วนงานที่รับผิดชอบ ในระดับคณะ/สำนัก ที่อยู่ ภายใต้มหาวิทยาลัย
- 2) กำหนดผู้รับผิดชอบของแต่ละความเสี่ยงที่ส่วนงานกำหนดให้บุคลากรหรือหัวหน้างานที่ รับผิดชอบความเสี่ยงนั้นๆ

#### **3. เจ้าหน้าที่จัดการความเสี่ยงระดับกอง**

- 1) สามารถจัดการความเสี่ยงเฉพาะภายในส่วนงานที่รับผิดชอบ ในระดับกองหรือศูนย์ ที่ ้อยู่ภายใต้สำนักงานมหาวิทยาลัย
- 2) กำหนดผู้รับผิดชอบของแต่ละความเสี่ยงที่ส่วนงานกำหนดให้บุคลากรหรือหัวหน้างานที่ รับผิดชอบความเสี่ยงนั้นๆ

#### **4. เจ้าหน้าที่ติดตามความเสี่ยงรายไตรมาส**

1) สามารถกรอกข้อมูลการติดตามความเสี่ยงรายไตรมาส ที่เจ้าหน้าที่จัดการความเสี่ยง ก าหนดให้รับผิดชอบในแต่ละความเสี่ยงนั้นๆ

#### <span id="page-4-0"></span>**ขั้นตอนการท างานของเจ้าหน้าที่สิทธิ์ต่างๆ**

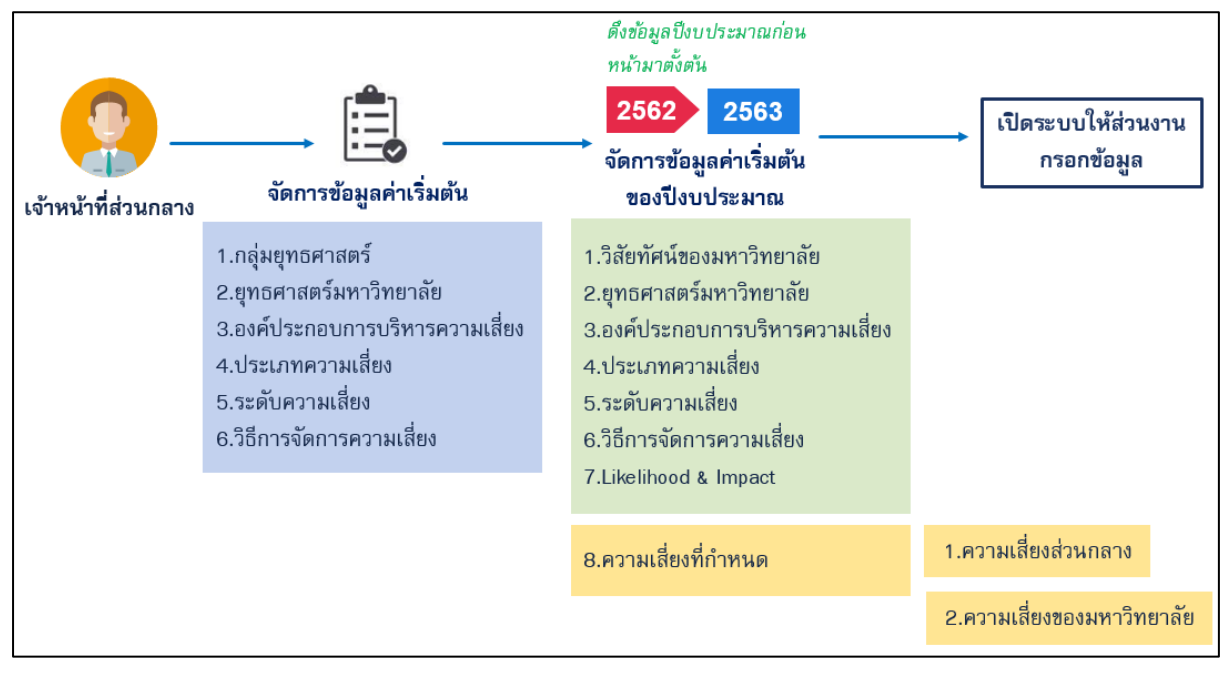

รูปที่ 4 ขั้นตอนการเตรียมข้อมูลจัดการความเสี่ยงของส่วนกลาง

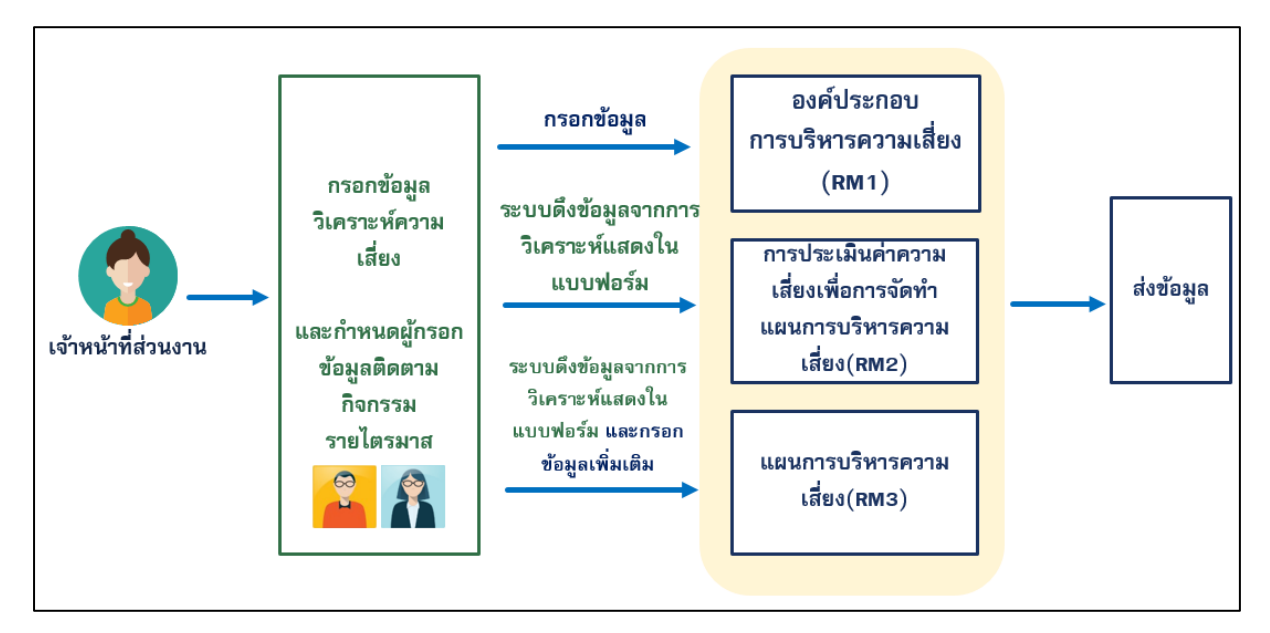

รูปที่ 5 ขั้นตอนการกรอกข้อมูลจัดการความเสี่ยงของส่วนงาน

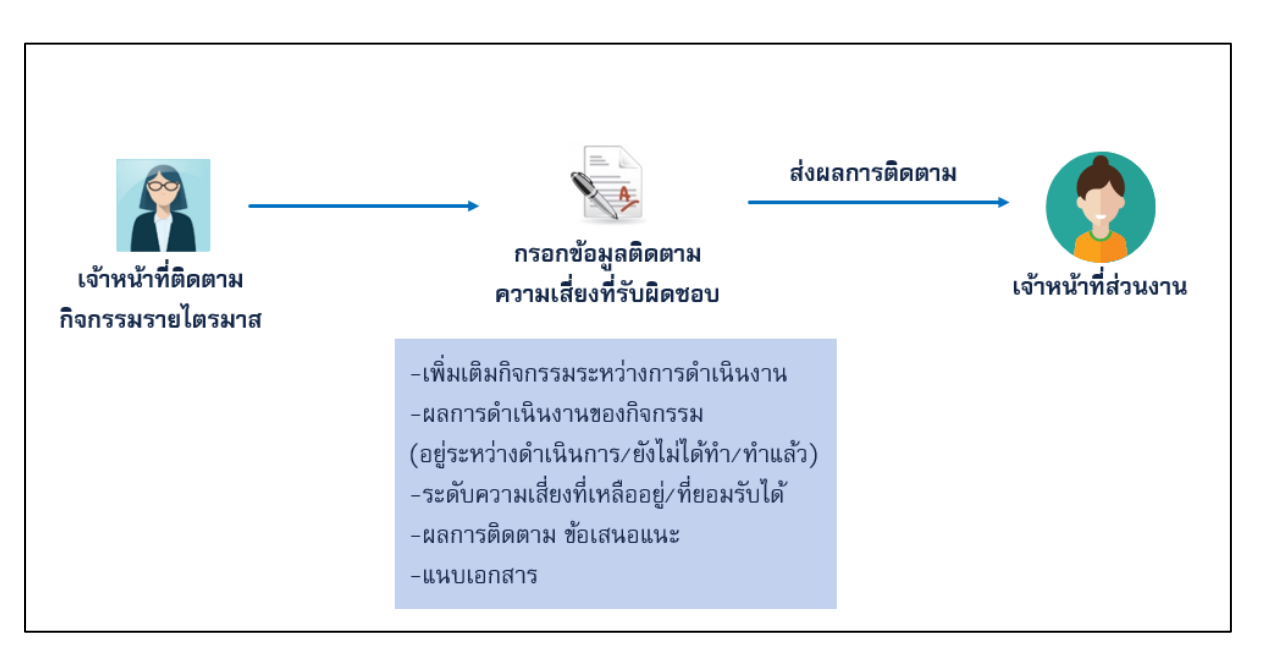

รูปที่ 6 ขั้นตอนการติดตามข้อมูลกิจกรรมรายไตรมาสของเจ้าหน้าที่ที่รับผิดชอบ

#### <span id="page-6-1"></span><span id="page-6-0"></span>**การวิเคราะห์ประเด็นความเสี่ยง**

# **1. หน้าจอแรกของประเด็นความเสี่ยง**

การกรอกวิเคราะห์ประเด็นความเสี่ยงของส่วนงาน ถ้ารายการประเด็นความเสี่ยงใดที่ ้ส่วนกลางกำหนดให้ทำ จะแสดงข้อความ "กำหนดให้ทำ" ในรายการ แสดงดังรูป

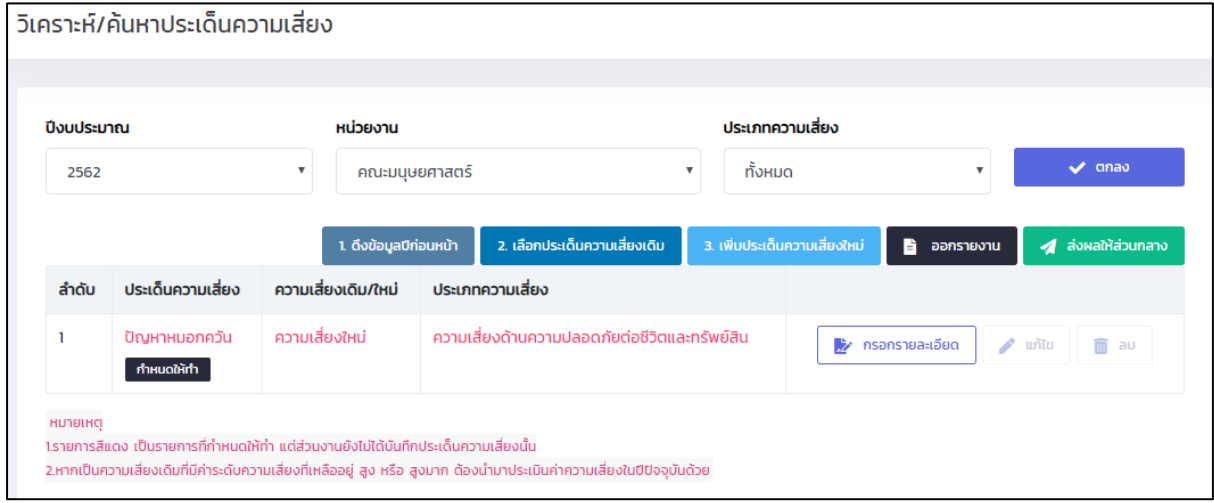

#### รูปที่ 7 หน้าจอแสดงประเด็นความเสี่ยงของส่วนงาน

ถ้ารายการเป็นสีแดง หมายถึง รายการที่ยังไม่ได้บันทึกข้อมูลประเด็นความเสี่ยง และจะต้องจัดทำ ถ้า มีข้อมูลแล้ว รายการจะเปลี่ยนเป็นสีดำ

สามารถค้นหาได้ตาม ปีงบประมาณ แสดงตามปีงบประมาณและช่วงเวลาเปิด-ปิดระบบ หน่วยงานที่ รับผิดชอบ(กรณีได้รับสิทธิ์เป็นเจ้าหน้าที่ส่วนกลาง สามารถจัดการข้อมูลของมหาวิทยาลัย และส่วนงานอื่นๆ ได้) ประเด็นความเสี่ยง

ส่วนงานสามารถ

- 1. <u>ดึงข้อมูลปีก่อนหน้า</u> หมายถึง ดึงข้อมูลประเด็นความเสี่ยง และรายละเอียดการวิเคราะห์ความ เสี่ยงของปีก่อนหน้า ที่ยังไม่ได้บันทึกในปีงบประมาณที่เลือก มาบันทึกในระบบ เช่น ต้องการ กรอกปีงบประมาณ 2562 สามารถดึงข้อมลของปีงบประมาณ 2561 มาตั้งต้นในปีงบประมาณ 2562 ได้
- 2. เลือกประเด็นความเสี่ยงเดิม หมายถึง การเลือกประเด็นความเสี่ยงที่ส่วนงานเคยเพิ่มในระบบ เพื่อนำมาใช้ในปีงบประมาณที่เลือก
- 3. <u>เพิ่มประเด็นความเสี่ยงใหม่</u> หมายถึง การเพิ่มประเด็นความเสี่ยงใหม่ที่ส่วนงานยังไม่เคยทำ และ ้มีในระบบ เพื่อนำมาใช้ในปีงบประมาณที่เลือก
- 4. ออกรายงาน แสดงรายงานการวิเคราะห์ความเสี่ยง
- 5. ส่งผลการวิเคราะห์ประเด็นความเสี่ยง เป็นการส่งผลให้มหาวิทยาลัย และระบบจะมีการ ้ตรวจสอบข้อมูลที่ส่วนกลางกำหนดให้จัดทำก่อนการส่งผล

<u>ข้อแนะน</u>ำ ปุ่มที่มีหมายเลขกำกับ ควรจะทำตามลำดับของหมายเลข เพื่อความสะดวกในการจัดการ ข้อมูลของผู้ใช้

#### **2. การดึงข้อมูลปีก่อนหน้า**

<span id="page-7-0"></span>ดึงข้อมูลประเด็นความเสี่ยง และรายละเอียดการวิเคราะห์ความเสี่ยงของปีก่อนหน้า ที่ยังไม่ได้ บันทึกในปีงบประมาณที่เลือก มาบันทึกในระบบ โดยกดปุ่ม "1.ดึงข้อมูลมีก่อนหน้า" จะแสดงกล่องข้อความ ดังรูป และระบบจะดึงข้อมูลเข้าในปีงบประมาณที่เลือก

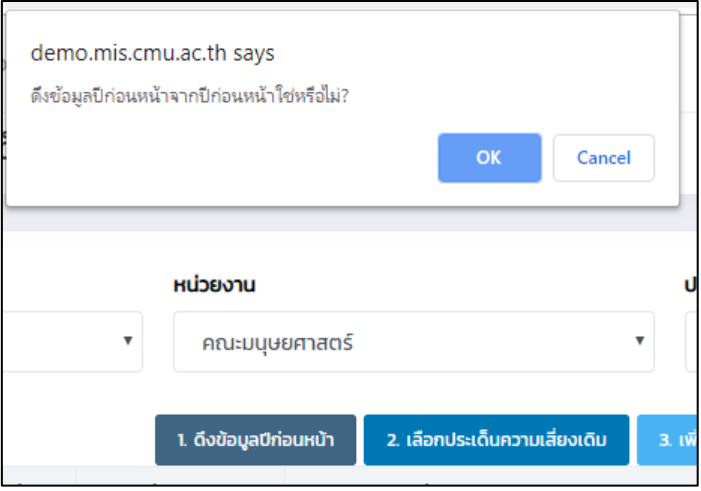

รูปที่ 8 หน้าจอแสดงกล่องข้อความยืนยันการดึงข้อมูลปีก่อนหน้า

# **3. การเลือกประเด็นความเสี่ยงเดิม**

<span id="page-7-1"></span>การเลือกประเด็นความเสี่ยงที่ส่วนงานเคยเพิ่มในระบบ เพื่อนำมาใช้ในปีงบประมาณที่เลือก โดย กดปุ่ม "2.เลือกประเด็นความเสี่ยงเดิม" แสดงหน้าจอดังรูป

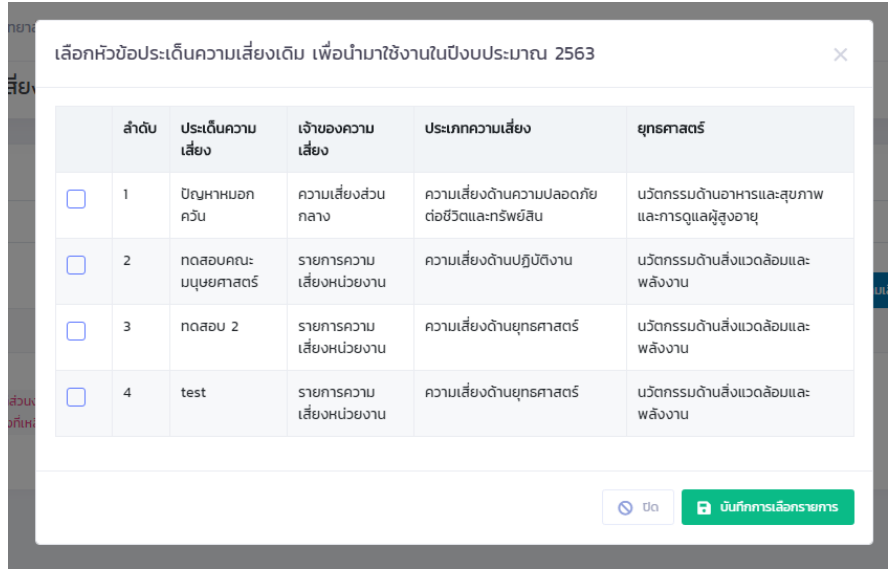

รูปที่ 9 หน้าจอแสดงรายการประเด็นความเสี่ยงเดิม

ท าเครื่องหมายถูกหน้ารายการที่ต้องการ และกดปุ่ม "บันทึกข้อมูล"

# **4. การเพิ่มประเด็นความเสี่ยงใหม่ของส่วนงาน**

<span id="page-8-0"></span>การเพิ่มประเด็นความเสี่ยงใหม่ที่ส่วนงานยังไม่เคยทำ และมีในระบบ เพื่อนำมาใช้ใน ปีงบประมาณที่เลือก โดยกดปุ่ม "3.เพิ่มประเด็นความเสี่ยงใหม่" แสดงดังรูป

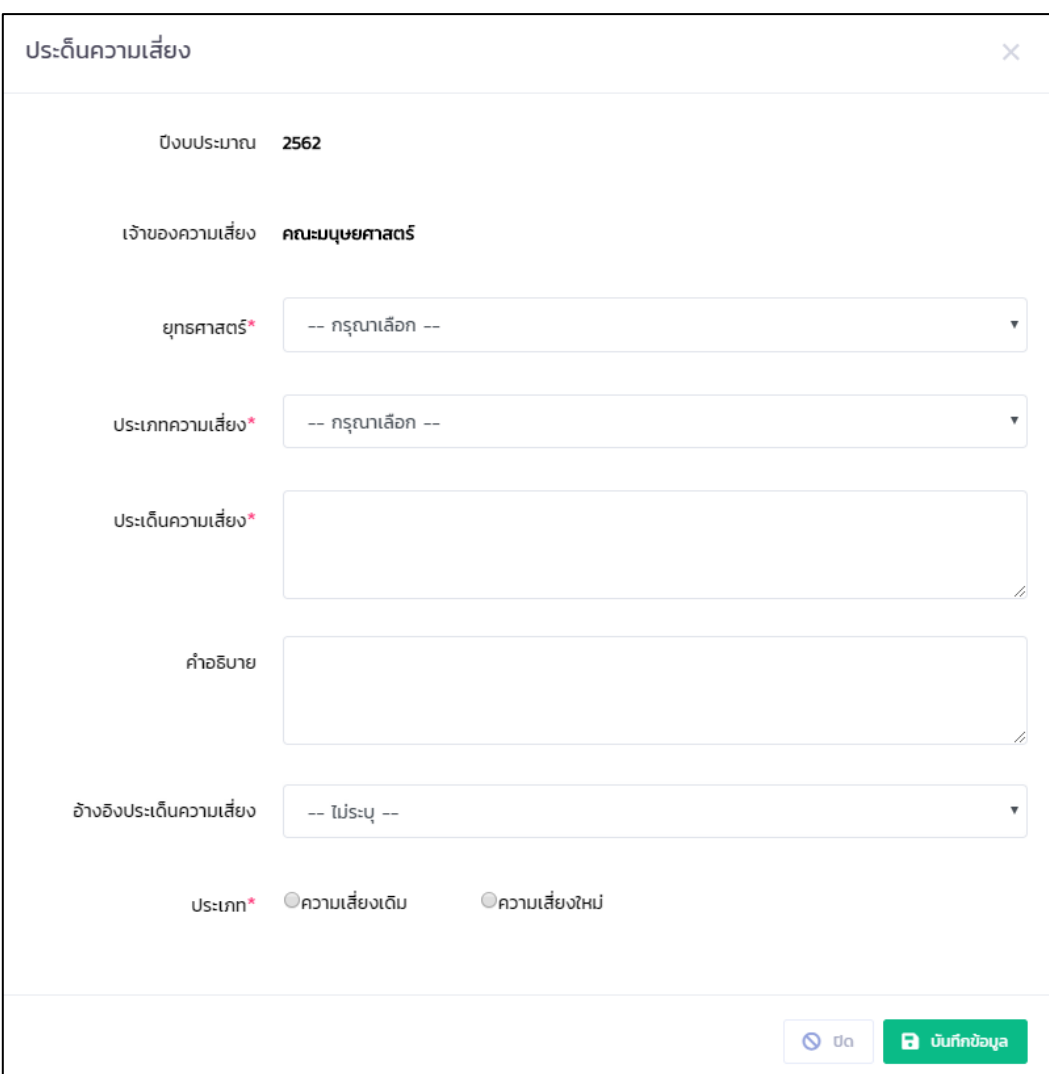

รูปที่ 10 หน้าจอแสดงการเพิ่ม/แก้ไขประเด็นความเสี่ยงใหม่ของส่วนงาน

ึ กรอกข้อมูล ยุทธศาสตร์ ประเภทความเสี่ยง ประเด็นความเสี่ยง คำอธิบาย การอ้างอิงประเด็นความ เสี่ยง ประเภทความเสี่ยงเดิมหรือใหม่

การอ้างอิงประเด็นความเสี่ยง หากเป็นส่วนงานระดับคณะ/สำนัก จะแสดงความเสี่ยงของ ้มหาวิทยาลัย หากเป็นกองหรือหน่วยงานภายใต้สำนักงานมหาวิทยาลัย จะแสดงความเสี่ยงของสำนักงาน มหาวิทยาลัย เพื่อให้ส่วนงานภายใต้ใช้อ้างอิง

หากเป็นการกรอกประเด็นความเสี่ยงของสำนักงานมหาวิทยาลัย จะแสดงการกำหนดให้ทำของส่วน งานภายใต้สำนักงานมหาวิทยาลัย ว่าต้องการให้ทำประเด็นความเสี่ยงนี้หรือไม่ ถ้าต้องการให้ทำ กองหรือ หน่วยงานภายใต้สำนักงานมหาวิทยาลัย จะต้องใช้ประเด็นความเสี่ยงนี้ในการอ้างอิง แสดงหน้าจอดังรูป

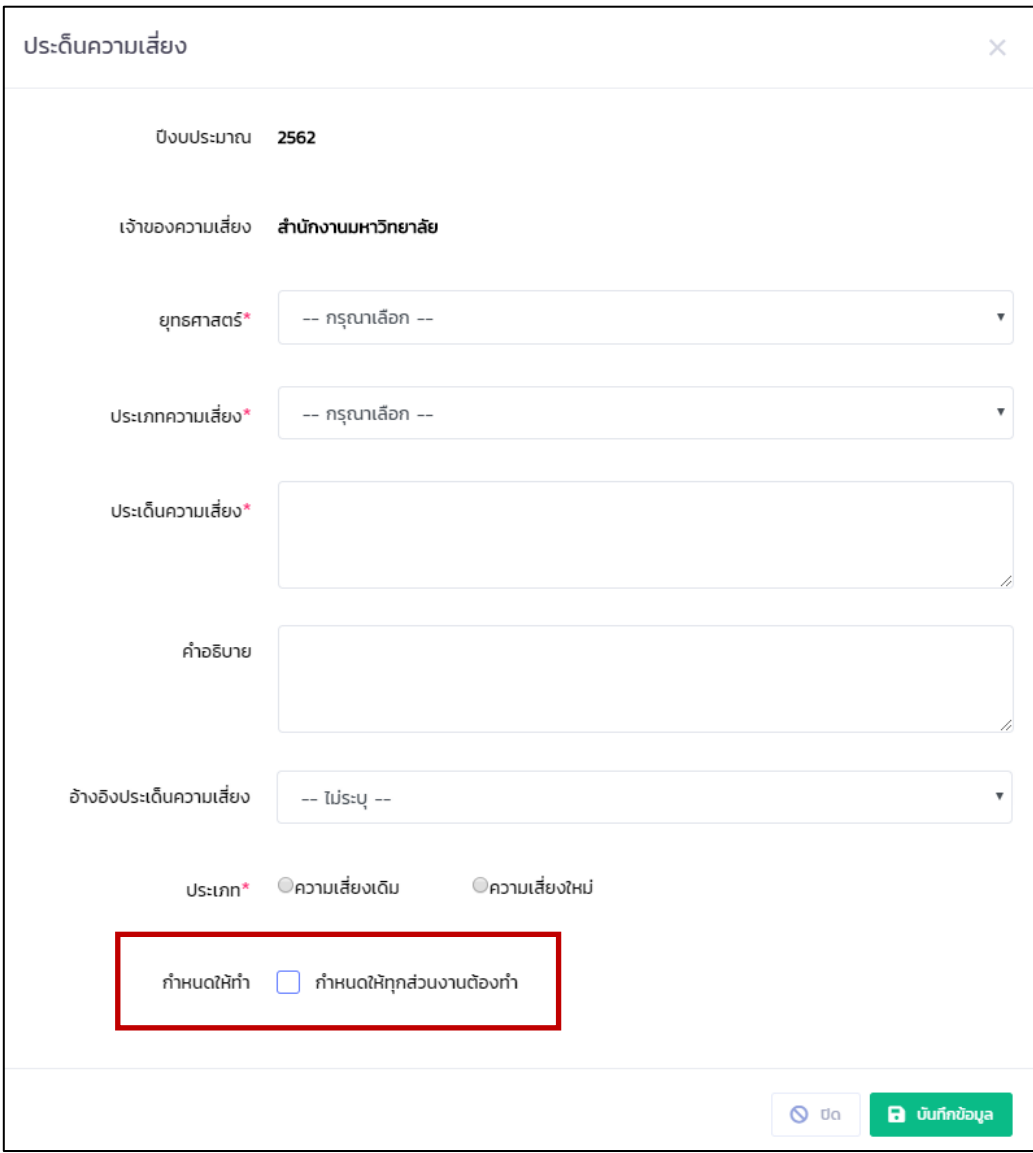

รูปที่ 11 หน้าจอแสดงการเพิ่ม/แก้ไขประเด็นความเสี่ยงใหม่ของสำนักงานมหาวิทยาลัย

เมื่อกรอกข้อมูลแล้ว ให้กดปุ่ม "บันทึกข้อมูล" ระบบจะบันทึกข้อมูลและกลับไปยังหน้าจอรายการ ้ประเด็นความเสี่ยง และแสดงเป็นรายการสีดำ เนื่องจากมีข้อมูลแล้ว แสดงหน้าจอดังรูป

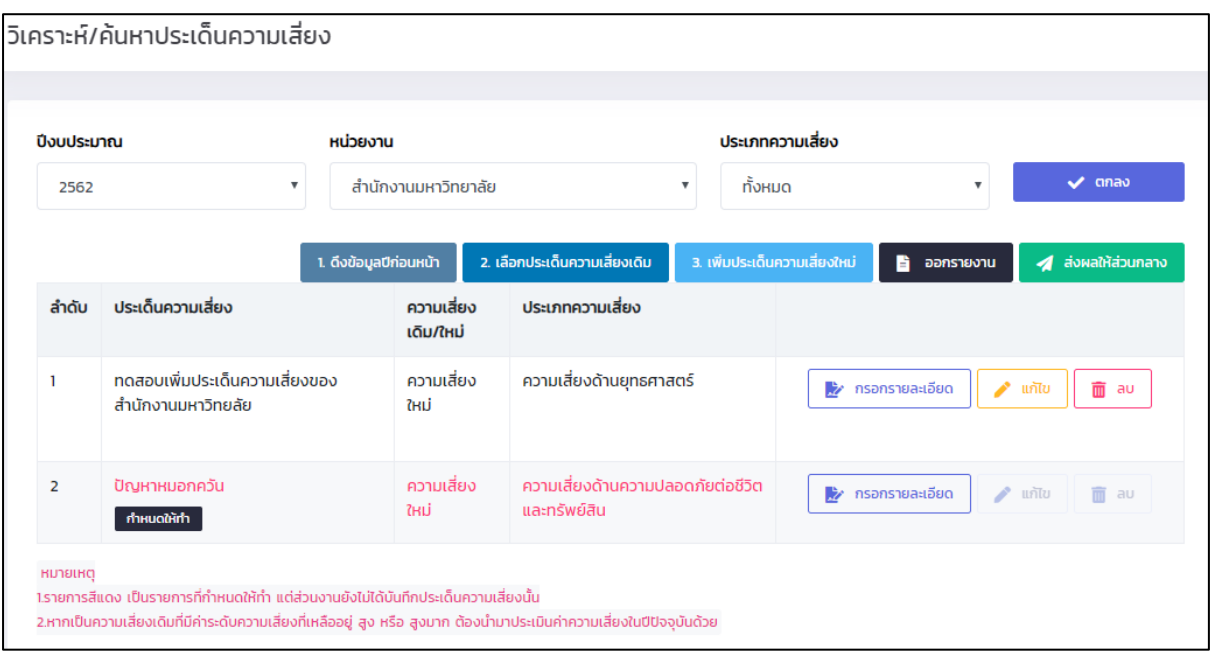

รูปที่ 12 หน้าจอแสดงรายการประเด็นความเสี่ยงเมื่อบันทึกข้อมูลแล้ว

#### <span id="page-10-0"></span>**5. การกรอกรายละเอียดการวิเคราะห์ประเด็นความเสี่ยง**

กรอกรายละเอียดการวิเคราะห์ประเด็นความเสี่ยง โดยกดปุ่ม "กรอกรายละเอียด" แสดงหน้าจอดัง

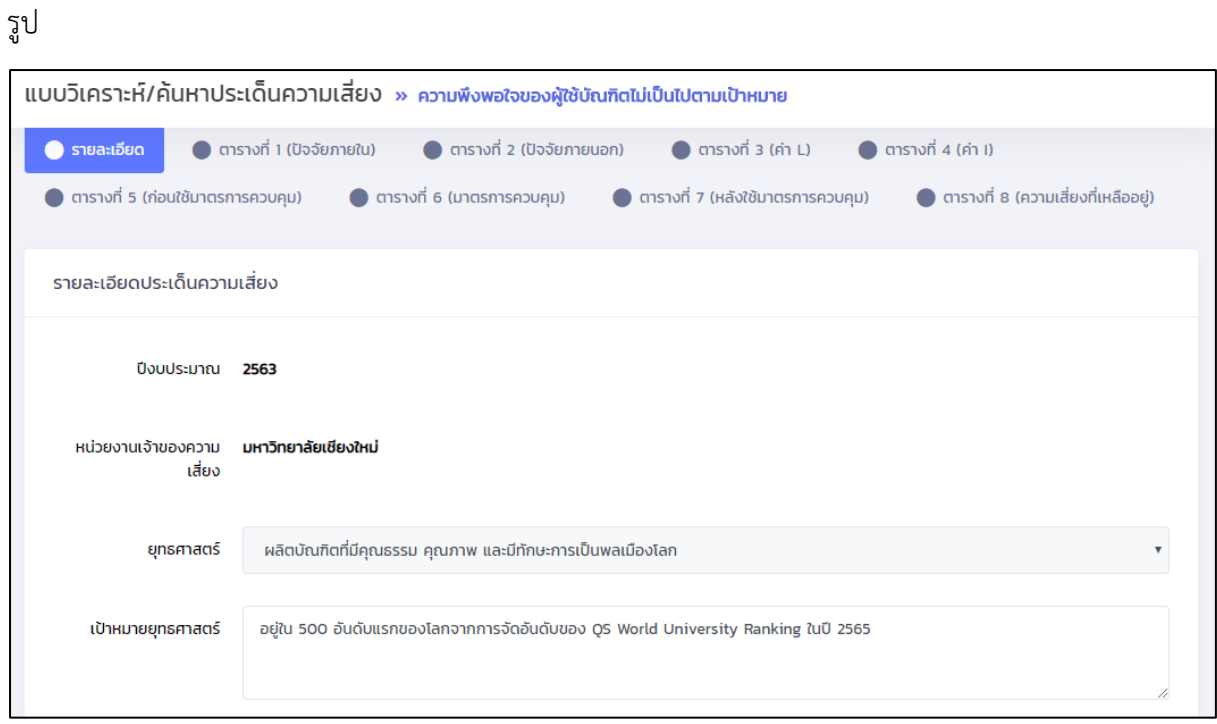

รูปที่ 13 หน้าจอแสดงการกรอกข้อมูลวิเคราะห์ประเด็นความเสี่ยง

การวิเคราะห์ประเด็นความเสี่ยง แบ่งออกเป็น 9 ส่วน ดังนี้

#### 1. รายละเอียด

มีทั้งหมด 2 ส่วน ส่วนที่ 1 เป็นการกรอกข้อมูลของประเด็นความนั้นๆ เมื่อกรอกแล้ว กดปุ่ม "บันทึกข้อมูล" แสดงหน้าจอดังรูป

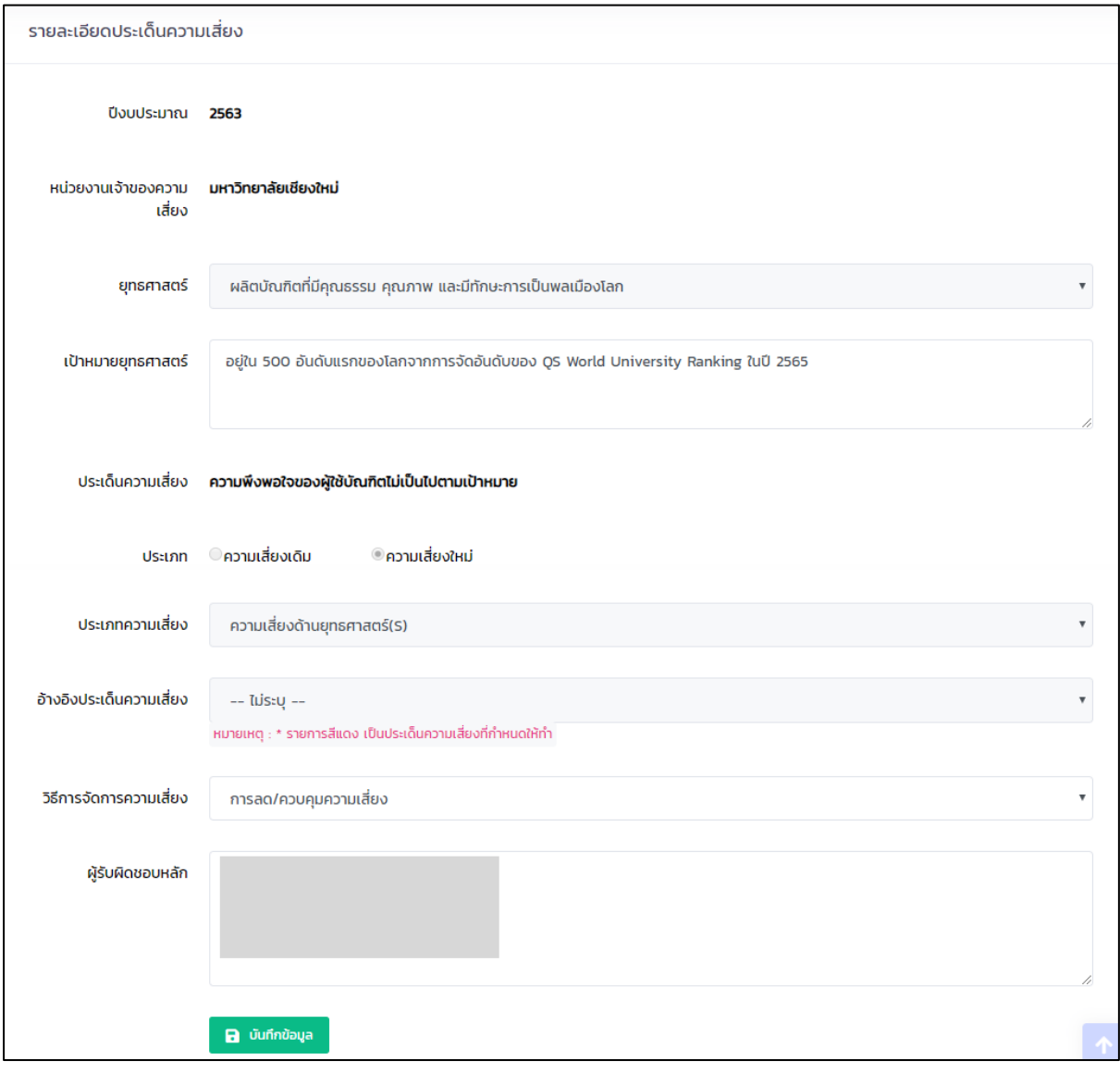

รูปที่ 14 หน้าจอแสดงการกรอกข้อมูลรายละเอียดประเด็นความเสี่ยง

ี ส่วนที่ 2 เป็นการกำหนดผู้กรอกข้อมูลการติดตามกิจกรรมรายไตรมาส หมายถึง ต้องการกำหนดใคร ใครเป็นผู้รับผิดชอบประเด็นความเสี่ยงนี้ และเข้ามากรอกผลในระบบเพื่อติดตามกิจกรรมรายไตรมาส แสดงดัง รูป

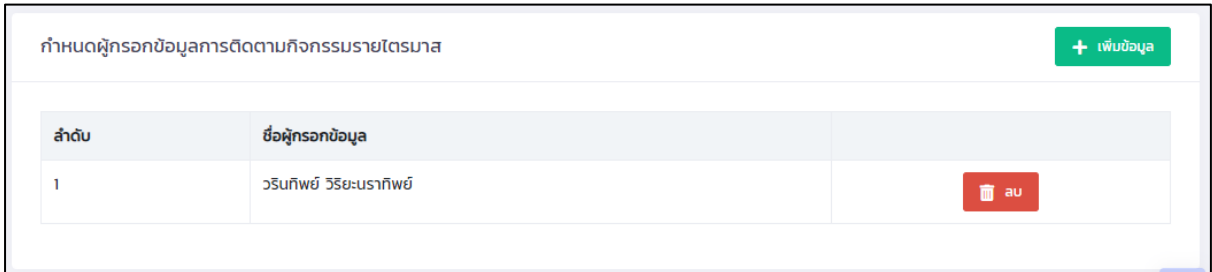

รูปที่ 15 หน้าจอแสดงรายการผู้รับผิดชอบติดตามกิจกรรมรายไตรมาส

สามารถยกเลิกการรับผิดชอบได้โดย กดปุ่ม "ลบ" ด้านหลังรายการ สามารถเพิ่มผู้รับผิดชอบได้หลายคน โดยกดปุ่ม "เพิ่มข้อมูล" แสดงหน้าจอดังรูป

| สิทธิ์บุคลากร »                                  |             | ×                               |
|--------------------------------------------------|-------------|---------------------------------|
| ค้นหาบุคลากรที่ต้องการกำหนดสิทธิ์                |             |                                 |
| ระบุชื่อ-นามสกุล                                 |             | Q AUH                           |
| เลือกบุคลากร                                     |             |                                 |
| เลือก                                            | ชื่อ        | นามสกุล                         |
|                                                  | ปกิต        | บุญสุทธิ์                       |
|                                                  | อนนท์       | วิสุทธิ์ธนานนท์                 |
|                                                  | <b>LUSU</b> | ทองชัย                          |
|                                                  | รีรยุทธ     | อินทจักร์                       |
|                                                  | Traci       | Morachnick                      |
|                                                  | ลภัสรินทร์  | ฉัตรวังคีรี                     |
|                                                  | สุพชยาณ์    | ริป่าหนาด                       |
|                                                  | สิริจันทร์  | วงค์แก้ว                        |
|                                                  | อภิชาติ     | สินธุบัว                        |
|                                                  | วรานนท์     | อนุกูล                          |
| Page 1 of 2 (20 items) $\bigcirc$ 1 2 $\bigcirc$ |             |                                 |
|                                                  |             |                                 |
|                                                  |             |                                 |
|                                                  |             | <b>B</b> บันทึกข้อมูล<br>$Q$ Un |

รูปที่ 16 หน้าจอแสดงการค้นหาและบันทึกข้อมูลผู้รับผิดชอบติดตามกิจกรรมรายไตรมาส

้ค้นหาจาก ชื่อ หรือ นามสกุล และกดปุ่มค้นหา หลังจากนั้น ทำเครื่องหมายถูกหน้ารายการที่ต้องการ และกดปุ่ม "บันทึกข้อมูล"

2. ตารางที่ 1 สาเหตุหลักจากปัจจัยภายในนำไปสู่ความเสี่ยง กดที่ "ตารางที่ 1 (ปัจจัยภายใน)" แสดงดังรูป

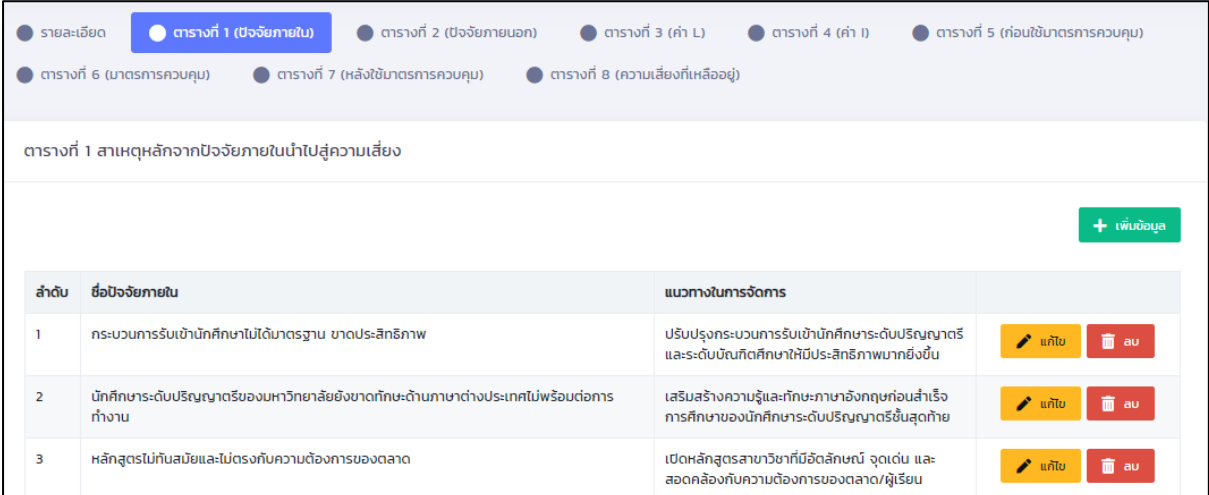

รูปที่ 17 หน้าจอแสดงรายการตารางที่ 1 ปัจจัยภายใน

หากต้องการลบข้อมูล ให้กดปุ่ม "ลบ" ด้านหลังรายการ

หากต้องการเพิ่มข้อมูล ให้กดปุ่ม "เพิ่มข้อมูล" หรือ แก้ไขข้อมูล ให้กดปุ่ม "แก้ไข" ด้านหลังรายการ แสดงหน้าจอดังรูป

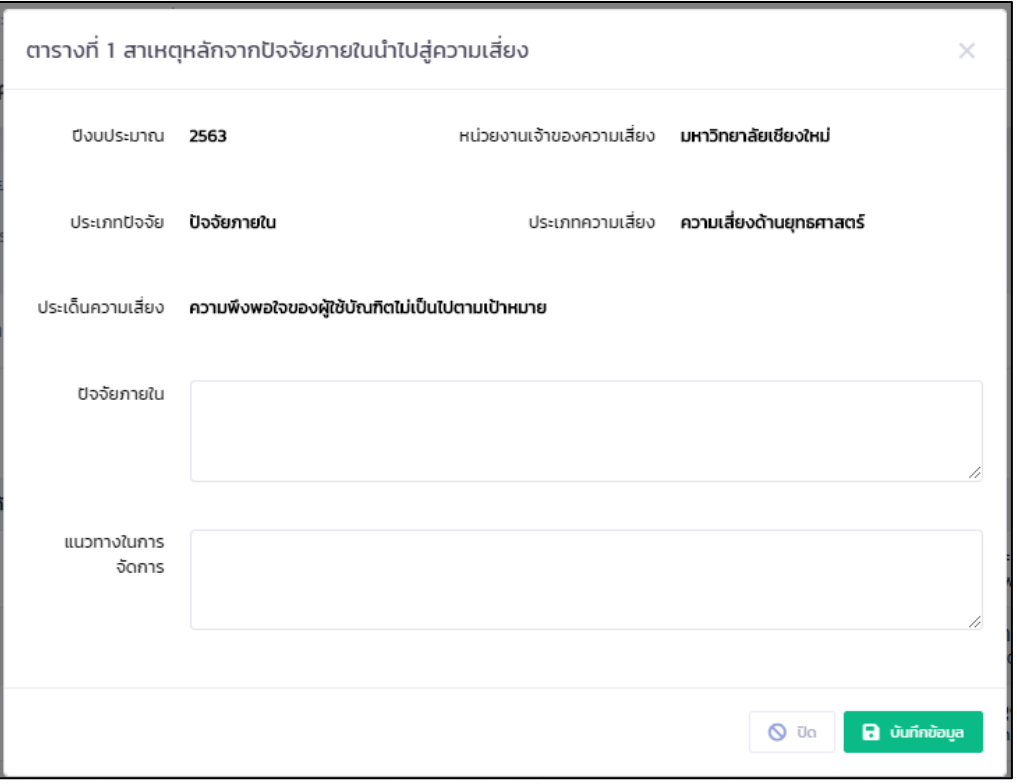

รูปที่ 18 หน้าจอแสดงการกรอกข้อมูลตารางที่ 1 ปัจจัยภายใน

กรอข้อมูล ชื่อปัจจัยภายใน แนวทางในการจัดการ และกดปุ่ม "บันทึกข้อมูล" และกลับไปยังหน้า รายการ

# 3. ตารางที่ 2 สาเหตุหลักจากปัจจัยภายนอกนำไปสู่ความเสี่ยง กดที่ "ตารางที่ 2 (ปัจจัยภายนอก)" แสดงดังรูป

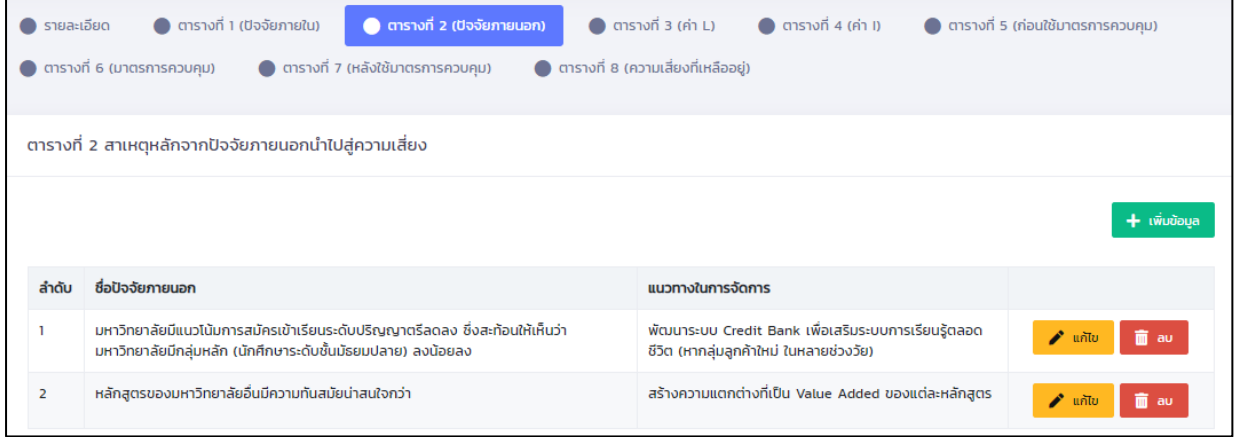

รูปที่ 19 หน้าจอแสดงรายการตารางที่ 2 ปัจจัยภายนอก

หากต้องการลบข้อมูล ให้กดปุ่ม "ลบ" ด้านหลังรายการ

หากต้องการเพิ่มข้อมูล ให้กดปุ่ม "เพิ่มข้อมูล" หรือ แก้ไขข้อมูล ให้กดปุ่ม "แก้ไข" ด้านหลังรายการ

แสดงหน้าจอดังรูป

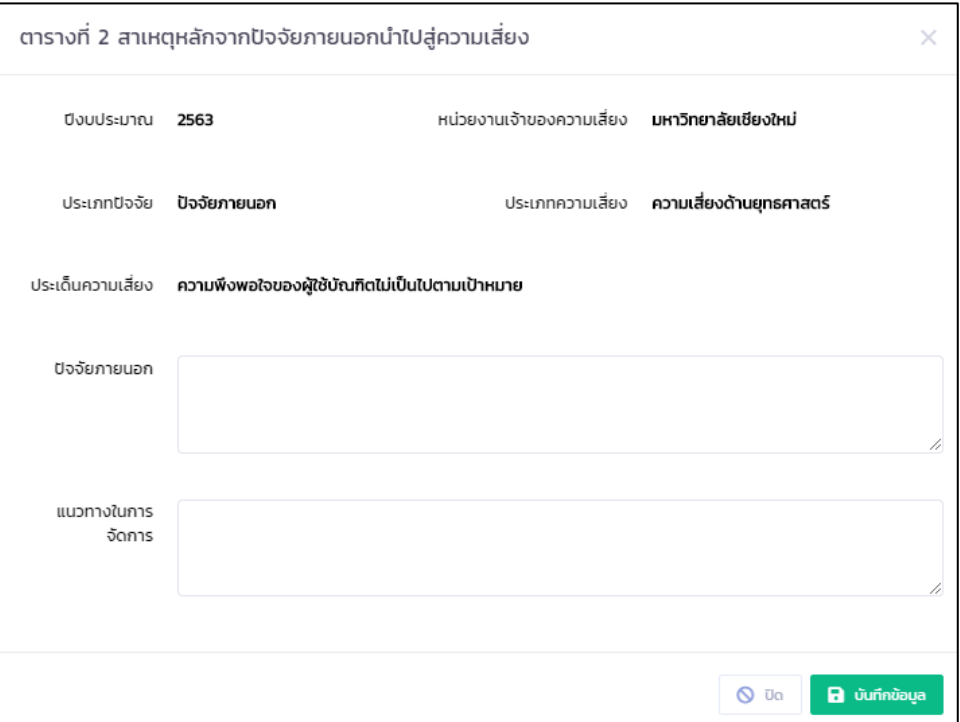

รูปที่ 20 หน้าจอแสดงการกรอกข้อมูลตารางที่ 1 ปัจจัยภายใน

กรอข้อมูล ชื่อปัจจัยภายใน แนวทางในการจัดการ และกดปุ่ม "บันทึกข้อมูล" และกลับไปยังหน้า รายการ

4. ตารางที่ 3 โอกาสที่จะเกิดความเสี่ยง (ค่า L : Likelihood)

เป็นการกรอกข้อมูลความหมายของโอกาสที่จะเกิดความเสี่ยงของแต่ละระดับในประเด็นความ เสี่ยงนี้ โดยจำนวนระดับจะใช้ค่าจากค่าเริ่มต้นรายปีงบประมาณที่ส่วนกลางเป็นผู้กำหนดไว้ โดย กดที่ "ตาราง ที่ 3 (ค่า L)" แสดงดังรูป

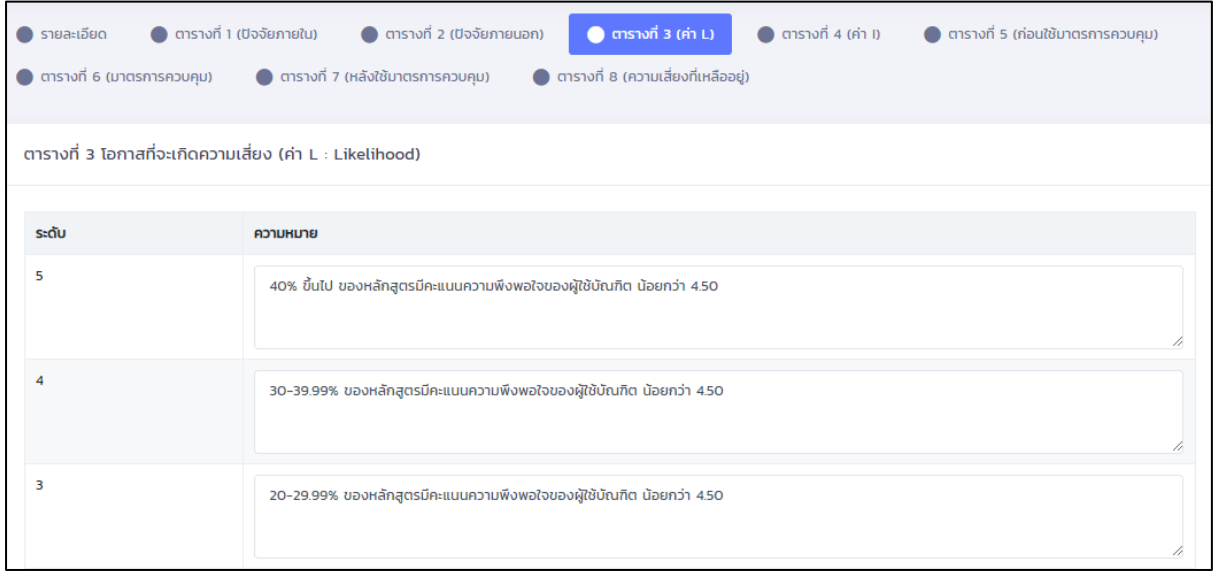

รูปที่ 21 หน้าจอแสดงการกรอกข้อมูลตารางที่ 3 ค่า Likelihood

การกรอกข้อมูลความหมายของแต่ละระดับ สามารถข้ามระดับได้ เช่น จากรูป มีระดับที่กำหนด 1-5 แต่ส่วนงานสามารถกำหนดความหมายของระดับเฉพาะ 1 3 และ 5 ได้ โดยไม่ต้องกรอกครบทุกระดับ เมื่อ กรอกข้อมูลแล้ว ให้กดปุ่ม "บันทึกข้อมูล"

5. ตารางที่ 4 ความรุนแรงหากเกิดความเสี่ยง (ค่า I : Impact)

เป็นการกรอกข้อมูลความหมายของความรุนแรงหากเกิดความเสี่ยงของแต่ละระดับในประเด็นความ เสี่ยงนี้ โดยจำนวนระดับจะใช้ค่าจากค่าเริ่มต้นรายปีงบประมาณที่ส่วนกลางเป็นผู้กำหนดไว้ โดย กดที่ "ตาราง ที่ 4 (ค่า I)" แสดงดังรูป

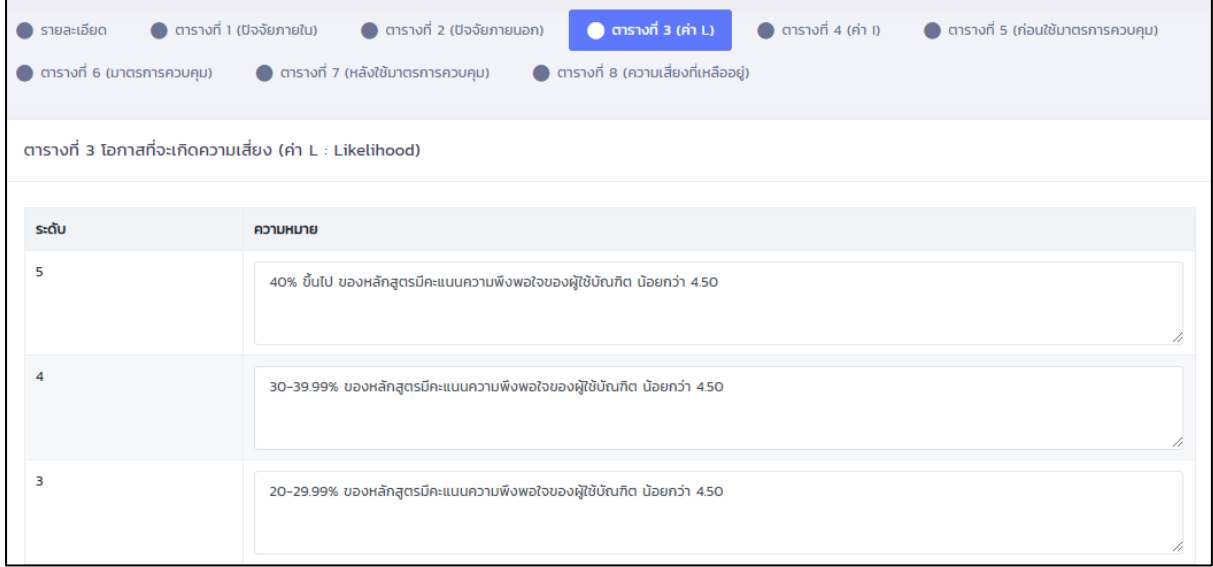

รูปที่ 22 หน้าจอแสดงการกรอกข้อมูลตารางที่ 4 ค่า Impact

การกรอกข้อมูลความหมายของแต่ละระดับ สามารถข้ามระดับได้ เช่น จากรูป มีระดับที่กำหนด 1-5 แต่ส่วนงานสามารถกำหนดความหมายของระดับเฉพาะ 1 3 และ 5 ได้ โดยไม่ต้องกรอกครบทุกระดับ เมื่อ กรอกข้อมูลแล้ว ให้กดปุ่ม "บันทึกข้อมูล"

6. ตารางที่ 5 ประเมินระดับความเสี่ยง (ก่อนใช้มาตรการควบคุม)

เป็นการประเมินความเสี่ยงก่อนใช้มาตรการควบคุม โดย ระดับของค่า Likelihood และ Impact เป็นค่าตั้งต้นรายปีงบประมาณ และส่วนงานจะต้องให้ค านิยาม หรือความหมายของแต่ละระดับของประเด็น ความเสี่ยงก่อน จึงจะสามารถประเมินระดับความเสี่ยงได้โดยกดที่ "ตารางที่ 5 (ก่อนใช้มาตรการควบคุม)" หากยังไม่มีความหมายของ Likelihood และ Impact แสดงหน้าจอดังรูป

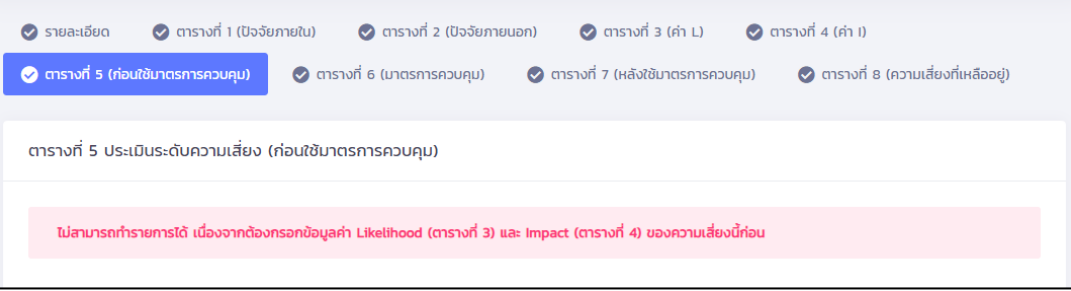

# รูปที่ 23 หน้าจอแสดงข้อความเตือนในตารางที่ 5

เมื่อมีความหมายของ Likelihood และ Impact แล้ว จะแสดงตัวเลือก ค่า L และ I ให้เลือก เมื่อ เลือกแล้ว ค่าจะแสดงในตาราง และแสดงสัญลักษณ์ระดับเป็นสี แสดงหน้าจอดังรูป เมื่อกรอกแล้วกดปุ่ม "บันทึกข้อมูล"

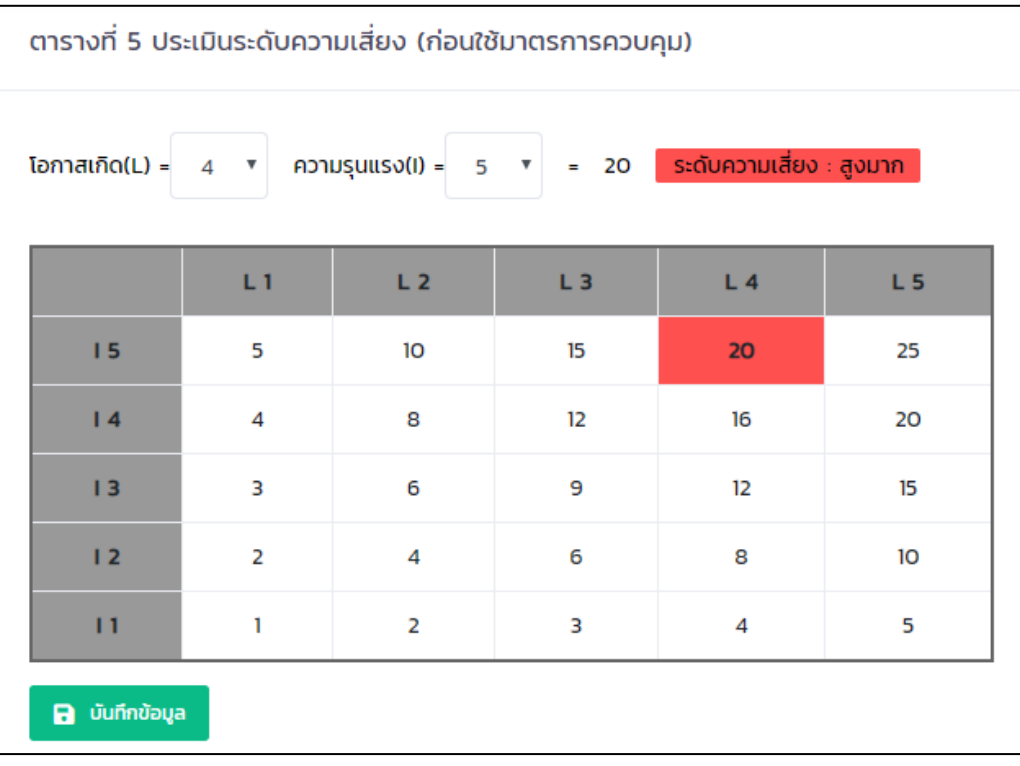

รูปที่ 24 หน้าจอแสดงการกรอกข้อมูลตารางที่ 5

7. ตารางที่ 6 การประเมินมาตรการควบคุม กดที่ "ตารางที่ 6 (มาตรการควบคุม)" แสดงดังรูป

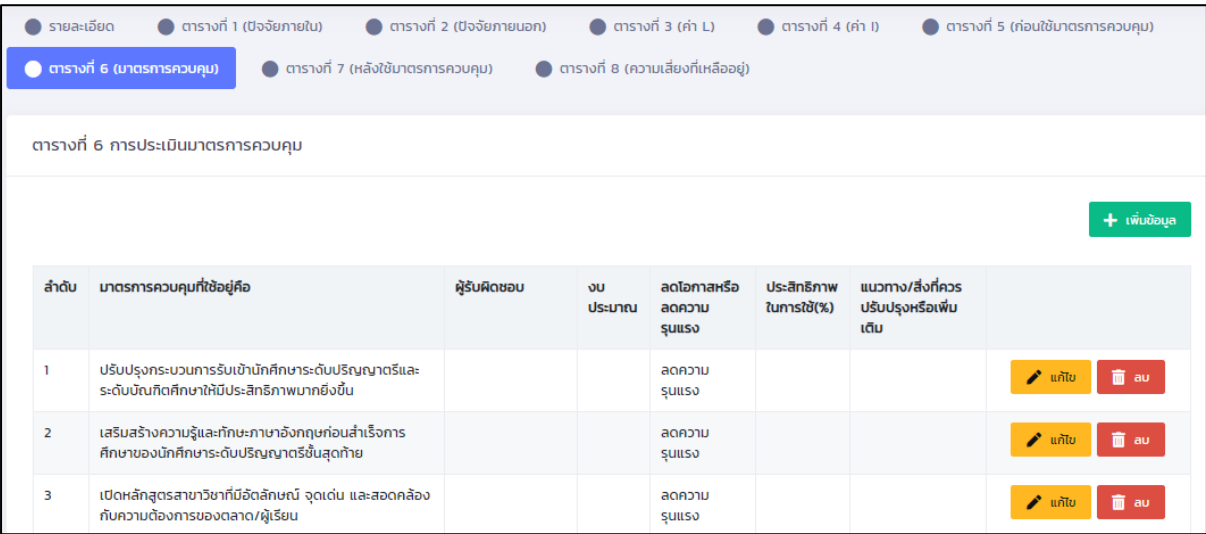

รูปที่ 25 หน้าจอแสดงรายการข้อมูลตารางที่ 6

หากต้องการลบข้อมูล ให้กดปุ่ม "ลบ" ด้านหลังรายการ

หากต้องการเพิ่มข้อมูล ให้กดปุ่ม "เพิ่มข้อมูล" หรือ แก้ไขข้อมูล ให้กดปุ่ม "แก้ไข" ด้านหลังรายการ แสดงหน้าจอดังรูป

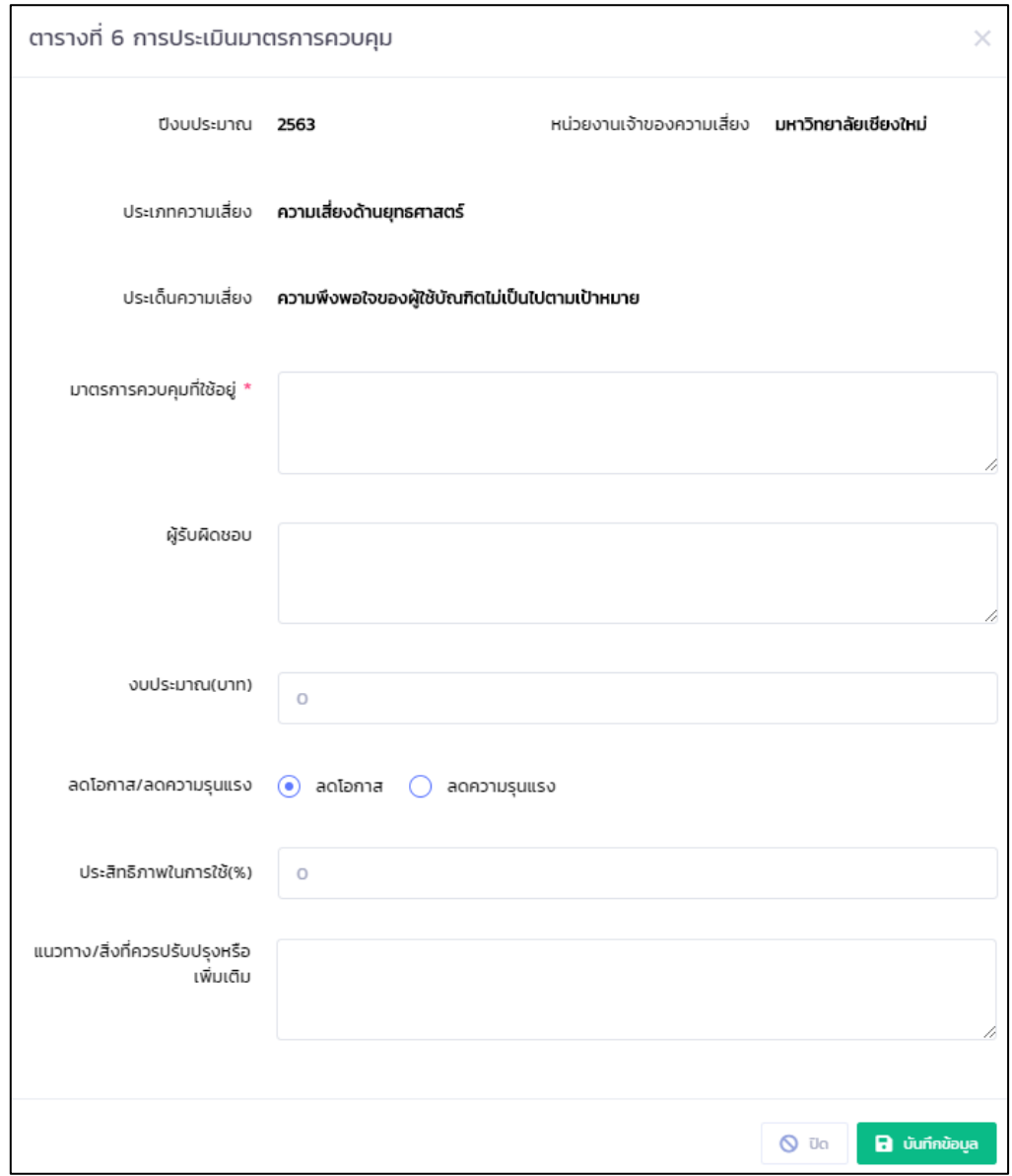

รูปที่ 26 หน้าจอแสดงการกรอกข้อมูลตารางที่ 6

กรอกข้อมูล มาตรการควบคุมที่ใช้อยู่ ผู้รับผิดชอบ งบประมาณ ตัวเลือกลดโอกาส หรือลดความ รุนแรง เปอร์เซ็นต์ประสิทธิภาพในการใช้ สิ่งที่ควรปรับปรุงเพิ่มเติม และกดปุ่ม "บันทึกข้อมูล" และกลับไปยัง หน้ารายการ

8. ตารางที่ 7 ประเมินระดับความเสี่ยง (หลังใช้มาตรการควบคุม)

เป็นการประเมินความเสี่ยงหลังใช้มาตรการควบคุม โดย ระดับของค่า Likelihood และ Impact เป็น ้ค่าตั้งต้นรายปีงบประมาณ และส่วนงานจะต้องให้คำนิยาม หรือความหมายของแต่ละระดับของประเด็นความ เสี่ยงก่อน จึงจะสามารถประเมินระดับความเสี่ยงได้โดยกดที่ "ตารางที่ 7 (หลังใช้มาตรการควบคุม)" หากยัง ไม่มีความหมายของ Likelihood และ Impact แสดงหน้าจอดังรูป

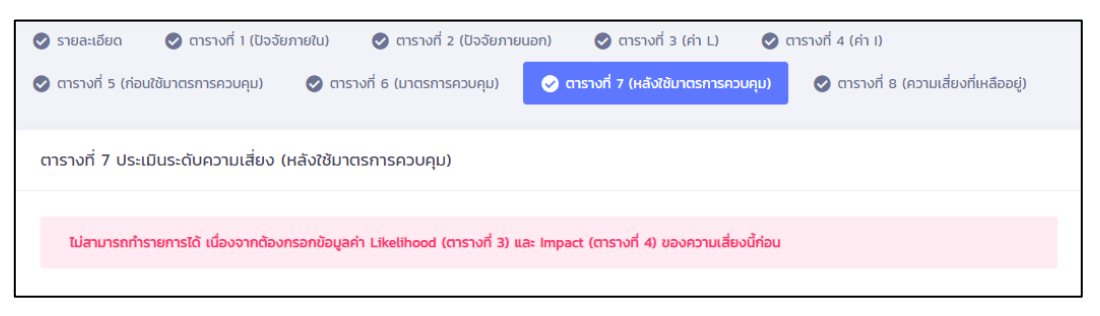

รูปที่ 27 หน้าจอแสดงข้อความเตือนในตารางที่ 7

เมื่อมีความหมายของ Likelihood และ Impact แล้ว จะแสดงตัวเลือก ค่า L และ I ให้เลือก เมื่อ เลือกแล้ว ค่าจะแสดงในตาราง และแสดงสัญลักษณ์ระดับเป็นสี แสดงหน้าจอดังรูป เมื่อกรอกแล้วกดปุ่ม "บันทึกข้อมูล"

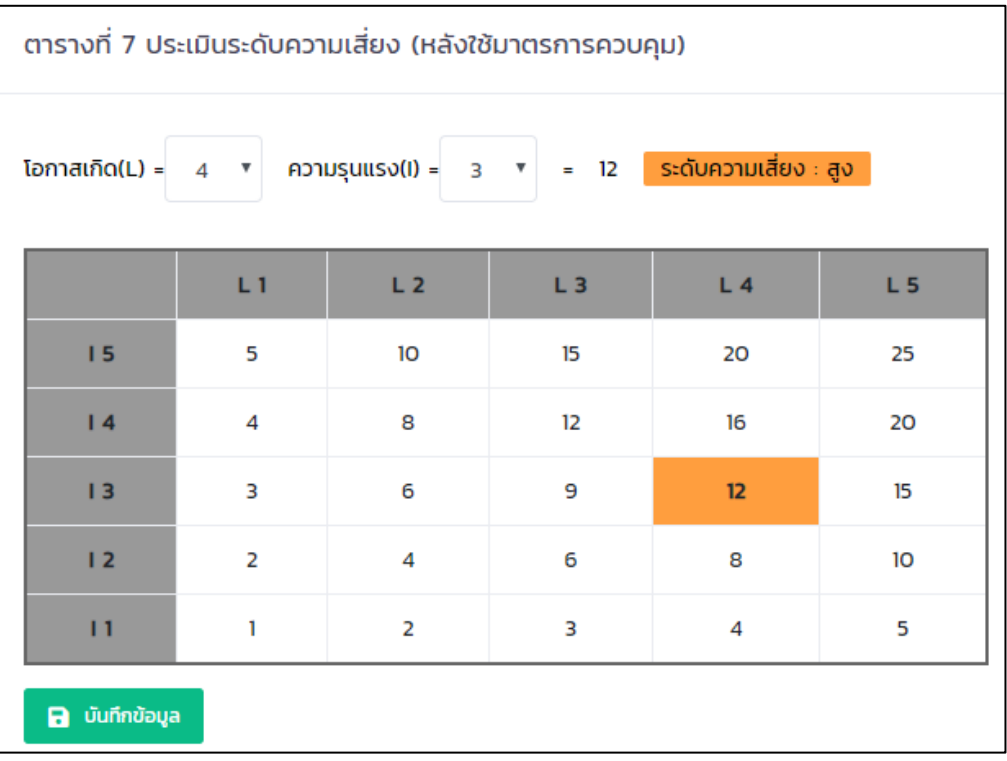

รูปที่ 28 หน้าจอแสดงการกรอกข้อมูลตารางที่ 7

9. ตารางที่ 8 การประเมินความเสี่ยงที่เหลืออยู่ (หลังใช้มาตรการควบคุม)

กดที่ "ตารางที่ 8 (ความเสี่ยงที่เหลืออยู่)" แสดงข้อมูล 6 ส่วน คือ แสดงระดับความเสี่ยงที่เหลืออยู่ การประเมิน ผลกระทบความเสี่ยงที่เหลืออยู่/ที่มีอยู่ การจัดการความเสี่ยงที่เหลืออยู่(มาตรการควบคุม/การ จัดการความเสี่ยง/กิจกรรมการควบคุมเพิ่มเติม) ตัวบ่งชี้ความเสี่ยง/สัญญาณเตือนภัย เลือกระดับความเสี่ยงที่ ยอมรับได้แสดงดังรูป

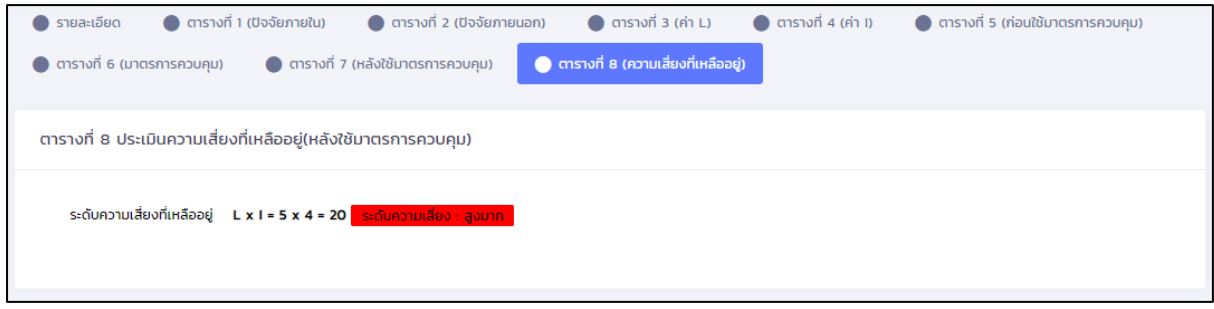

รูปที่ 29 หน้าจอแสดงการกรอกข้อมูลตารางที่ 8 ส่วนที่ 1

ข้อมูลการประเมิน สามารถกรอกได้หลายรายการ แสดงรายการดังรูป

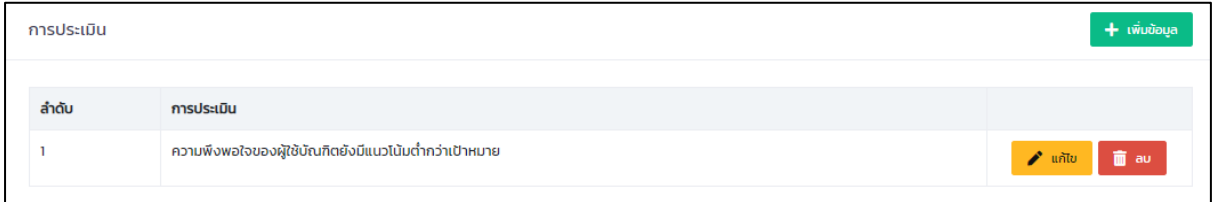

รูปที่ 30 หน้าจอแสดงรายการข้อมูลตารางที่ 8 ส่วนที่ 2

หากต้องการลบข้อมูล ให้กดปุ่ม "ลบ" ด้านหลังรายการ

หากต้องการเพิ่มข้อมูล ให้กดปุ่ม "เพิ่มข้อมูล" หรือ แก้ไขข้อมูล ให้กดปุ่ม "แก้ไข" ด้านหลังรายการ แสดงหน้าจอดังรูป

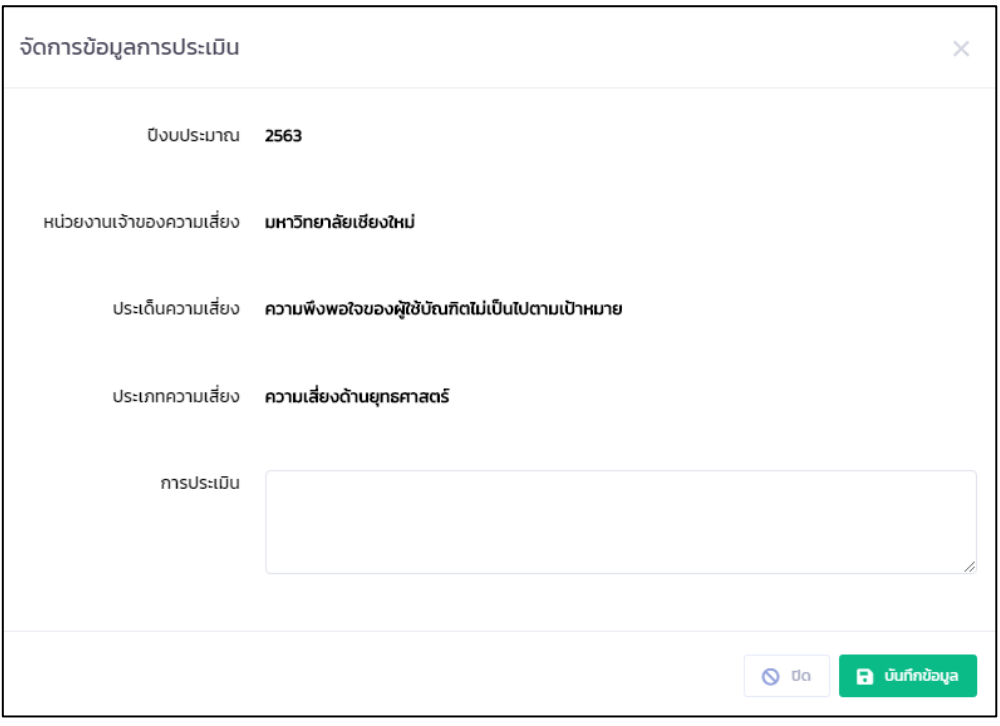

รูปที่ 31 หน้าจอแสดงการกรอกข้อมูลตารางที่ 8 ส่วนที่ 2

ข้อมูลผลกระทบของความเสี่ยงที่เหลืออยู่/ที่มีอยู่ สามารถกรอกได้หลายรายการ แสดงรายการดังรูป

| ผลกระทบของความเสี่ยงที่เหลืออยู่/ที่มีอยู่ | <b>เพิ่มข้อมูล</b>                                                           |                                                                                                    |
|--------------------------------------------|------------------------------------------------------------------------------|----------------------------------------------------------------------------------------------------|
| ลำดับ                                      | ผลกระทบของความเสี่ยงที่เหลืออยู่/ที่มีอยู่                                   |                                                                                                    |
|                                            | บัณฑิตทุกระดับของ มช. มีงานทำยังต่ำกว่าเป้าหมายที่กำหนด หรือต่ำกว่าร้อยละ 85 | <b><i>n</i></b> av and the most of the most of the most of the most of the most of the most of the most of the most of the most of the most of the most of the most of the most of the most of the most of the most of the most of the m |
|                                            | ร้อยละ 40 ของหลักสูตรมีคะแนนความพึงพอใจของผู้ใช้บัณฑิตน้อยกว่า 4.50          | <b>∕</b> แก้ไข   面 ลบ                                                                                                    |

รูปที่ 32 หน้าจอแสดงรายการข้อมูลตารางที่ 8 ส่วนที่ 3

หากต้องการลบข้อมูล ให้กดปุ่ม "ลบ" ด้านหลังรายการ

หากต้องการเพิ่มข้อมูล ให้กดปุ่ม "เพิ่มข้อมูล" หรือ แก้ไขข้อมูล ให้กดปุ่ม "แก้ไข" ด้านหลังรายการ แสดงหน้าจอดังรูป

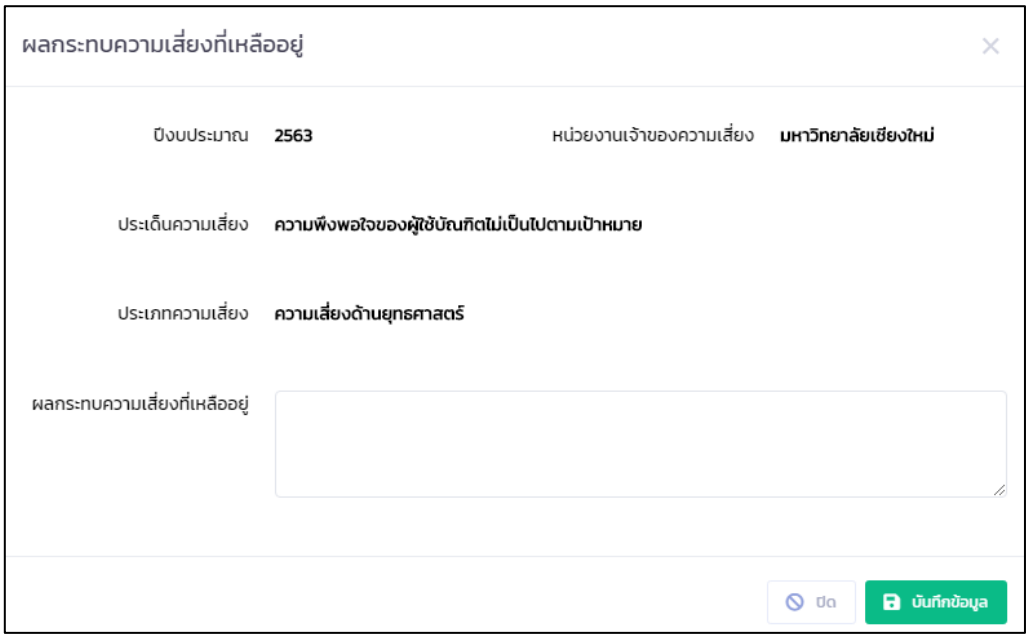

รูปที่ 33 หน้าจอแสดงการกรอกข้อมูลตารางที่ 8 ส่วนที่ 3

กรอกข้อมูล ผลกระทบความเสี่ยงที่เหลืออยู่ และกดปุ่ม "บันทึกข้อมูล" และกลับไปยังหน้ารายการ

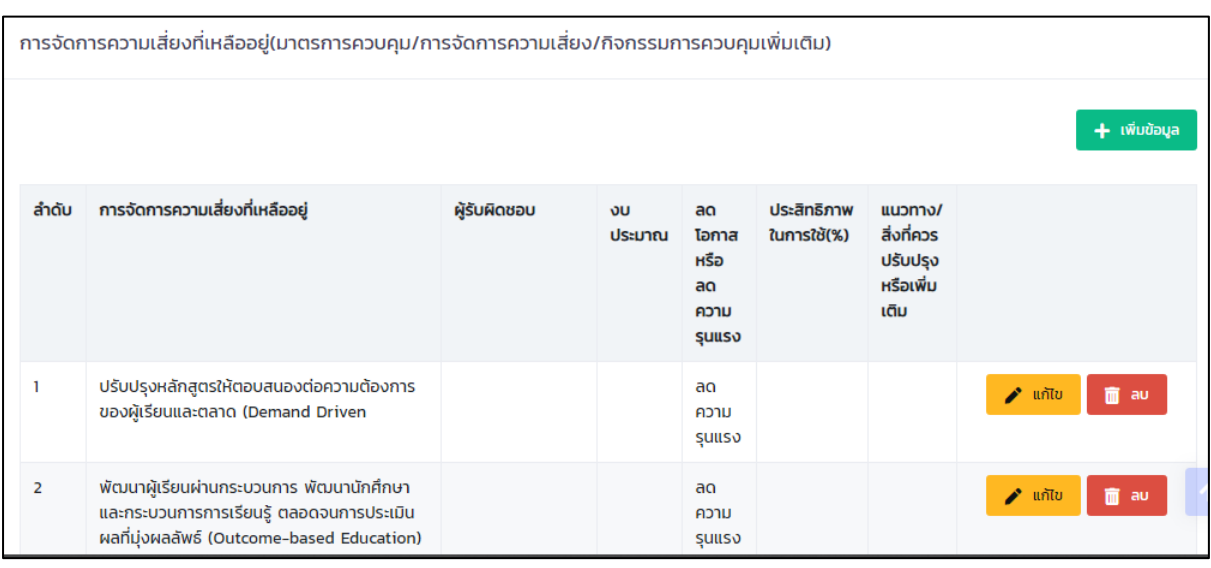

# ข้อมูลการจัดการความเสี่ยงที่เหลืออยู่สามารถกรอกได้หลายรายการ แสดงรายการดังรูป

รูปที่ 34 หน้าจอแสดงรายการข้อมูลตารางที่ 8 ส่วนที่ 4

หากต้องการลบข้อมูล ให้กดปุ่ม "ลบ" ด้านหลังรายการ

หากต้องการเพิ่มข้อมูล ให้กดปุ่ม "เพิ่มข้อมูล" หรือ แก้ไขข้อมูล ให้กดปุ่ม "แก้ไข" ด้านหลังรายการ แสดงหน้าจอดังรูป

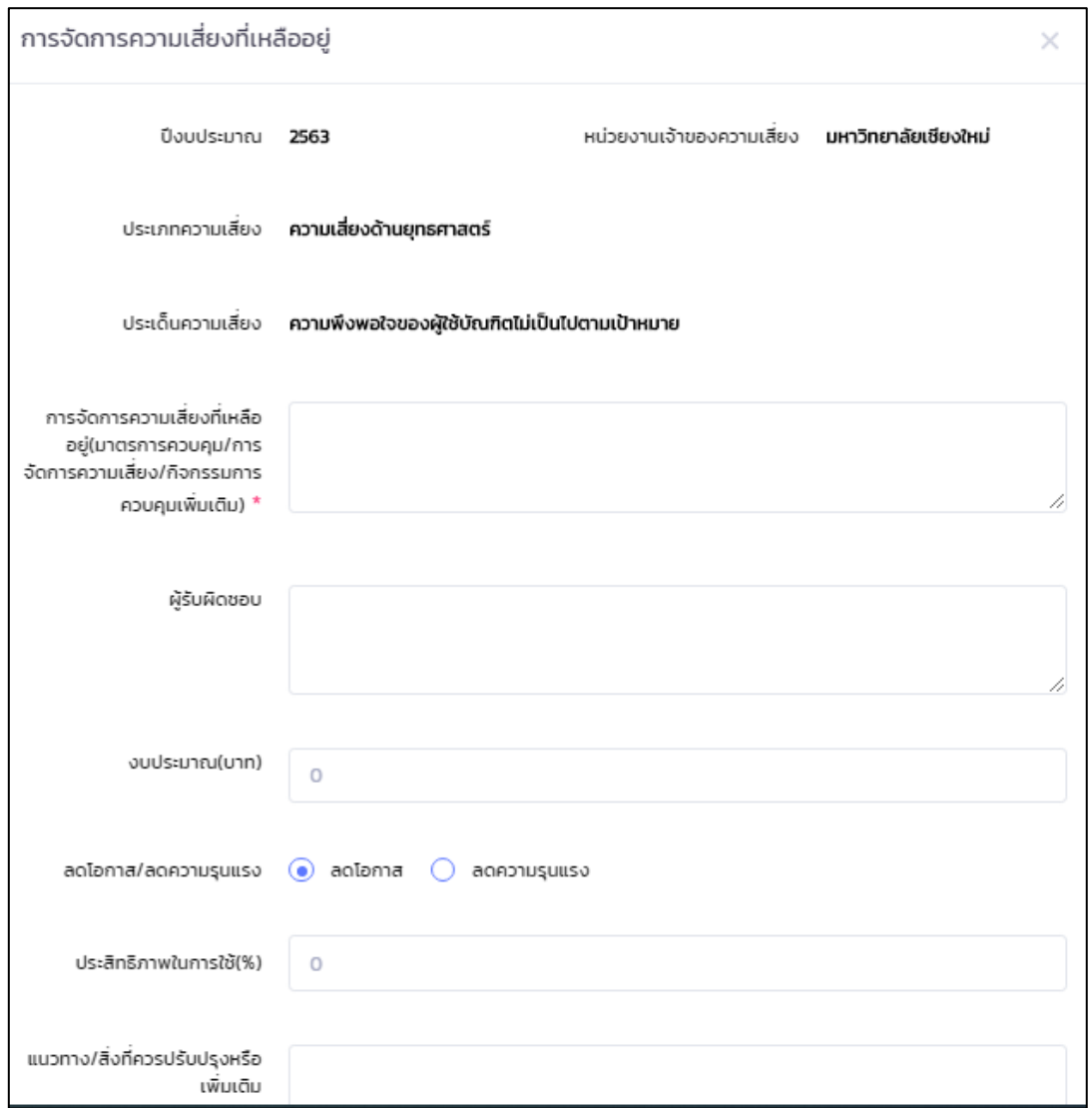

รูปที่ 35 หน้าจอแสดงการกรอกข้อมูลตารางที่ 8 ส่วนที่ 4

กรอกข้อมูล การจัดการความเสี่ยงที่เหลืออยู่ ผู้รับผิดชอบ งบประมาณ เลือกลดโอกาส/ลดความ รุนแรง เปอร์เซนต์ประสิทธิภาพในการใช้แนวทาง/สิ่งที่ควรปรับปรุงหรือเพิ่มเติม และกดปุ่ม "บันทึกข้อมูล" และกลับไปยังหน้ารายการ

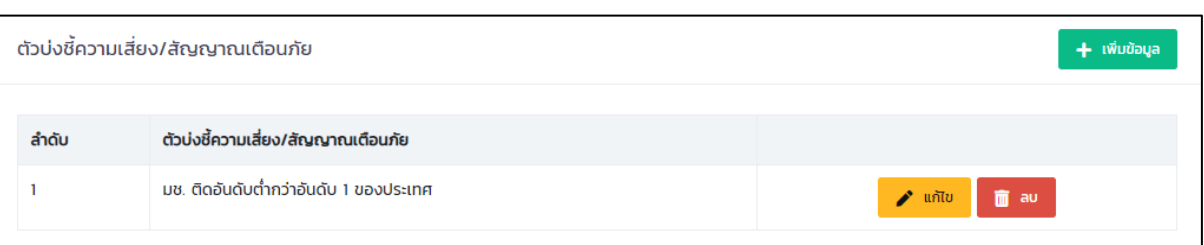

ข้อมูลตัวบ่งชี้ความเสี่ยง/สัญญาณเตือนภัย สามารถกรอกได้หลายรายการ แสดงรายการดังรูป

รูปที่ 36 หน้าจอแสดงรายการข้อมูลตารางที่ 8 ส่วนที่ 5

หากต้องการลบข้อมูล ให้กดปุ่ม "ลบ" ด้านหลังรายการ

หากต้องการเพิ่มข้อมูล ให้กดปุ่ม "เพิ่มข้อมูล" หรือ แก้ไขข้อมูล ให้กดปุ่ม "แก้ไข" ด้านหลังรายการ แสดงหน้าจอดังรูป

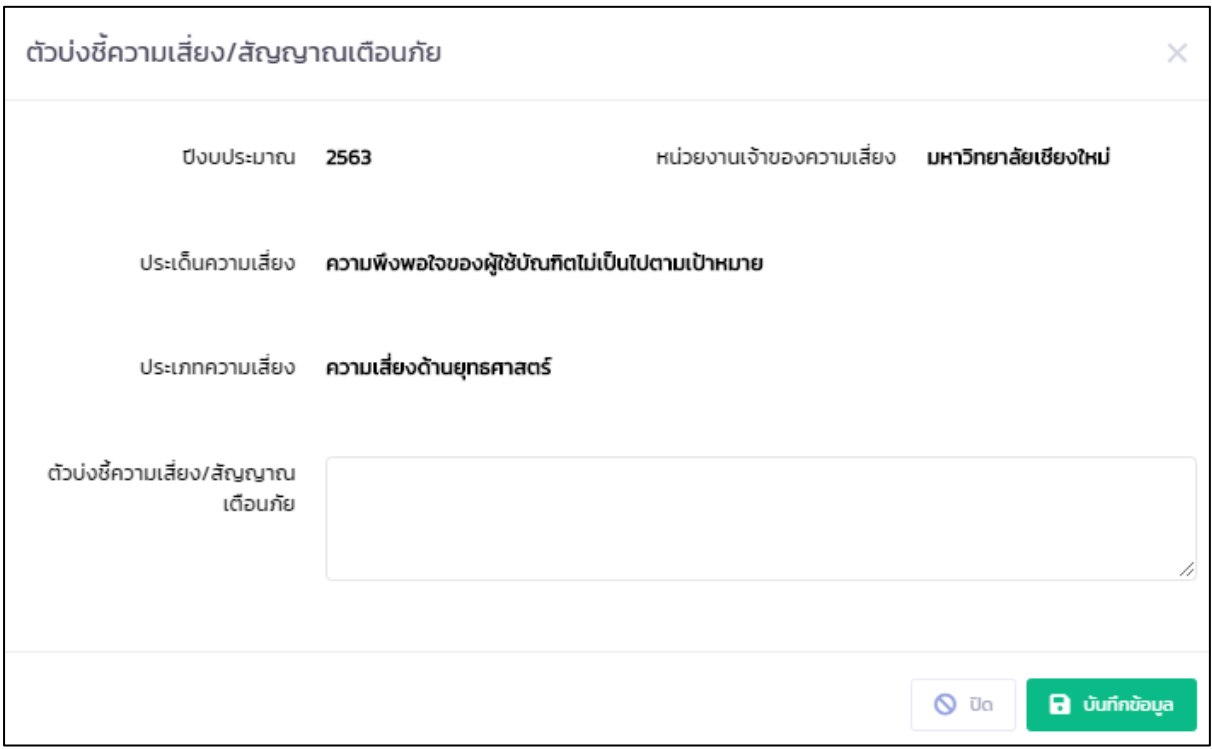

รูปที่ 37 หน้าจอแสดงการกรอกข้อมูลตารางที่ 8 ส่วนที่ 5

กรอกข้อมูล ตัวบ่งชี้ความเสี่ยง/สัญญาณเตือนภัย และกดปุ่ม "บันทึกข้อมูล" และกลับไปยังหน้ารายการ

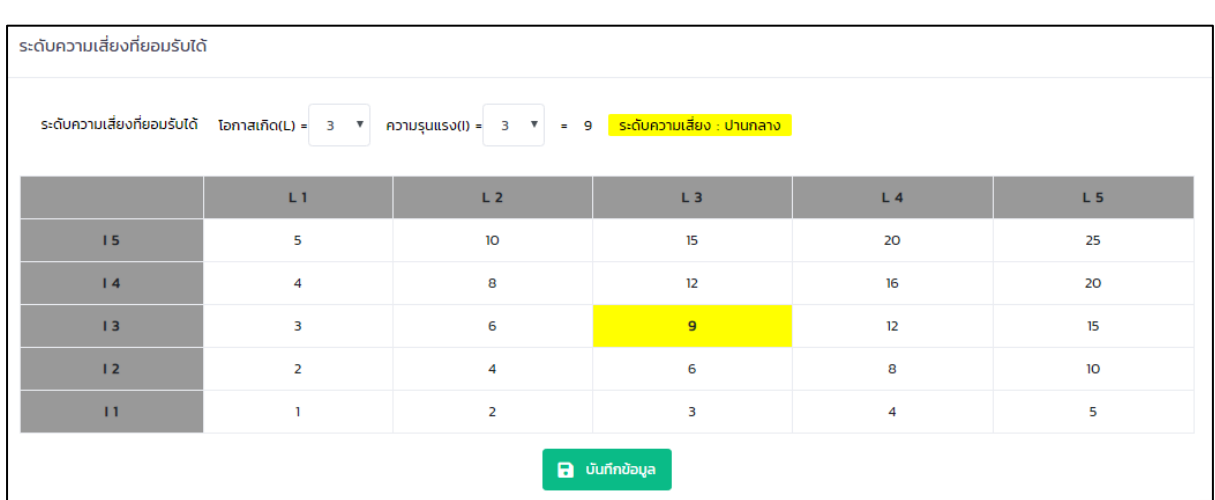

# เลือกระดับความเสี่ยงที่ยอมรับได้จากค่า L และ I และกดปุ่ม "บันทึกข้อมูล"

รูปที่ 38 หน้าจอแสดงการกรอกระดับความเสี่ยงที่ยอมรับได้ ส่วนที่ 6

#### <span id="page-27-0"></span>**6. การออกรายงานวิเคราะห์ประเด็นความเสี่ยง**

เมื่อกรอกข้อมูลวิเคราะห์ประเด็นความเสี่ยงเรียบร้อยแล้ว ต้องการแสดงรายงานการวิเคราะห์ ประเด็นความเสี่ยงลงในแบบฟอร์ม ให้กดปุ่ม "ออกรายงาน" ที่หน้าจอหลักวิเคราะห์ประเด็นความเสี่ยง ของ มหาวิทยาลัย และส่วนงาน แสดงดังรูป

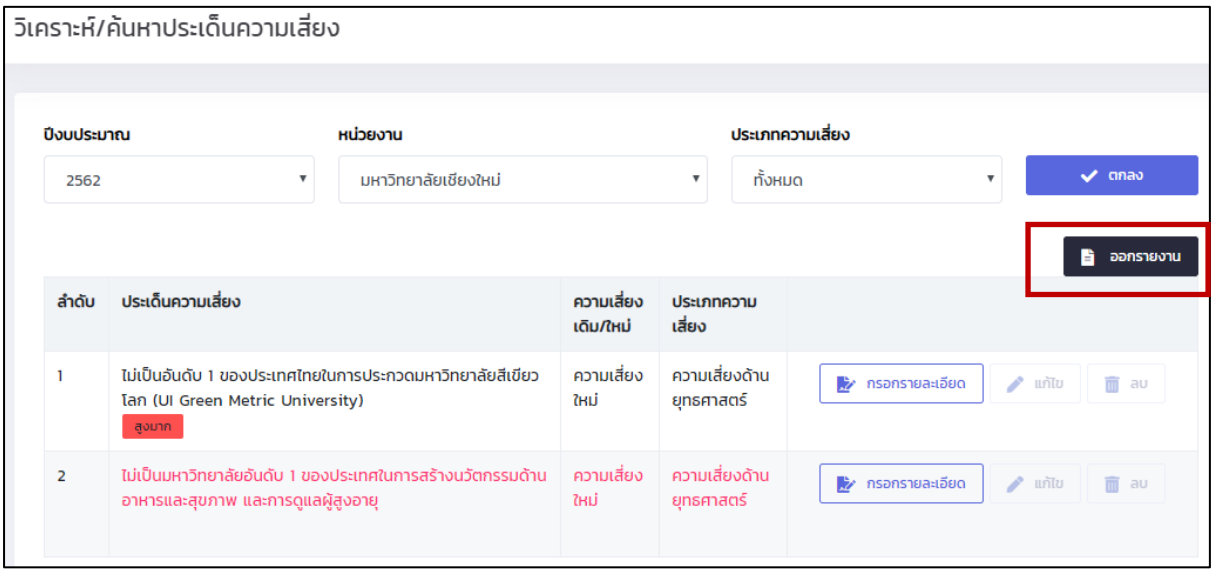

รูปที่ 39 หน้าจอแสดงหลักของการวิเคราะห์ประเด็นความเสี่ยงของมหาวิทยาลัย

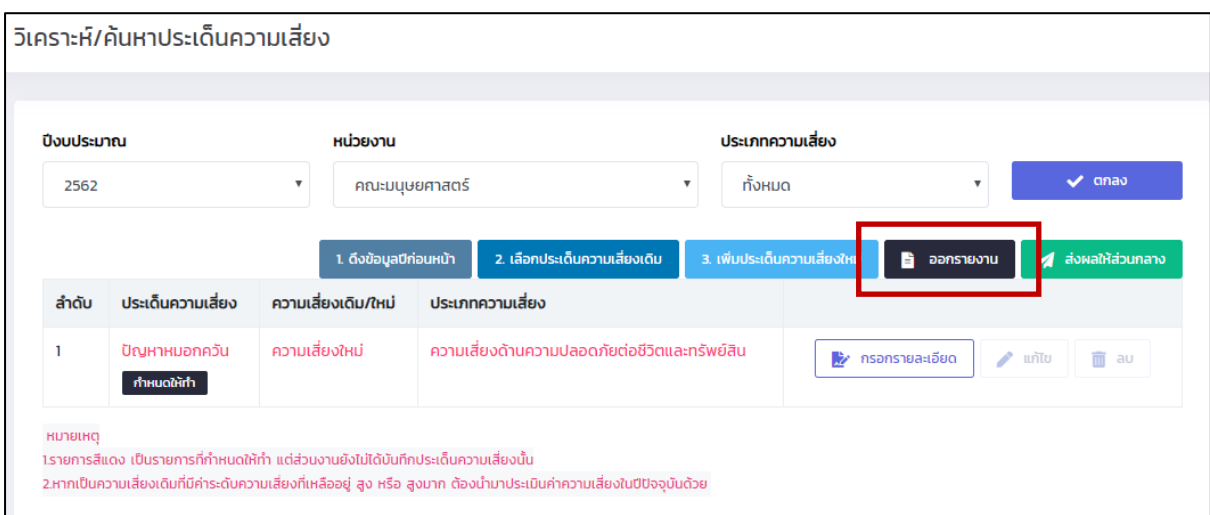

# รูปที่ 40 หน้าจอแสดงหลักของการวิเคราะห์ประเด็นความเสี่ยงของส่วนงาน

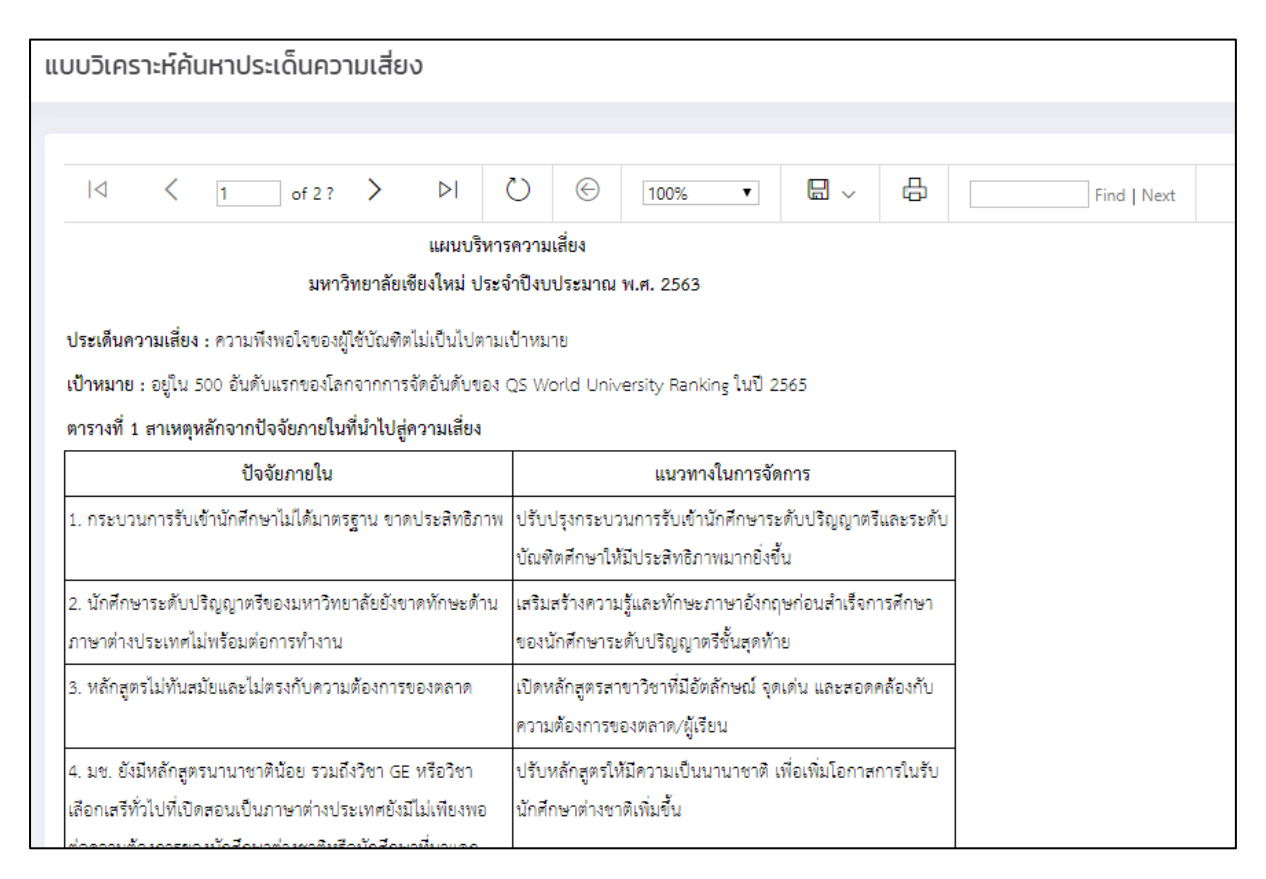

#### รูปที่ 41 หน้าจอแสดงรายงานการวิเคราะห์ประเด็นความเสี่ยง

#### <span id="page-29-0"></span>**7. การส่งผลการวิเคราะห์ประเด็นความเสี่ยง**

เมื่อส่วนงานกรอกข้อมูลการวิเคราะห์ประเด็นความเสี่ยงครบแล้ว ต้องการส่งข้อมูลให้กดปุ่ม "ส่งผลให้ส่วนกลาง" แสดงหน้าจอดังรูป

โดยจะแสดงรายการที่กำหนดให้ทำ และสถานะด้านหลังรายการว่าครบหรือไม่ ถ้ายังไม่ได้กรอก ข้อมูล จะแสดงสัญลักษณ์  $\bigotimes$  ถ้ากรอกแล้วจะแสดงสัญลักษณ์  $\bigotimes$ 

และตรวจสอบประเด็นความเสี่ยงที่มหาวิทยาลัยกำหนดให้อ้างอิง(กรณีส่งผลของคณะ/สำนัก) หรือความเสี่ยงที่สำนักงานมหาวิทยาลัยกำหนดให้อ้างอิง(กรณีส่งผลของกองหรือส่วนงานภายใต้สำนักงาน มหาวิทยาลัย) และสถานะด้านหลังรายการว่าครบหรือไม่ ถ้ายังไม่ได้กรอกข้อมูล จะแสดงสัญลักษณ์ ถ้า กรอกแล้วจะแสดงสัญลักษณ์

ถ้ายังไม่ครบ ระบบจะไม่ให้ส่งข้อมูล โดยปุ่มส่งข้อมูลด้านล่างสุด จะกดปุ่มไม่ได้ จนกว่า จะกรอก ข้อมูลครบถ้วนทั้งหมด

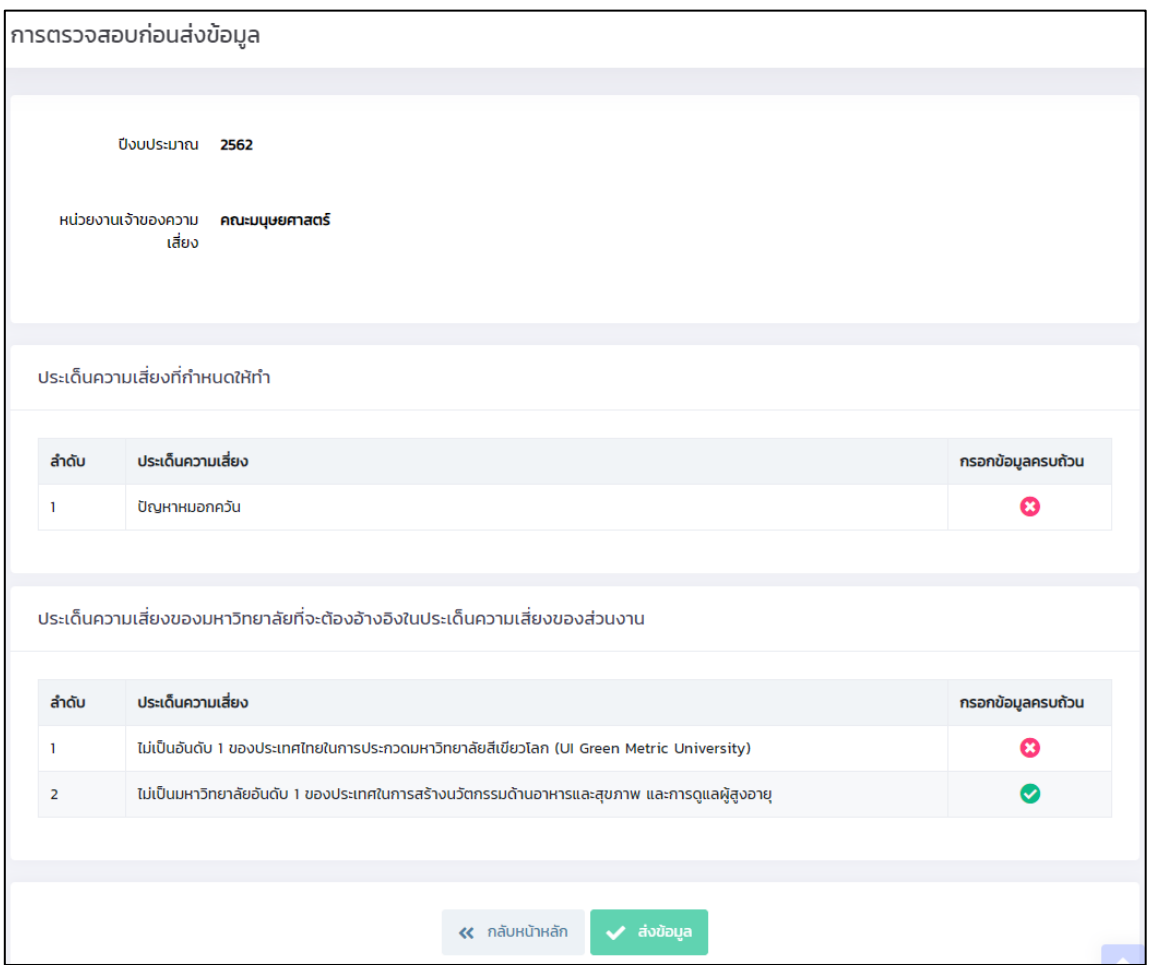

รูปที่ 42 หน้าจอแสดงรายงานการวิเคราะห์ประเด็นความเสี่ยง

เมื่อกรอกข้อมูลครบแล้ว กดปุ่ม "ส่งข้อมูล" แสดงดังรูป

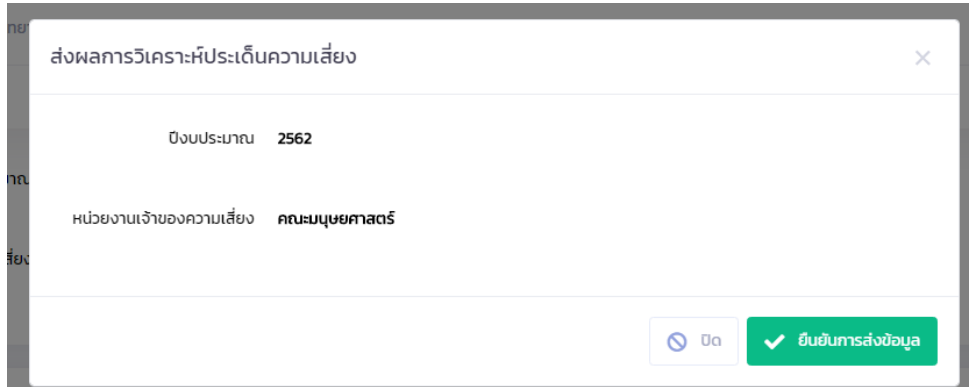

รูปที่ 43 หน้าจอแสดงข้อความอีกครั้งก่อนส่งผลการวิเคราะห์ประเด็นความเสี่ยง กดปุ่ม "ยืนยันการส่งข้อมูล" เมื่อยืนยันแล้ว แสดงดังรูป

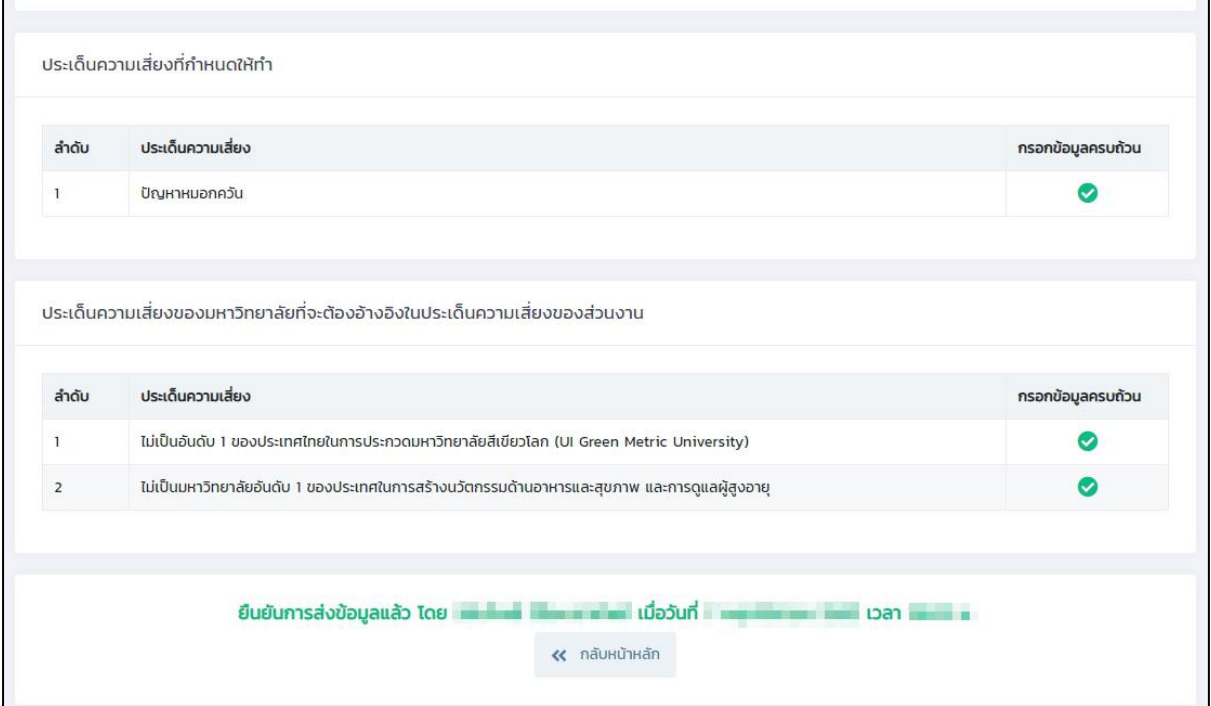

รูปที่ 44 หน้าจอหลังจากส่งผลการวิเคราะห์ความเสี่ยง

# <span id="page-31-0"></span>**องค์ประกอบการบริหารความเสี่ยง (RM1)**

เข้าไปที่เมนู "RM1" แสดงหน้าจอดังรูป

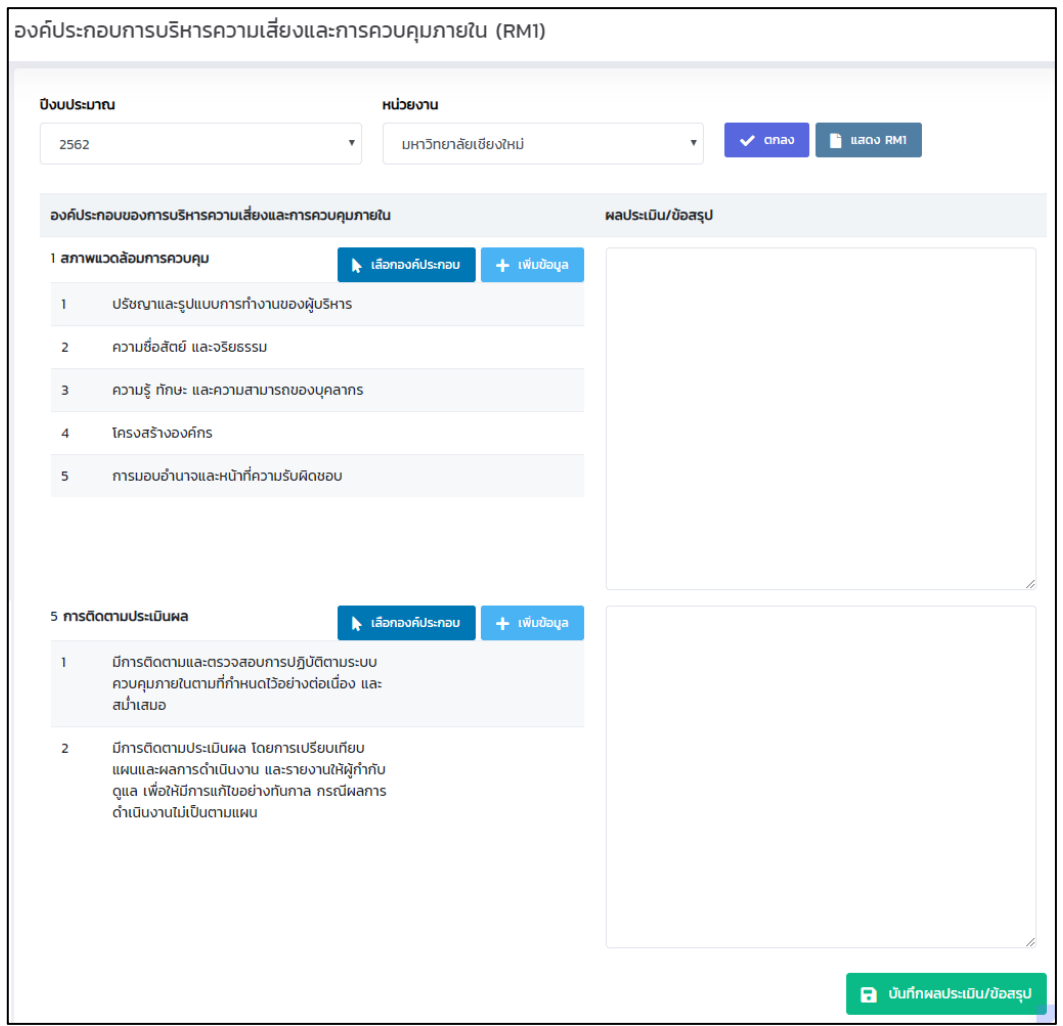

รูปที่ 45 หน้าจอแสดงการกรอกข้อมูล RM1

เลือกปีงบประมาณ ส่วนงาน และกดปุ่ม "ตกลง" แสดงข้อมูลองค์ประกอบในส่วนต่างๆ ซึ่งถูกกำหนด ้มาจากส่วนกลางเมื่อกำหนดค่าเริ่มต้นรายปีงบประมาณ หากต้องการเพิ่มข้อมูลองค์ประกอบ ให้กดปุ่ม "เพิ่ม ข้อมูล" แสดงหน้าจอดังรูป

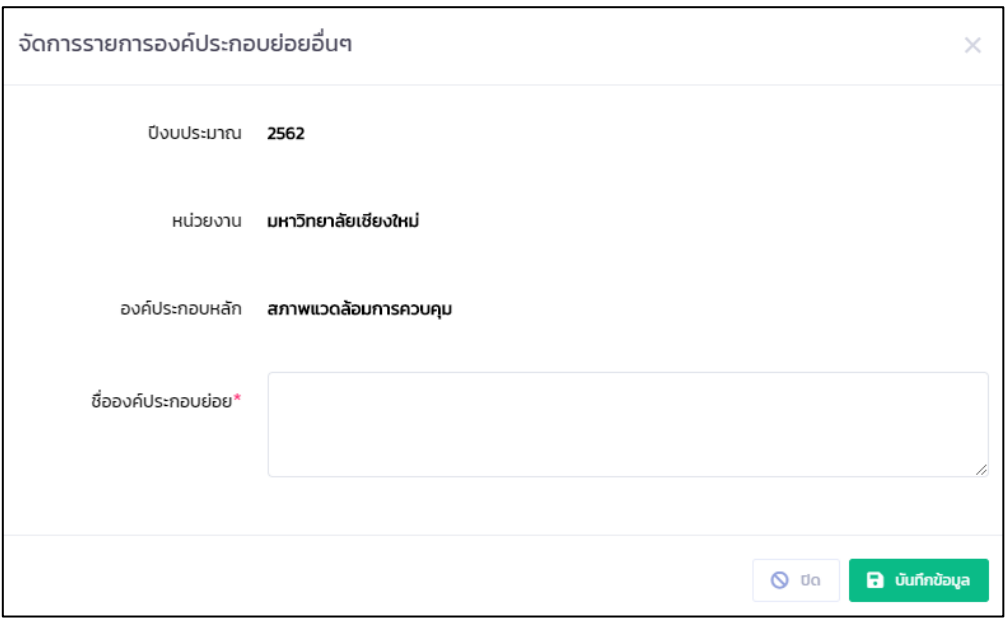

รูปที่ 46 หน้าจอแสดงการเพิ่มข้อมูลองค์ประกอบ

หากต้องการ เลือกองค์ประกอบของส่วนงานที่เคยเพิ่มไปเมื่อปีงบประมาณอื่นๆ ให้กดปุ่ม "เลือก องค์ประกอบ" แสดงหน้าจอดังรูป

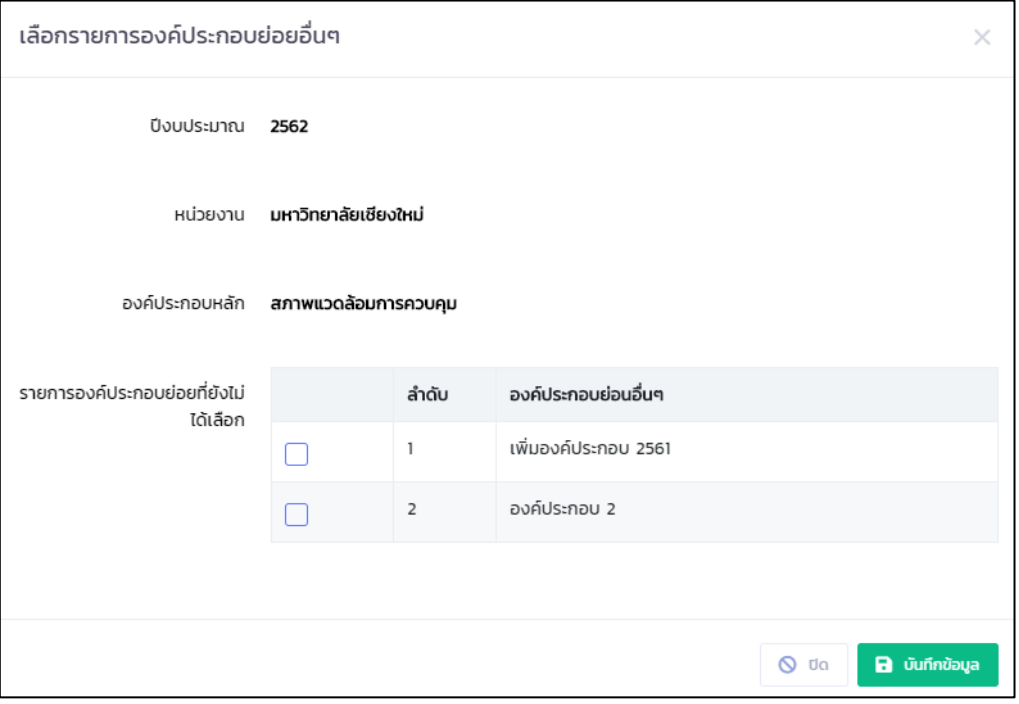

รูปที่ 47 หน้าจอแสดงการเลือกข้อมูลองค์ประกอบ

ท าเครื่องหมายถูกด้านหน้ารายการที่ต้องการ และกดปุ่ม "บันทึกข้อมูล"

เมื่อเพิ่มหรือเลือกองค์ประกอบแล้ว หากเป็นข้อมูลที่เคยใช้ในปีงบประมาณอื่นๆแล้ว จะไม่สามารถ แก้ไขได้ จะลบออกจากปีงบประมาณที่เลือกได้อย่างเดียว หากต้องการแก้ไขข้อมูล ให้กดปุ่ม "แก้ไข" ใน รายการ และ ลบข้อมูล ให้กดปุ่ม "ลบ" ในรายการ

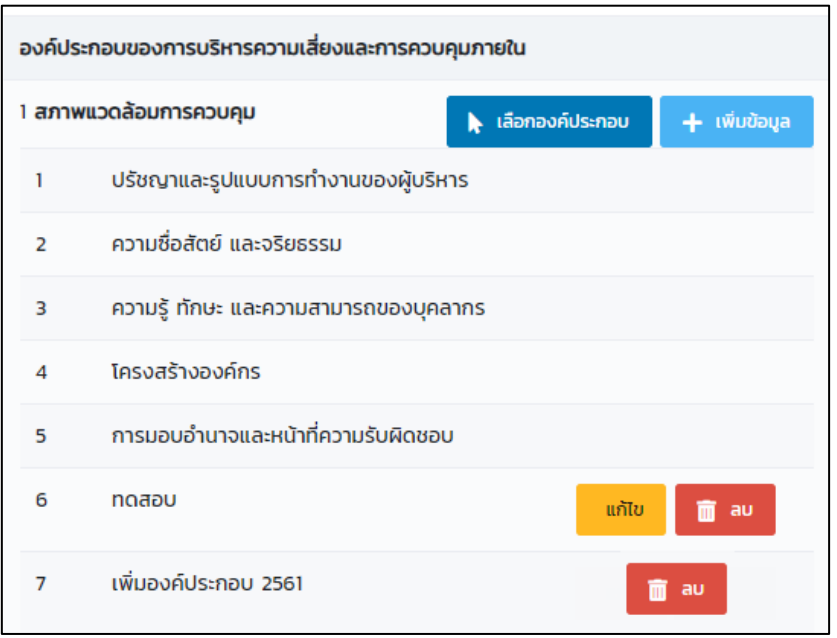

รูปที่ 48 หน้าจอแสดงรายการข้อมูลองค์ประกอบ

กรอกข้อมูลผลการประเมิน/ผลสรุป ของแต่ละหัวข้อหลักขององค์ประกอบ และกดปุ่ม "บันทึก ข้อมูล" แสดงรายงาน RM1 โดยกดปุ่ม "แสดง RM1" แสดงดังรูป

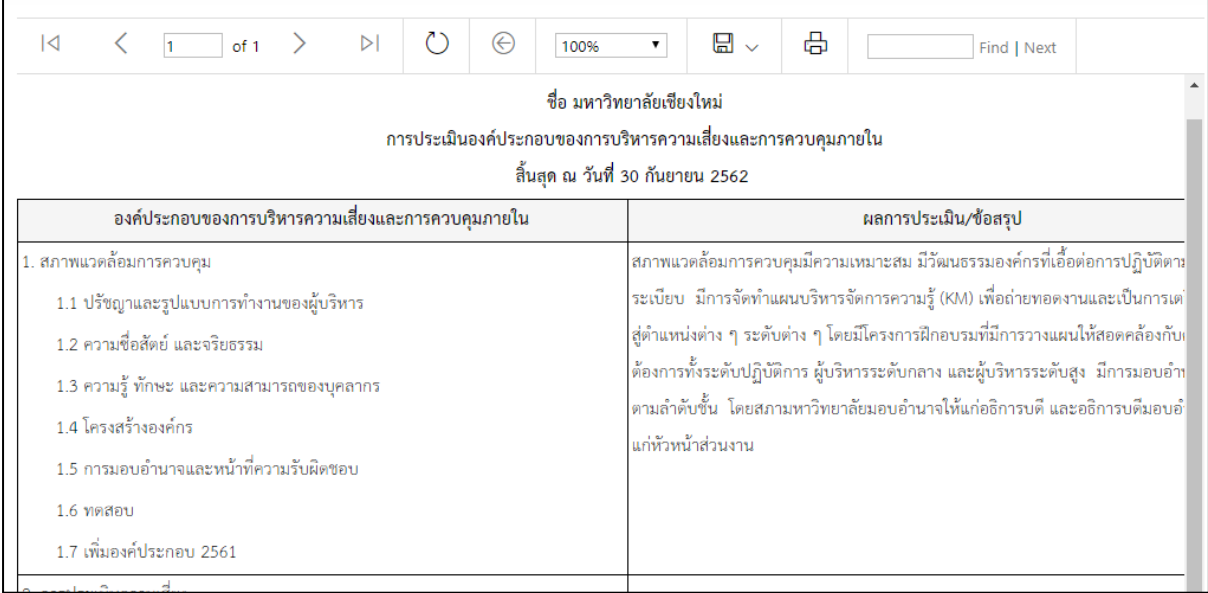

รูปที่ 49 หน้าจอแสดงรายงาน RM1

#### <span id="page-34-0"></span>**การประเมินค่าความเสี่ยงเพื่อการจัดท าแผนการบริหารความเสี่ยง (RM2)**

เป็นการแสดงรายงานตามแบบฟอร์ม RM2 โดยดึงข้อมูลจากการวิเคราะห์ประเด็นความเสี่ยงที่ได้ กรอกไว้แล้ว มาแสดงในรายงาน โดยไปที่เมนู "RM2" แสดงหน้าจอดังรูป เลือกปีงบประมาณ ส่วนงาน และ กดปุ่ม "ตกลง"

| ปี่งบประมาณ                                                  |                                                       | หน่วยงาน        |                                      |                                       |                  |             |                                      |                                     |           |     |           |                   |           |             |                  |      |
|--------------------------------------------------------------|-------------------------------------------------------|-----------------|--------------------------------------|---------------------------------------|------------------|-------------|--------------------------------------|-------------------------------------|-----------|-----|-----------|-------------------|-----------|-------------|------------------|------|
| 2562                                                         | มหาวิทยาลัยเชียงใหม่<br>۰                             |                 |                                      |                                       |                  | $\vee$ anav |                                      |                                     |           |     |           |                   |           |             |                  |      |
| $\overline{\mathsf{K}}$<br>$\left\langle \right\rangle$<br>1 | $\binom{1}{2}$<br>$\triangleright$<br>⊝<br>۷.<br>100% |                 |                                      | 咼<br>⊞<br>Find   Next<br>$\checkmark$ |                  |             |                                      |                                     |           |     |           |                   |           |             |                  |      |
|                                                              | หน่วยงานเจ้าของความเสี่ยง : มหาวิทยาลัยเชี่ยงใหม่     |                 |                                      |                                       |                  |             |                                      |                                     |           |     |           |                   |           |             |                  |      |
| ประเด็นความเสี่ยง                                            | ประเภทความเสียง                                       | ปัจจัยเสี่ยง/   |                                      |                                       | การประเมิน       |             | การจัดการความเสี่ยง/กิจกรรมการควบคุม |                                     |           |     | ระดับความ |                   | ระดับ     | <b>NBPD</b> | วิธีการ          | ÷    |
| (1)                                                          | (2)                                                   | สาเหตุความเสียง |                                      |                                       | คำความเสี่ยงก่อน |             |                                      | (5)                                 |           |     |           | เสียงที่เหลืออยู่ | ความเสียง |             | จัดการ           |      |
|                                                              |                                                       |                 | (3)                                  | มีกิจกรรมควบคุม                       |                  |             |                                      |                                     |           | (6) |           | ที่ยอมรับได้      | $(8) -$   | ความเสียง   |                  |      |
|                                                              |                                                       |                 |                                      |                                       | (4)              |             |                                      |                                     |           |     |           |                   | (7)       | $R2 - (7)$  | (9)              |      |
|                                                              |                                                       |                 |                                      | $R1 - Lx$<br>L                        |                  |             |                                      |                                     | $R2 - Lx$ |     |           |                   |           |             |                  |      |
| 1.ไม่เป็นอันดับ 1 ของประเทศไทย                               | ความเสี่ยงด้าน                                        | 1.              | พื้นที่สีเขียวของมหาวิทยาลัยยังคง    | 4                                     | 5<br>20          |             |                                      | 1. หาแนวทางในการเพิ่มพื้นที่สีเขียว |           | 4   | 3         | 12                |           | 12          | nasse/           | art. |
| ในการประกวดมหาวิทยาลัยสีเขียว   ยุทธศาสตร์ (S)               |                                                       |                 | เดิมหรือมีการขยายทิ้นที่เพิ่มเติมได้ |                                       | สูงมาก           |             |                                      | 2. ดำเนินการศัดแยกขยะ               |           |     |           | ģ.                |           |             | ควบคุมความ อันด์ |      |
| โลก (UI Green Metric                                         |                                                       | ค่อนข้างน้อย    |                                      |                                       |                  |             |                                      |                                     |           |     |           |                   |           |             | ushua.           |      |
| University)                                                  |                                                       |                 | 2. ของภายในมหาวิทยาลัยมีจำนวน        |                                       |                  |             |                                      |                                     |           |     |           |                   |           |             |                  |      |
|                                                              |                                                       |                 | มากและการจัดการขยะยังไม่เป็น         |                                       |                  |             |                                      |                                     |           |     |           |                   |           |             |                  |      |
|                                                              |                                                       | ระบบเท่าที่ควร  |                                      |                                       |                  |             |                                      |                                     |           |     |           |                   |           |             |                  |      |

รูปที่ 50 หน้าจอแสดงรายงาน RM1

# <span id="page-34-1"></span>**แผนการบริหารความเสี่ยง (RM3)**

เป็นการแสดงประเด็นความเสี่ยงที่ยังเหลืออยู่ โดยแบ่งเป็น การบริหารความเสี่ยง และการควบคุม ภายใน สามารถค้นหาตาม ปีงบประมาณ ส่วนงาน ประเภทความเสี่ยง และหมวดหมู่ระดับความเสี่ยง โดยไปที่ เมนู "RM3" แสดงดังรูป

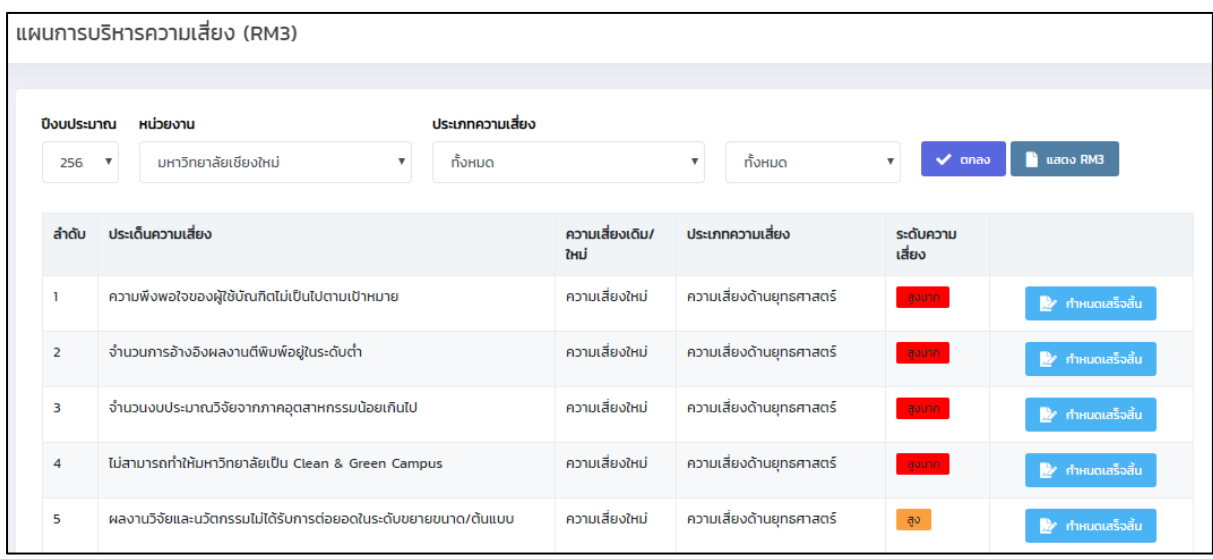

รูปที่ 51 หน้าจอแสดงรายการ RM3

กดปุ่ม "กำหนดเสร็จสิ้น" ในรายการ เพื่อกรอกข้อมูล กำหนดเสร็จสิ้น ผู้รับผิดชอบหลัก ผู้รับผิดชอบ ร่วม หมายเหตุ และกดปุ่ม "บันทึกข้อมูล"

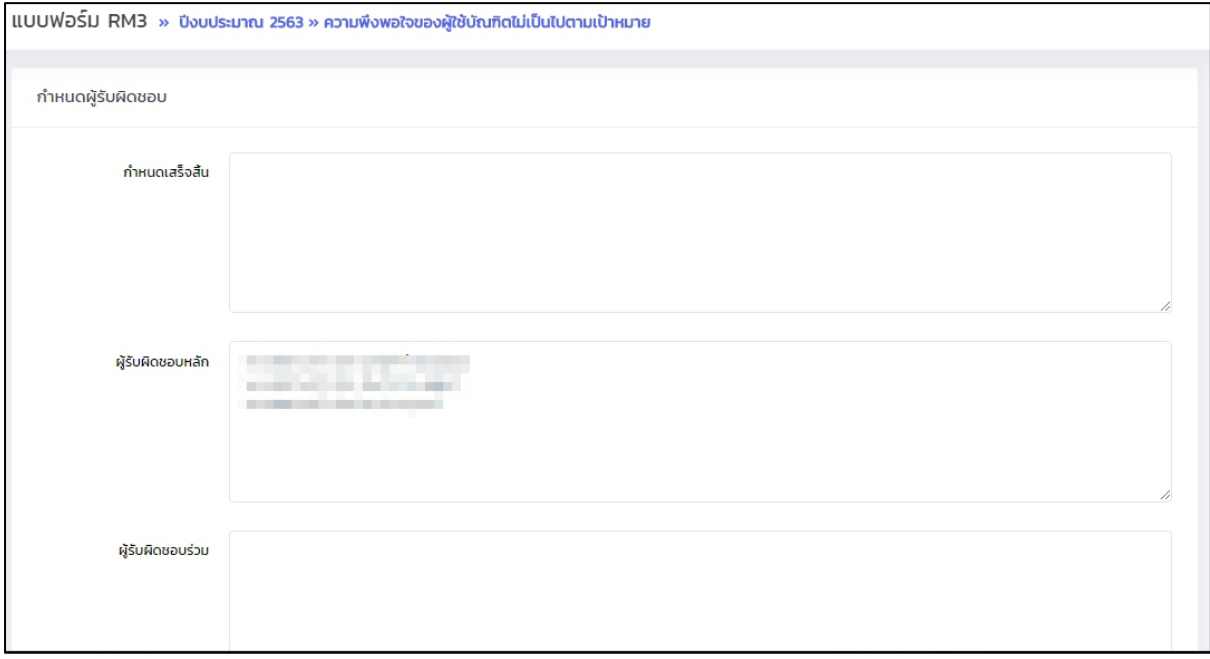

รูปที่ 52 หน้าจอกรอข้อมูล RM3

# เมื่อกรอกข้อมูลเรียบร้อยแล้ว หากต้องการแสดงรายงาน RM3 ให้กดปุ่ม "แสดง RM3" แสดงรายงาน

ดังรูป

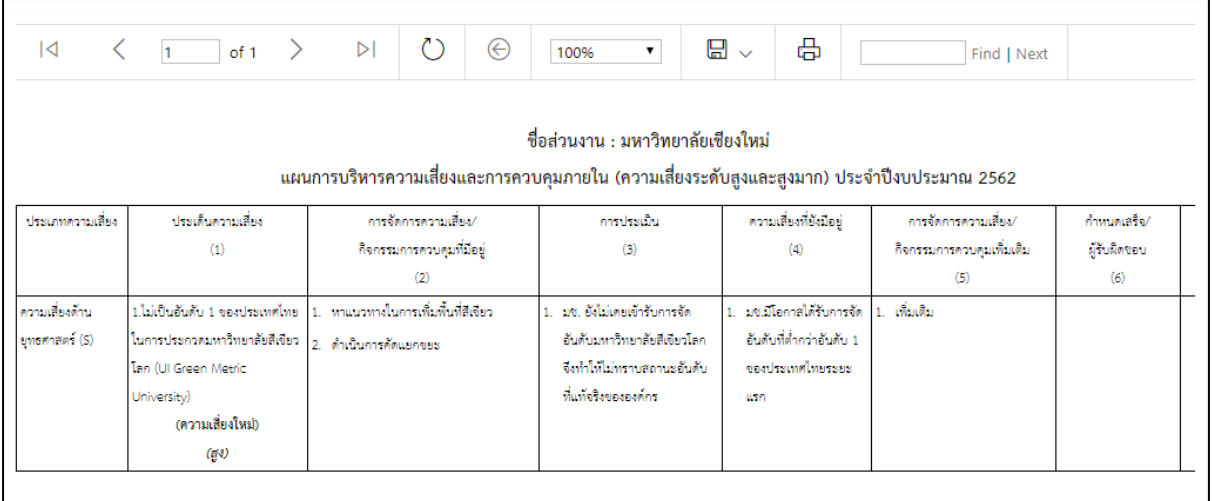

รูปที่ 53 หน้าจอแสดงการแสดงรายงาน RM3

#### <span id="page-36-0"></span>**ติดตามกิจกรรมรายไตรมาส**

การติดตามรายไตรมาส เจ้าหน้าที่ส่วนงาน สามารถกรอกข้อมูลการติดตามรายไตรมาสได้ทุก ประเด็นความเสี่ยง หากมีการกำหนดผู้รับผิดชอบติดตามรายไตรมาส ผู้ที่ได้รับสิทธิ์จะจัดการการติดตามได้ เฉพาะประเด็นความเสี่ยงที่ถูกก าหนดให้เท่านั้น

#### **1. วิธีการเข้าระบบจัดการส าหรับเจ้าหน้าที่ส่วนงาน**

<span id="page-36-1"></span>เจ้าหน้าที่ส่วนงาน สามารถเข้าหน้าจอนี้โดยไปที่เมนู "ติดตามกิจกรรมรายไตรมาส" แสดง หน้าจอดังรูป

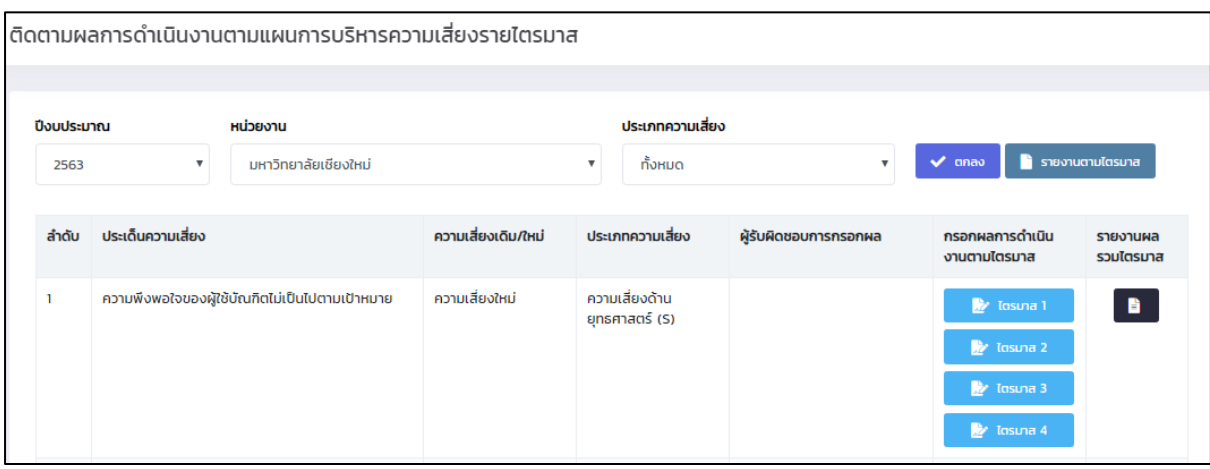

รูปที่ 54 หน้าจอแสดงรายการกรอกการติดตามรายไตรมาส

หากต้องการกรอกข้อมูลรายไตรมาสให้กดปุ่มไตรมาส ทั้ง 4 ปุ่ม และจะไม่สามารถกรอกข้อมูล ไตรมาสย้อนหลังได้ เช่น ถ้ากรอกข้อมูล ไตรมาส 2 แล้ว จะไม่สามารถกรอกข้อมูล ไตรมาส 1 ได้เรียกดูข้อมูล ได้เพียงอย่างเดียว เนื่องจากเป็นการดึงข้อมูลมาใช้งานต่อเนื่องเรียงลำดับไตรมาส

สามารถกดปุ่มรายงานผลรวมไตรมาส เพื่อแสดงรายงานสรุปผลระดับความเสี่ยง

#### <span id="page-37-0"></span>**2. วิธีการเข้าระบบจัดการส าหรับเจ้าหน้าที่ติดตามความเสี่ยงรายไตรมาส**

เจ้าหน้าที่ติดตามความเสี่ยงรายไตรมาส สามารถเข้าหน้าจอนี้โดยไปที่เมนู "ความเสี่ยงที่ รับผิดชอบ" แสดงรายการส่วนงานที่ได้รับสิทธิ์รับผิดชอบติดตามความเสี่ยงรายไตรมาส แสดงหน้าจอดังรูป

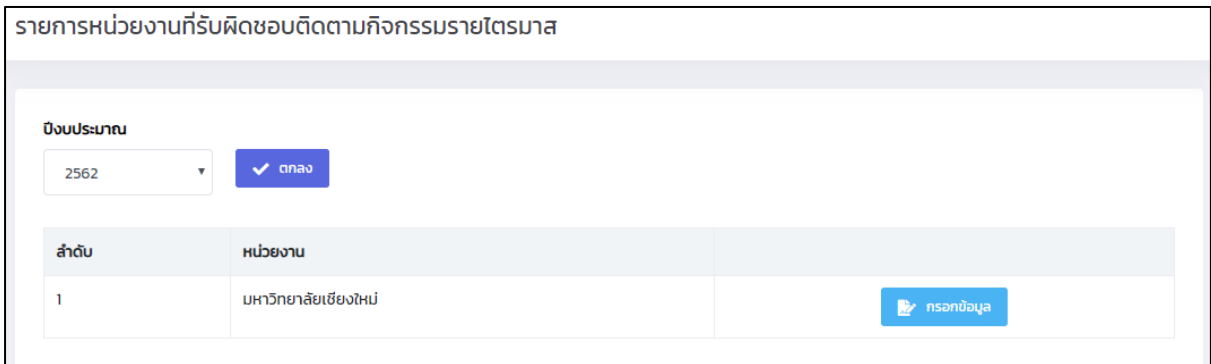

#### รูปที่ 55 หน้าจอแรกของความเสี่ยงที่รับผิดชอบ

# หากต้องการกรอกข้อมูล ให้กดปุ่ม "กรอกข้อมูล" แสดงหน้าจอดังรูป

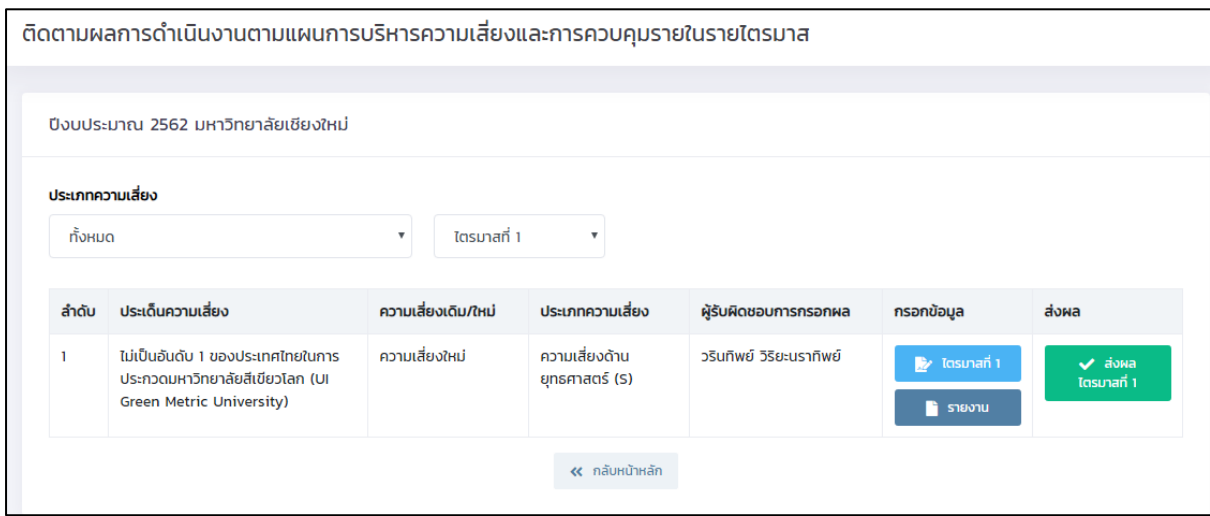

รูปที่ 56 หน้าจอแสดงรายการกรอกการติดตามรายไตรมาสของผู้รับผิดชอบ

เลือกประเภทความเสี่ยง ไตรมาส การกรอกข้อมูลผลของแต่ละไตรมาสจะไม่สามารถกรอกข้อมูลไตร มาสย้อนหลังได้ เช่น ถ้ากรอกข้อมูล ไตรมาส 2 แล้ว จะไม่สามารถกรอกข้อมูล ไตรมาส 1 ได้เรียกดูข้อมูลได้ เพียงอย่างเดียว เนื่องจากเป็นการดึงข้อมูลมาใช้งานต่อเนื่องเรียงลำดับไตรมาส

กดปุ่ม "รายงาน" เพื่อแสดงรายงานสรุปผลระดับความเสี่ยง กดปุ่ม "ส่งผล" เพื่อส่งผลให้แก่เจ้าหน้าที่ส่วนกลางและส่วนงาน

# **3. การกรอกข้อมูลติดตามความเสี่ยงรายไตรมาส**

<span id="page-38-0"></span>การกรอกข้อมูลติดตามความเสี่ยงรายไตรมาส เมื่อกดปุ่มกรอกข้อมูลในไตรมาสที่เลือก แสดงหน้าจอ ดังรูป โดยมีการกรอกข้อมูล 4 ส่วน คือ

1. การจัดการความเสี่ยง/กิจกรรมควบคุมเพิ่มเติม

เป็นการกรอกข้อมูลผลการดำเนินตามกิจกรรมควบคุม โดยนำกิจกรรมที่กรอกในการ ้วิเคราะห์ประเด็นความเสี่ยงมาตั้งต้น และให้กรอกผลการดำเนินงาน แสดงดังรูป

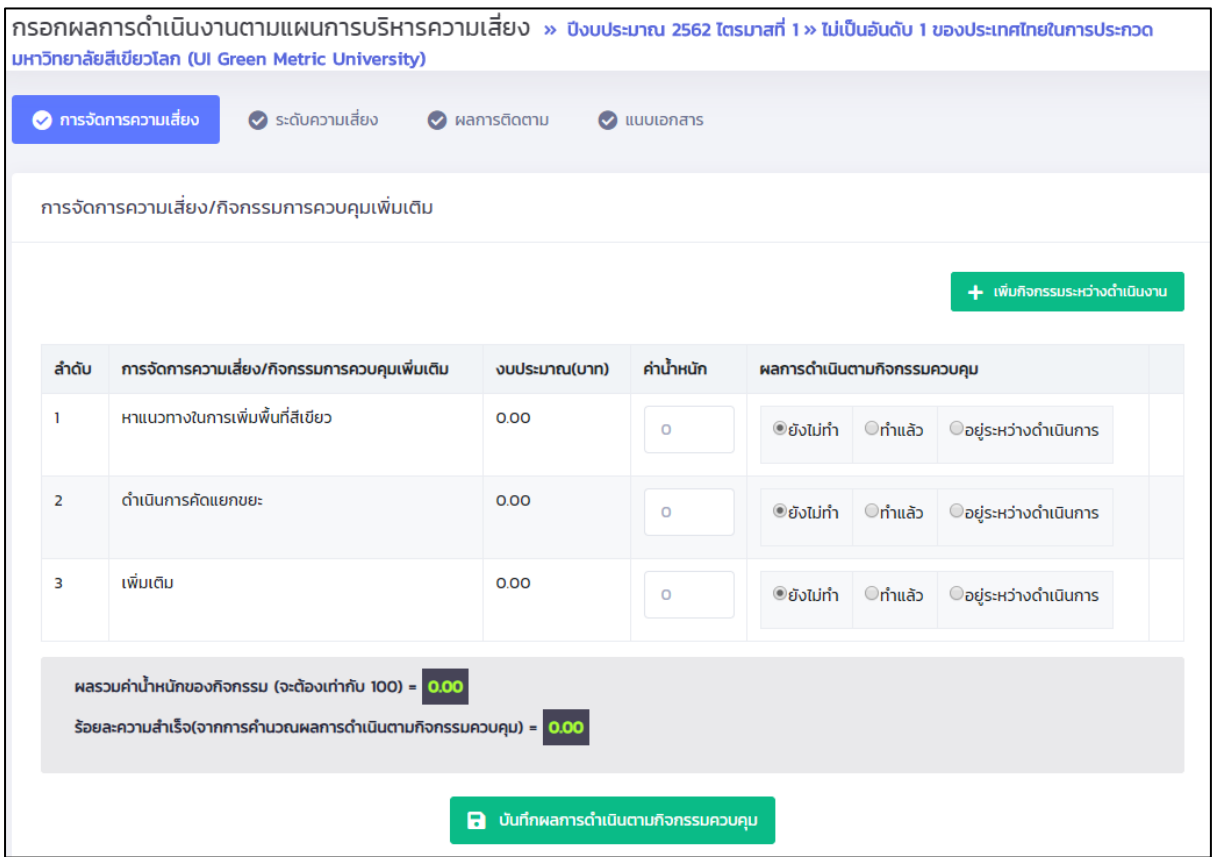

รูปที่ 57 หน้าจอแสดงรายการกรอกข้อมูลผลการดำเนินตามกิจกรรมควบคุม

ี สามารถเลือกผลการดำเนินงานของแต่ละกิจกรรม และกรอกค่าน้ำหนักของแต่ละกิจกรรม หาก ึกิจกรรมได้ดำเนินการแล้ว (ตัวเลือก "ทำแล้ว") ร้อยละความสำเร็จจะถูกคำนวณตามน้ำหนักที่ได้กรอกของแต่ ้ละกิจกรรม โดยน้ำหนักของกิจกรรมในแต่ละไตรมาส สามารถเปลี่ยนแปลงได้

หากกิจกรรมนั้นมีการจัดทำแล้ว เช่น ในไตรมาสที่ 1 ได้จัดทำแล้ว เมื่อกรอกข้อมูลไตรมาสที่ 2 จะไม่ สามารถแก้ไขสถานะได้ แก้ได้เฉพาะน้ำหนักเท่านั้น

หากพบกิจกรรมที่ต้องการเพิ่มในระหว่างดำเนินงาน ให้กดปุ่ม "เพิ่มกิจกรรมระหว่างดำเนินงาน" แสดงหน้าจอดังรูป

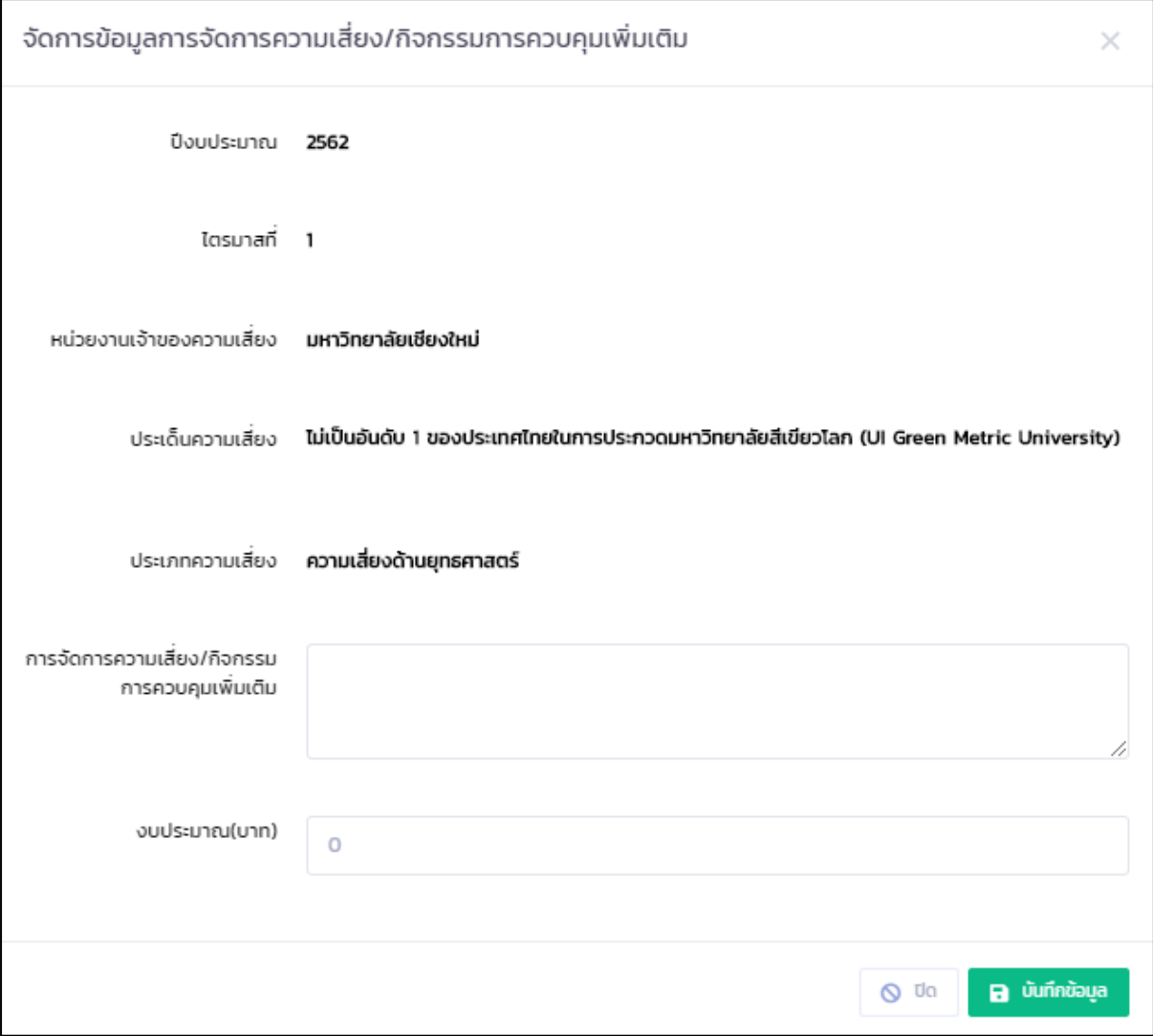

รูปที่ 58 หน้าจอแสดงการกรอกข้อมูลกิจกรรมเพิ่มเติมระหว่างดำเนินงาน

กรอกข้อมูล กิจกรรมที่ต้องการเพิ่มเติม งบประมาณ และกดปุ่ม "บันทึกข้อมูล" และกลับไปยังหน้า รายการ

การเพิ่มกิจกรรมระหว่างด าเนินงานเมื่อเพิ่มแล้ว สามารถแก้ไขรายการนั้นได้ เฉพาะกิจกรรมที่เพิ่มใน ไตรมาสที่กรอกข้อมูลเท่านั้น โดยกดปุ่ม "แก้ไข" ในรายการ หรือต้องการลบ ให้กดปุ่ม "ลบ" ในรายการ เมื่อ กรอกข้อมูลเรียบร้อยแล้ว กดปุ่ม "บันทึกผลการดำเนินตามกิจกรรมควบคุม"

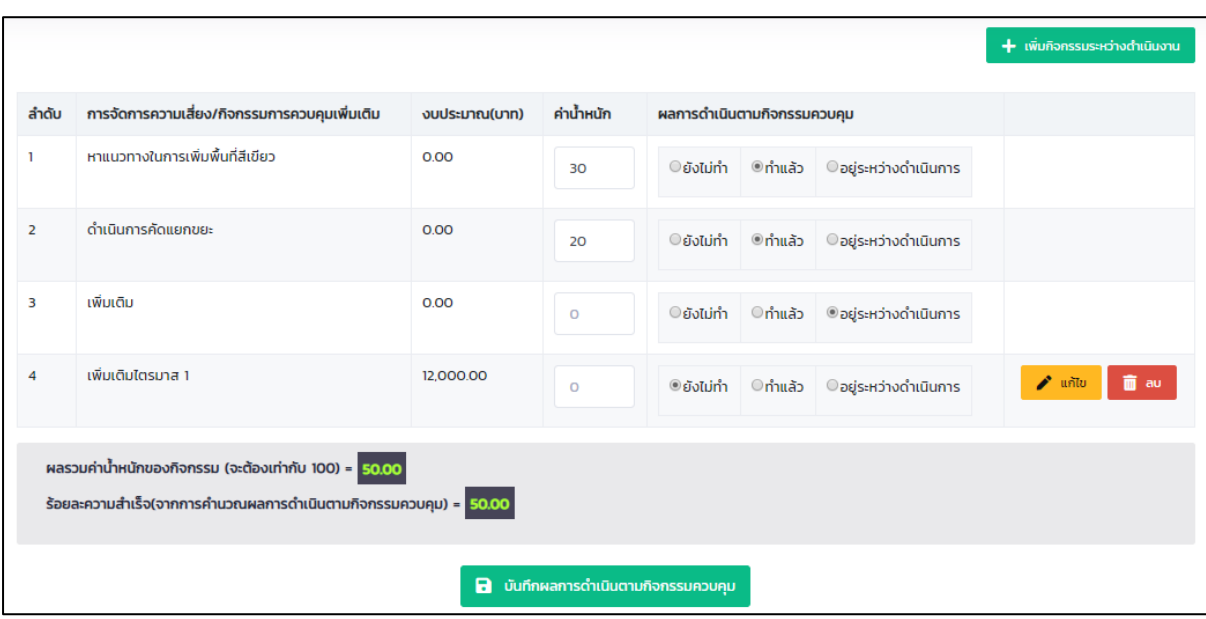

รูปที่ 59 หน้าจอแสดงรายการเพิ่มเติมระหว่างดำเนินงาน

#### 2. ระดับความเสี่ยง

เป็นการกรอกข้อมูล ระดับความเสี่ยงที่มีอยู่ โดยเลือกจากตัวเลือก ค่า L และ I เมื่อเลือก แล้ว โดยกดที่ "ระดับความเสี่ยง" ข้อมูลระดับความเสี่ยงจะแสดงที่ตารางด้านล่าง และแสดงสัญลักษณ์สีตาม ้ระดับที่ส่วนกลางได้กำหนดไว้ หลังจากนั้นกดปุ่ม "บันทึกข้อมูล" ด้านล่างตาราง แสดงดังรูป

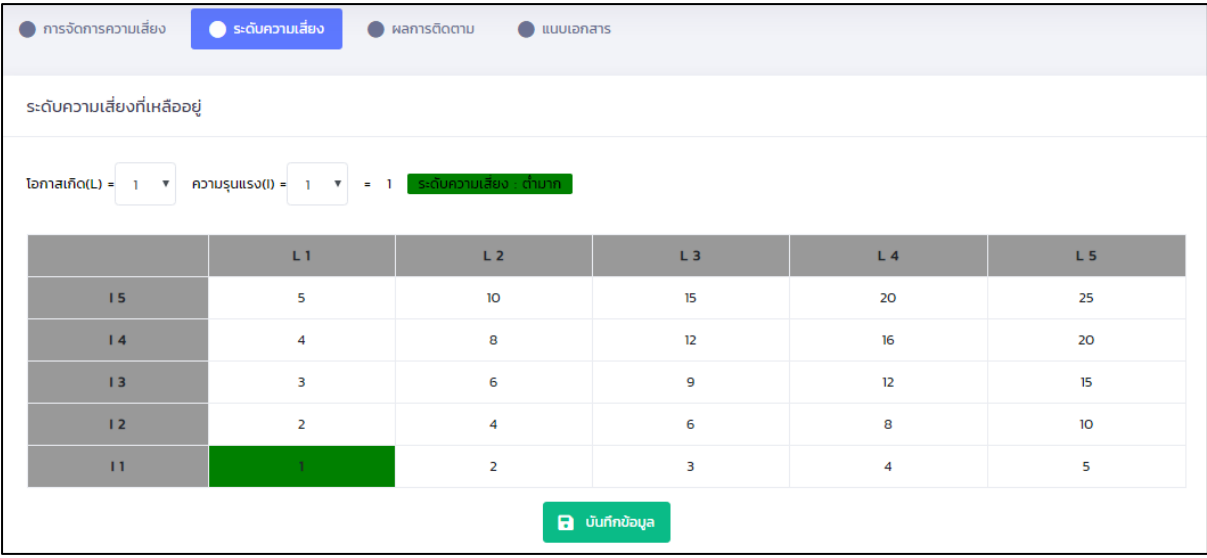

รูปที่ 60 หน้าจอแสดงการประเมินระดับความเสี่ยง

3. ผลการติดตาม ข้อสังเกต ข้อเสนอแนะ

กดที่ "ผลการติดตาม" สามารถกรอกได้หลายรายการ แสดงรายการดังรูป

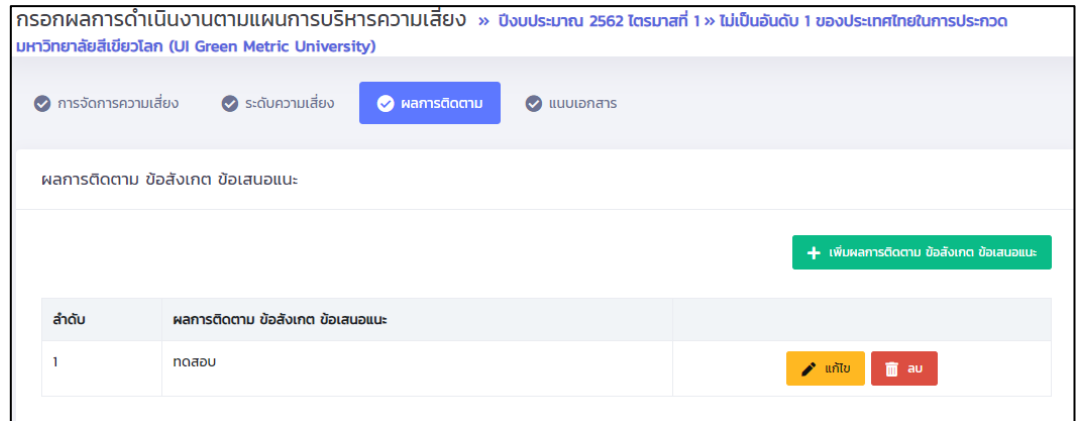

รูปที่ 61 หน้าจอแสดงรายการข้อมูลผลการติดตาม ข้อสังเกต ข้อเสนอแนะ หากต้องการลบข้อมูล ให้กดปุ่ม "ลบ" ด้านหลังรายการ

หากต้องการเพิ่มข้อมูล ให้กดปุ่ม "เพิ่มข้อมูล" หรือ แก้ไขข้อมูล ให้กดปุ่ม "แก้ไข" ด้านหลังรายการ แสดงหน้าจอดังรูป

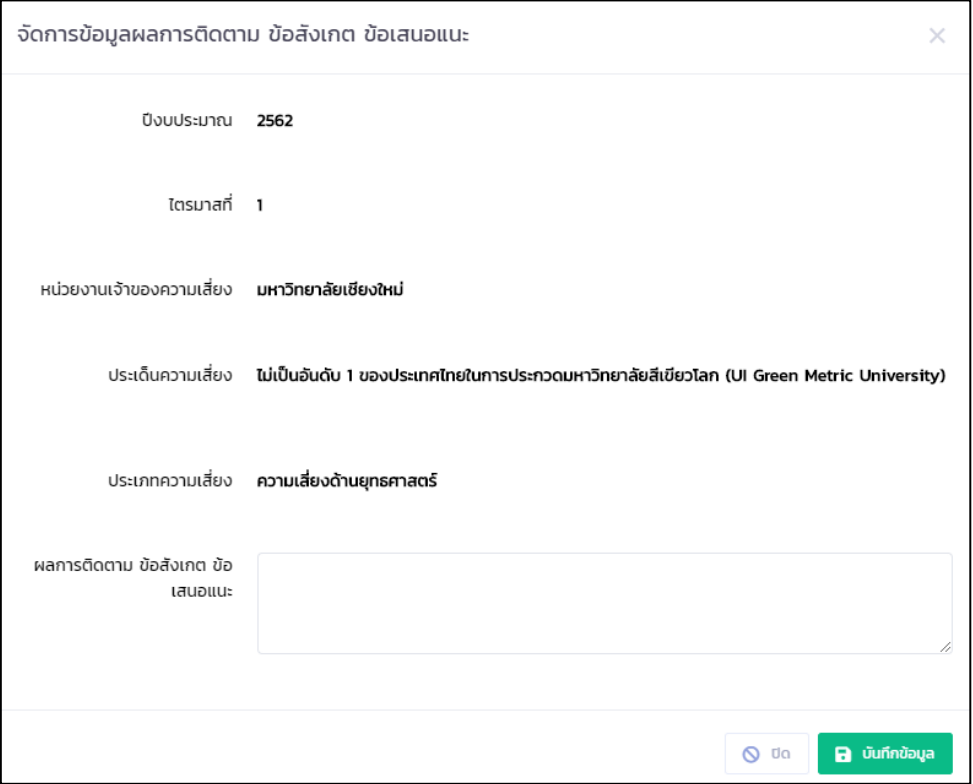

รูปที่ 62 หน้าจอแสดงการกรอกข้อมูลผลการติดตาม ข้อสังเกต ข้อเสนอแนะ

กรอกข้อมูล ผลการติดตาม ข้อสังเกต ข้อเสนอแนะ และกดปุ่ม "บันทึกข้อมูล" และกลับไปยังหน้ารายการ

4. แนบเอกสาร

เป็นการแนบเอกสารของกิจกรรมต่างๆในแต่ละไตรมาส โดยกดที่ "แนบเอกสาร" สามารถ

กรอกได้หลายรายการ แสดงรายการดังรูป

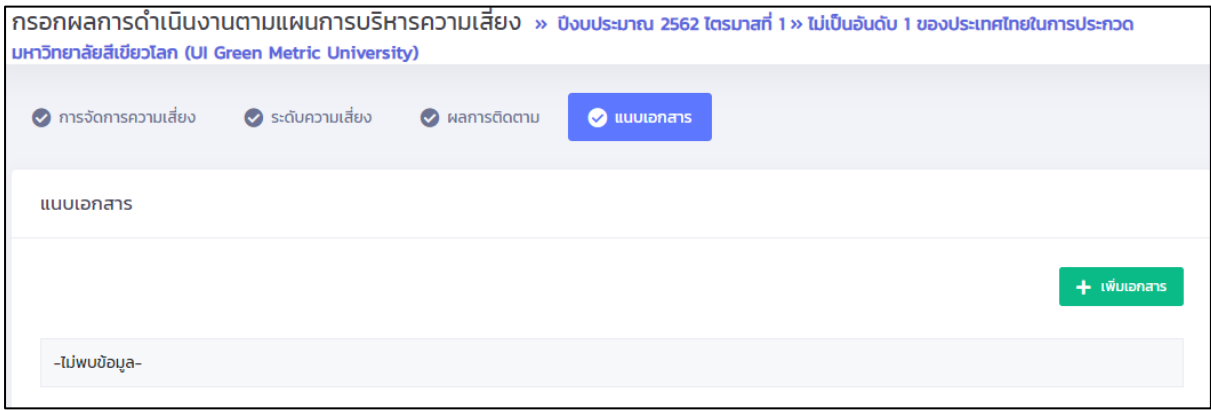

รูปที่ 63 หน้าจอแสดงรายการข้อมูลการแนบเอกสาร

หากต้องการลบข้อมูล ให้กดปุ่ม "ลบ" ด้านหลังรายการ

หากต้องการเพิ่มข้อมูล ให้กดปุ่ม "เพิ่มเอกสาร" หรือ แก้ไขข้อมูล ให้กดปุ่ม "แก้ไข"ด้านหลังรายการ แสดงหน้าจอดังรูป

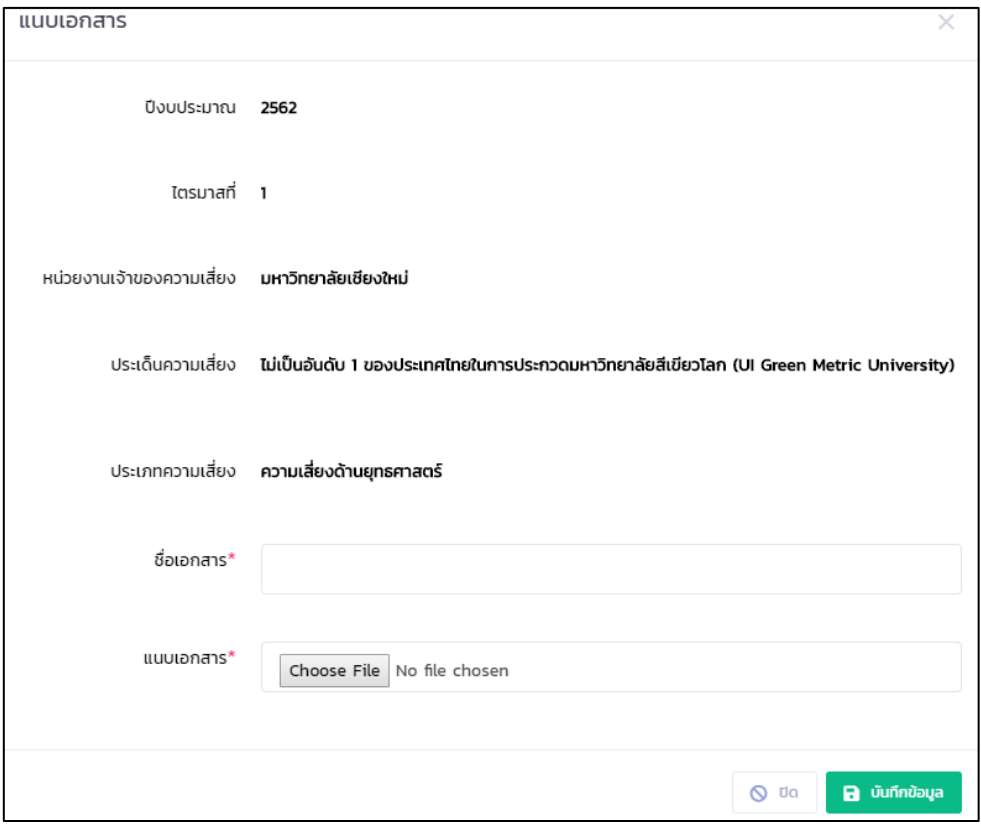

รูปที่ 64 หน้าจอแสดงการกรอกข้อมูลแนบเอกสาร

กรอกข้อมูล ชื่อเอกสาร และแนบไฟล์เอกสาร แนบได้เฉพาะไฟล์ .pdf เท่านั้น และกดปุ่ม "บันทึก ข้อมูล" และกลับไปยังหน้ารายการ

# **4. การแสดงรายงานระดับความเสี่ยงตามประเด็นความเสี่ยงแบบรวมไตรมาส**

<span id="page-44-0"></span>เมื่อกรอกข้อมูลเรียบร้อยแล้ว สามารถแสดงกราฟระดับความเสี่ยงรวมไตรมาส โดย กดปุ่มรายงาน รวมไตรมาส หรือ รายงาน ในหน้าจอหลักของการติดตามกิจกรรมรายไตรมาส แสดงรายงานดังรูป

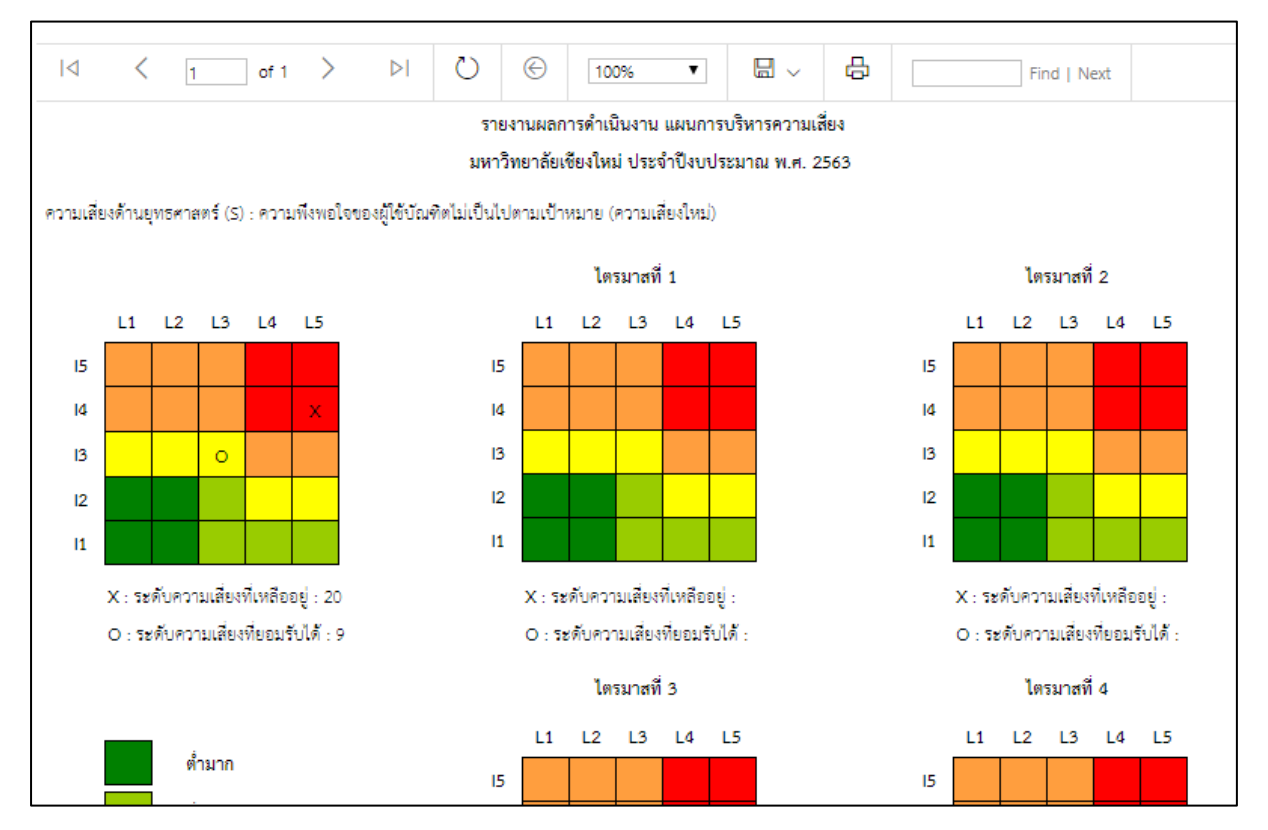

รูปที่ 65 หน้าจอแสดงรายงานระดับรวมไตรมาส

#### <span id="page-45-0"></span>**5. การส่งผลการติดตามกิจกรรมรายไตรมาสส าหรับผู้รับผิดชอบ**

หากมีการกำหนดผู้รับผิดชอบในประเด็นความเสี่ยง เพื่อกรอกผลการติดตามกิจกรรมรายไตร มาส และเมื่อกรอกเสร็จ ต้องการส่งผลให้เจ้าหน้าที่ส่วนกลางหรือส่วนงาน ให้กดปุ่ม "ส่งผล" ด้านหลังรายการ ประเด็นความเสี่ยง แสดงดังรูป

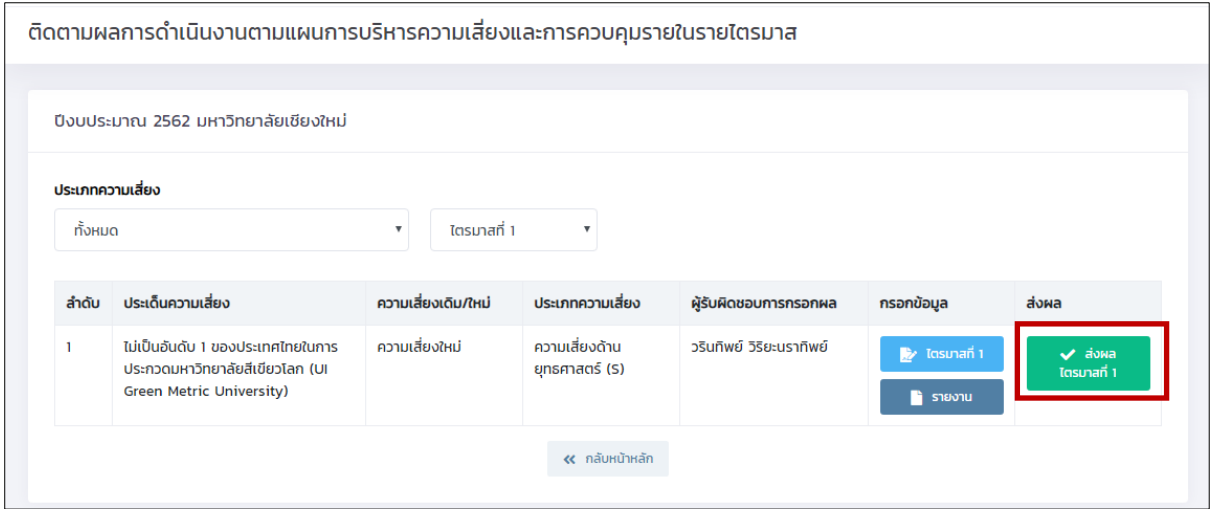

รูปที่ 66 หน้าจอก่อนการส่งผลของผู้รับผิดชอบ

เมื่อกดปุ่ม "ส่งผล" แสดงข้อความยืนยันก่อนส่งผล ดังรูป

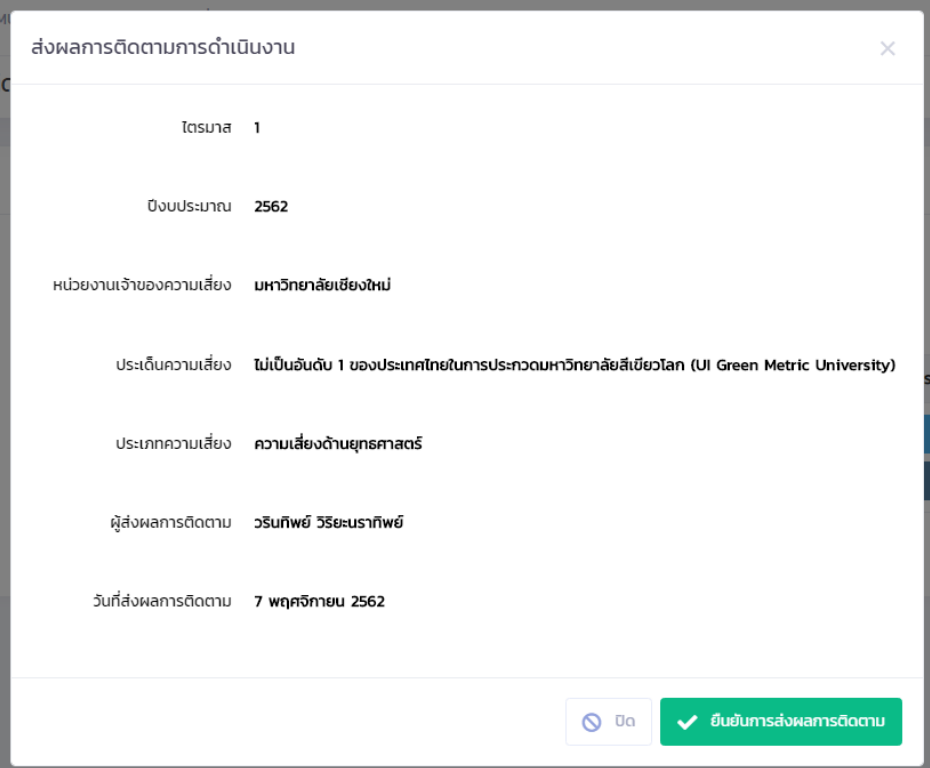

รูปที่ 67 หน้าจอยืนยันการส่งผล

กดปุ่ม "ส่งผลการติดตาม" เมื่อผู้รับผิดชอบส่งผลแล้ว จะไม่สามารถแก้ไขข้อมูลการติดตามได้

#### **รายงานการติดตามความเสี่ยงรายไตรมาส**

แสดงรายงานการติดตามผลรายไตรมาสได้ที่เมนูหลัก "รายงาน" และเมนูย่อย "ติดตามความ เสี่ยงรายไตรมาส" แสดงหน้าจอดังรูป โดยสามารถเลือกปี ส่วนงาน ประเภทความเสี่ยง และไตรมาสที่ต้องการ และกดปุ่ม "ตกลง" สามารถส่งออกรายงานเป็นรูปแบบ excel word หรือ pdf ได้ แนะนำให้ส่งออกเป็น pdf รูปแบบจะแสดงผลได้ดีที่สุด

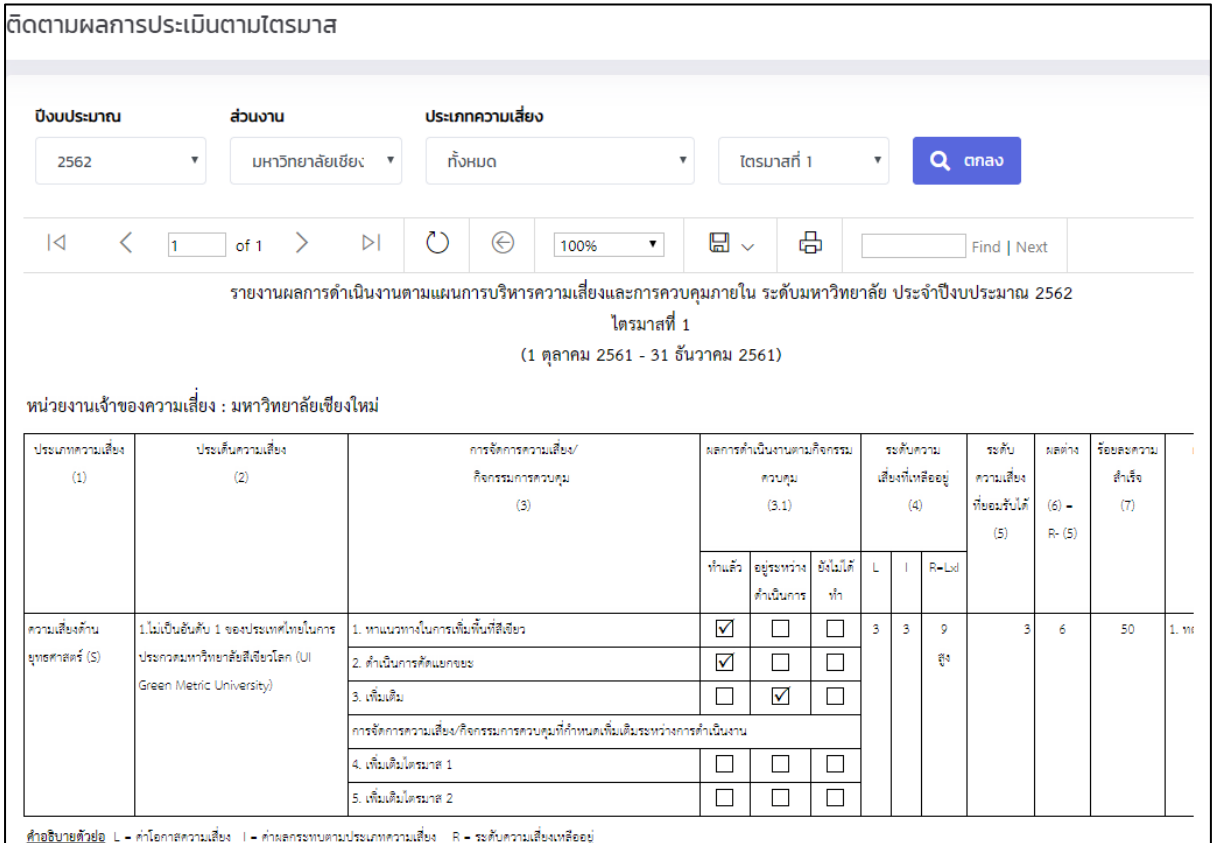

รูปที่ 68 หน้าจอแสดงรายงานติดตามรายไตรมาส

#### <span id="page-47-0"></span>**ติดตามผลตามไตรมาส**

เป็นรายการส่งข้อมูลการกรอกผลการติดตามกิจกรรมรายไตรมาสของผู้รับผิดชอบที่กำหนดให้ ดูแลความเสี่ยง โดยไปที่เมนูหลัก "ติดตามผลการส่งข้อมูล" และเมนูย่อย "ติดตามผลตามไตรมาส" โดย สามารถปลดล็อกการกรอกข้อมูลที่ผู้รับผิดชอบส่งมาได้ ไปที่ เปิด-ปิดการแก้ไข แล้วเลื่อนไปยังตามต้องการ และกดปุ่ม "บันทึกเปิด-ปิด"

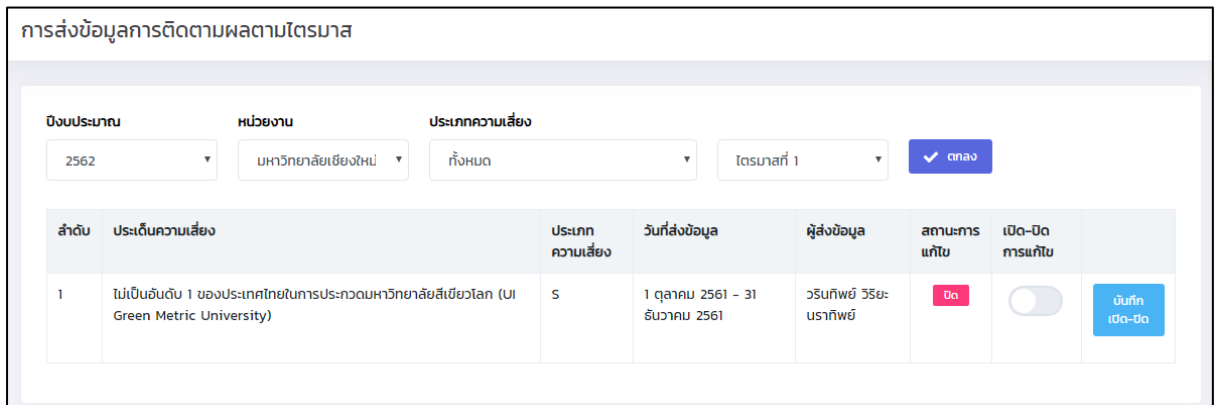

รูปที่ 69 หน้าจอแสดงรายการส่งข้อมูลของผู้รับผิดชอบ

#### <span id="page-47-2"></span><span id="page-47-1"></span>**รายงาน**

#### **1. ความเชื่อมโยงยุทธศาสตร์และแผนความเสี่ยง**

เป็นรายงานส าหรับส่วนกลางและส่วนงาน แสดงความเชื่อมโยงระหว่างยุทธศาสตร์ และประเภท ความเสี่ยง รวมถึงแสดงระดับของประเด็นความเสี่ยงนั้นๆ สามารถส่งออกรายงานเป็นรูปแบบ excel word หรือ pdf ได้ แนะนำให้ส่งออกเป็น pdf รูปแบบจะแสดงผลได้ดีที่สุด

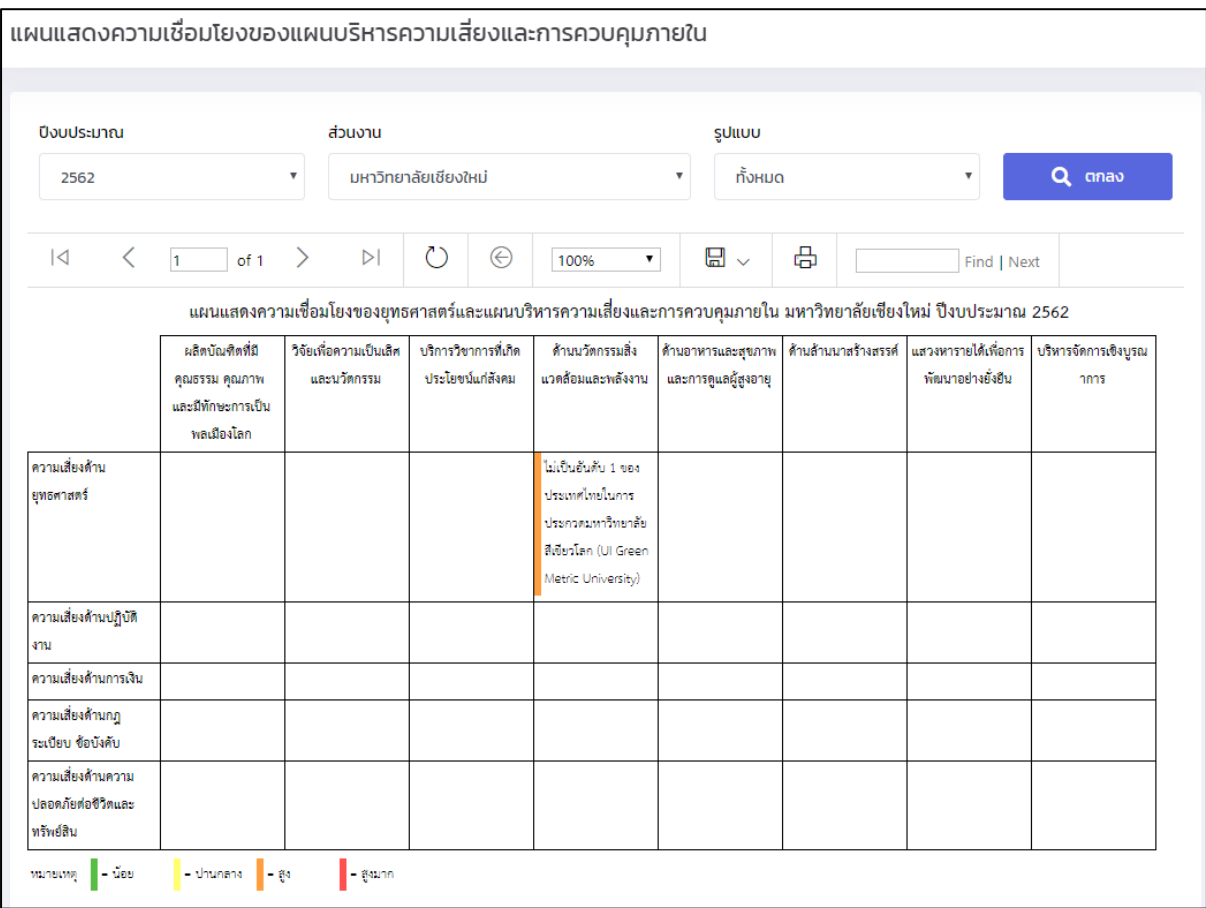

รูปที่ 70 หน้าจอแสดงรายงานความเชื่อมโยงยุทธศาสตร์และแผนความเสี่ยง

#### **2. จ านวนความเสี่ยงตามประเภทความเสี่ยง**

<span id="page-49-0"></span>เป็นรายงานสำหรับส่วนกลางและส่วนงาน โดยแสดงในรูปแบบกราฟ เปรียบเทียบ จำนวน ประเด็นความเสี่ยง และระดับความเสี่ยง ของแต่ละประเภทความเสี่ยง และแต่ละส่วนงาน สามารถส่งออก รายงานเป็นรูปแบบ excel word หรือ pdf ได้ แนะนำให้ส่งออกเป็น pdf รูปแบบจะแสดงผลได้ดีที่สุด

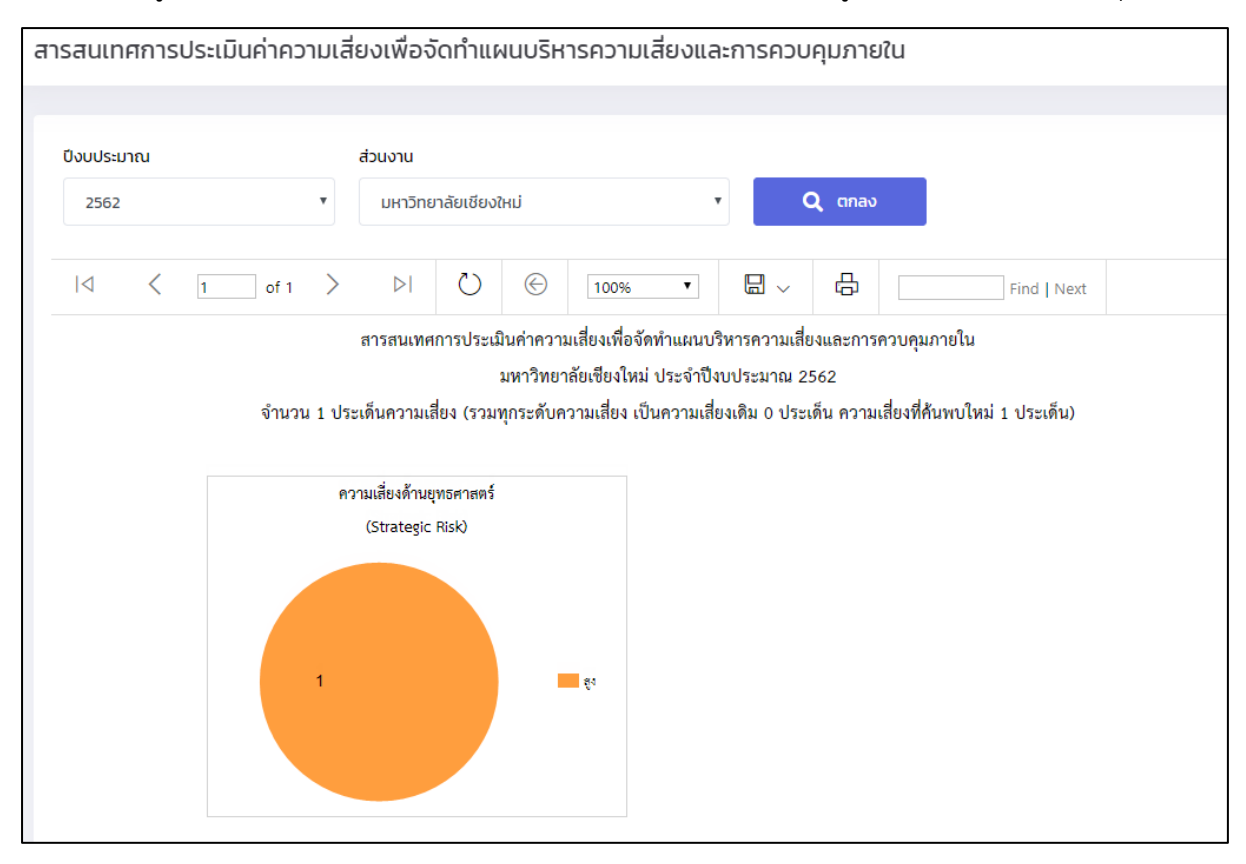

รูปที่ 71 หน้าจอแสดงกราฟจำนวนความเสี่ยงจำแนกตามประเภทความเสี่ยงของแต่ละส่วนงาน

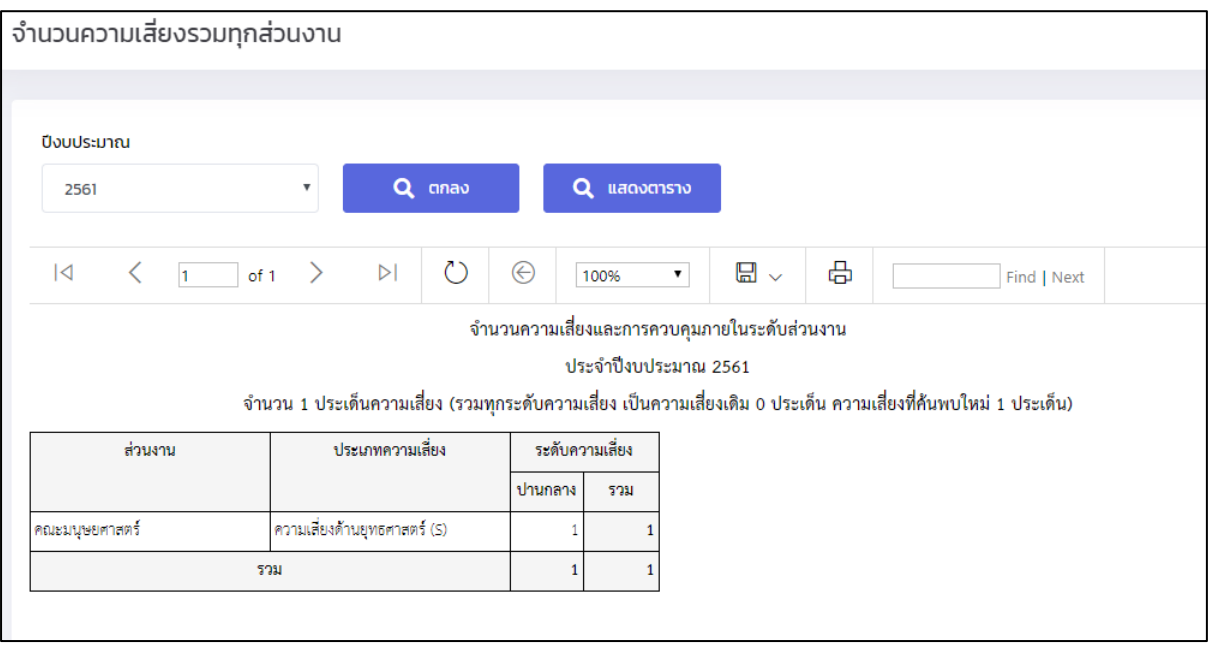

รูปที่ 72 หน้าจอแสดงตารางจำนวนความเสี่ยงจำแนกตามประเภทความเสี่ยงในแต่ละส่วนงาน